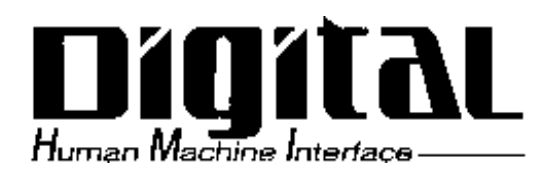

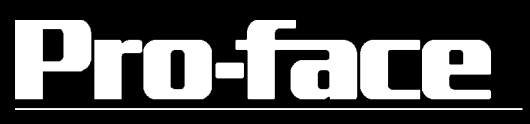

# PL-5900 Series User Manual

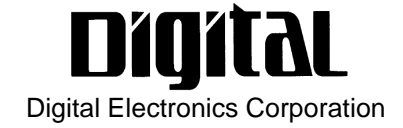

### <span id="page-1-0"></span>**Introduction**

Thank you for purchasing Proface's PL-5900 series Panel Computer, hereafter referred to as "the PL". This unit embodies Proface's latest, cost-effective architecture and is designed for Industrial Automation users.

Prior to using your PL, be sure to read this manual thoroughly to familiarize yourself with the unit's operation procedures and functions.

#### **NOTE:**

- 1. It is forbidden to copy the contents of this manual in whole, or in part, without the permission of the Digital Electronics Corporation.
- 2. The information in this manual is subject to change without notice.
- 3. This manual was written with care; however, if you should find any errors or omissions, please contact Digital and inform them of your findings.
- 4. Please be aware that Digital Electronics Corporation shall not be held liable by the user for any damages, losses, or third party claims arising from the uses of this product.

© 2000 Digital Electronics Corporation

MS-DOS®, Windows® 95, Windows® 98 are registered trademarks of the Microsoft Corporation.

IBM®, and DOS® are registered trademarks of IBM.

AMD-K6®-2 is a trademark of Advanced Micro Devices, Inc.

Product names used in this manual are the trademarks of their respective manufacturers.

## <span id="page-2-0"></span>**Essential Safety Precautions**

This manual includes the following cautions concerning procedures that must be followed to operate the PL correctly and safely. Prior to operating the PL, be sure to read this manual and any related materials thoroughly to understand the correct operation and functions of this unit.

#### **Safety Icons**

To allow you to use the PL correctly, throughout this manual, the following icons are provided next to items requiring special attention.

These icons indicate the following levels of danger:

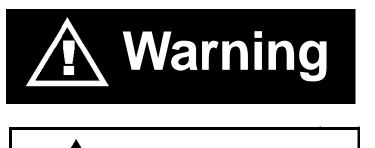

Indicates situations where severe bodily injury, death or major equipment damage may occur.

**Caution** Indicates situations where slight bodily injury or machine damage can occur.

## **WARNINGS**

- **To avoid the possiblity of an electric shock, be sure to connect the power cord to the PL before connecting it to the main power supply.**
- **A fire or electrical shock may occur if voltages used with the PL are beyond the specified range. Be sure to use only the specified voltage.**
- **Before opening the PL's protective cover, be sure to turn the unit's power OFF. This is because the PL's internal parts carry high voltages.**
- **To avoid fires or electrical hazards, do not modify the PL in any way.**
- **Do not create touch panel switches that are used to either control or to ensure the safety of equipment and personnel. Mechanical switches, such as an emergency stop switch, a deadman (two-handed) start switch, etc., must be installed and operated via a separate control system.**

### **WARNINGS**

• **After the PL's backlight burns out, unlike the PL's "Standby Mode", the touch panel is still active. If the operator fails to notice that the backlight is burned out and touches the panel, a potentially dangerous machine operation mistake can occur.**

**If your PL's backlight suddenly turns OFF, use the following steps to determine if the backlight is actually burned out.**

- **1) If your PL is not set to "Standby Mode" and the screen has gone blank, your backlight is burned out.**
- **2) Or, if your PL is set to Standby Mode, but touching the screen does not cause the display to reappear, your backlight is burned out.**
- **If metal particles, water or other types of liquids contact any of the PL's internal parts, immediately turn the unit's power OFF, unplug the power cord, and contact either your PL distributor or the Digital Electronics Corporation.**
- **Read and understand Chapter 4 "Installation and Wiring" thoroughly in order to select an appropriate installation location for the PL.**
- **Before either plugging in or unplugging a board or interface connector, be sure to turn the PL's power OFF.**
- **To prevent a possible explosion, do not install the PL in areas containing flammable gases.**
- **The PL is not appropriate for use with aircraft control devices, aerospace equipment, central trunk data transmission (communication) devices, nuclear power control devices, or medical life support equipment, due to these devices' inherent requirements of extremely high levels of safety and reliability.**
- **When using the PL with transportation vehicles (trains, cars and ships), disaster and crime prevention devices, various types of safety equipment, non-life support related medical devices, etc. redundant and/or failsafe system designs should be used to ensure the proper degree of reliability and safety.**

# **CAUTIONS**

- **Never strike the touch panel with a hard, heavy or pointed object, or press on the touch panel too strongly, since it may damage the unit.**
- **Avoid exposing the PL to, or operating the PL in direct sunlight, high temperatures and humidity, and in areas where excessive dust and vibration will occur.**
- **Avoid using the PL in areas where sudden, extreme changes in temperature can occur. This may cause condensation to form inside the unit, possibly leading to an accident.**
- **To prevent the PL from overheating, be sure its air circulation vents are clear and clean, and keep the unit's operation area well-ventilated.**
- **Avoid operating or storing the PL near chemicals, or where chemicals can come into contact with the unit.**
- **When the Standard display is connected to the PL, after turning the display OFF, be sure to wait at least three (3) seconds before turning it ON again.**

**When PL Hard Disk (HDD) data is lost:**

- **The Digital Electronics Corporation cannot be held responsible or provide any compensation for damage(s) caused by the loss of data stored in the PL's hard disk drive (HDD). It is therefore strongly suggested that all important data and software be backed up regularly to an external data backup device.**
- **Please be aware that the Digital Electronics Corporation bears no responsibility for any damages resulting from the customer's application of this unit's hardware or software.**
- **Since the PL unit's hard disk drive (HDD) is a consumable item, i.e. it has a limited lifetime, be sure to back up its data regularly and prepare a spare HDD unit.**
- **To prevent file data damage, be sure to shut down the PL's OS before turning OFF the main power.**
- **After turning OFF the PL's power, wait until the internal HDD stops spinning before turning on the power again (approx. 5 seconds).**

#### **About the PL's Display Panel**

- The PL's currently displayed data, its voltage and brightness setting each affect the intensity of *Contouring*. (i.e, when some parts of the screen are brighter than others, creating a wavelike pattern)
- There are minute grid-points (dark and light) on the Display Panel's surface. This is part of the PL's design and not a defect.
- Shadows may appear at the top of the LCD. This is normal for an LCD display.
- Sometimes the display area may look as if the display colors have changed. This is a common attribute of LCD's and is not a defect.
- Displaying a single image for long periods can cause an afterimage to remain when the display is changed to another screen. To prevent this, periodically turn the PL OFF and then ON again to remove this afterimage.

### **Table of Contents**

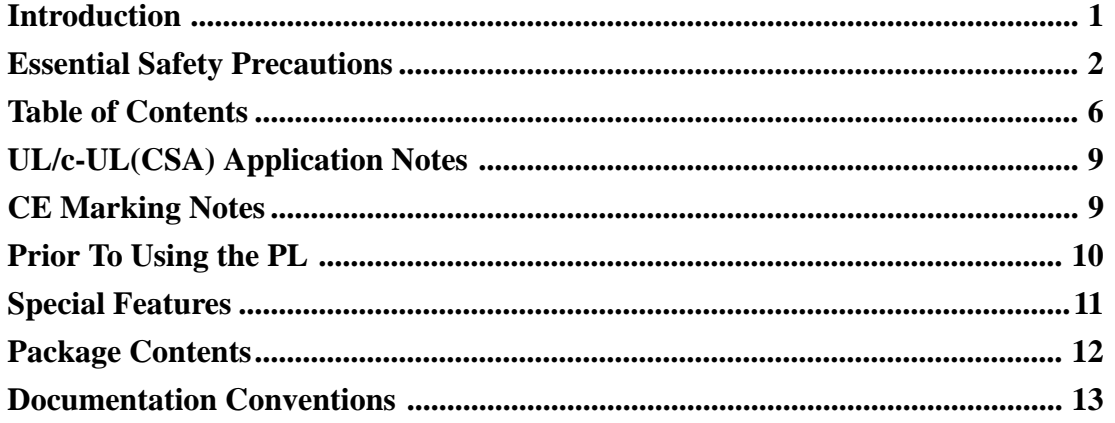

#### **Chapter1 PL Basics**

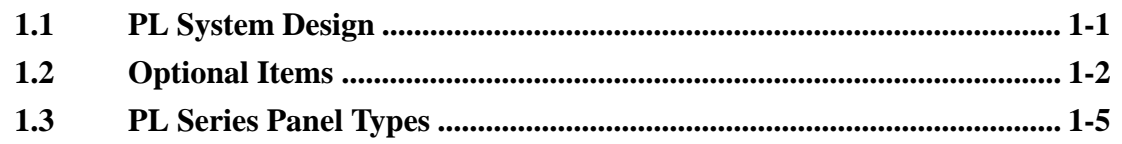

#### **Chapter2 Specifications**

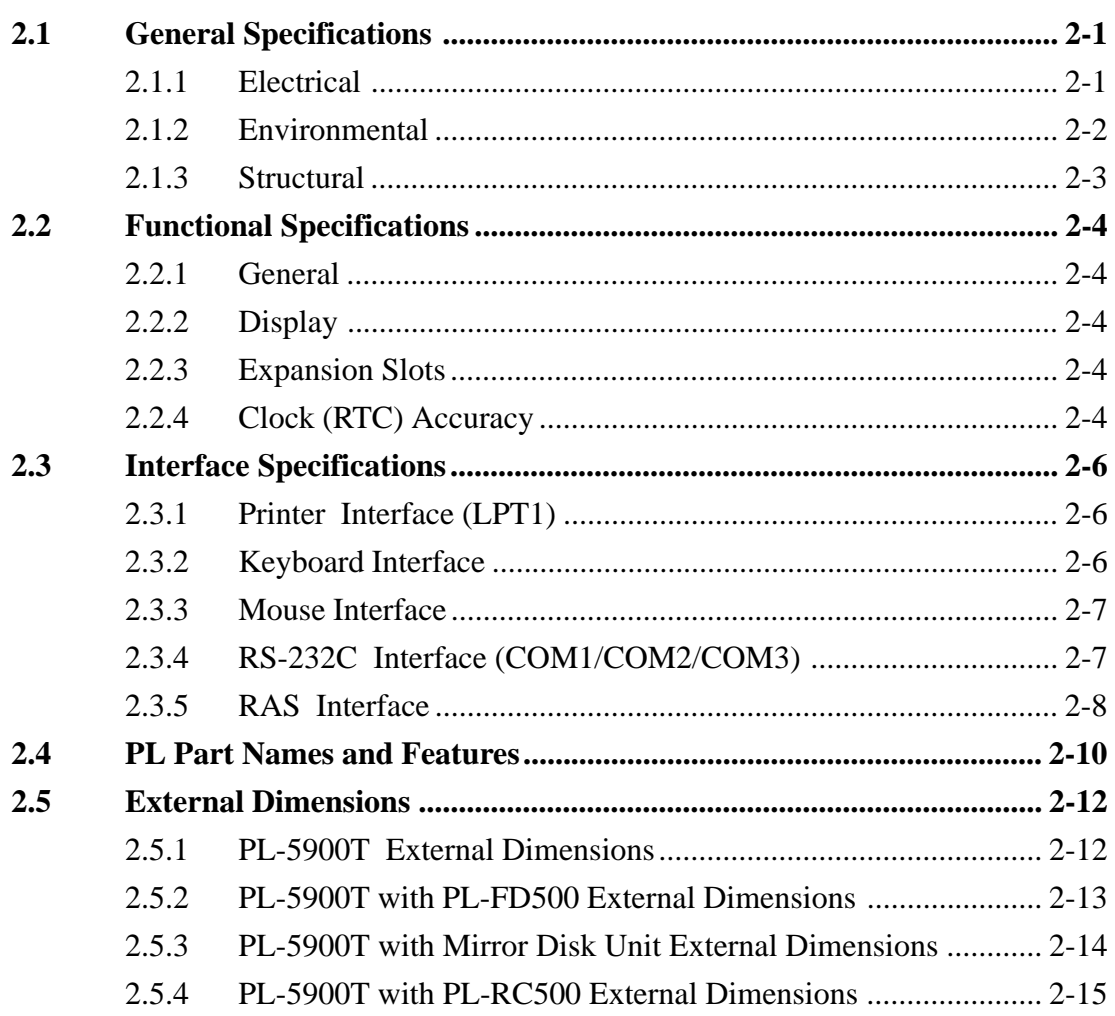

#### **Preface**

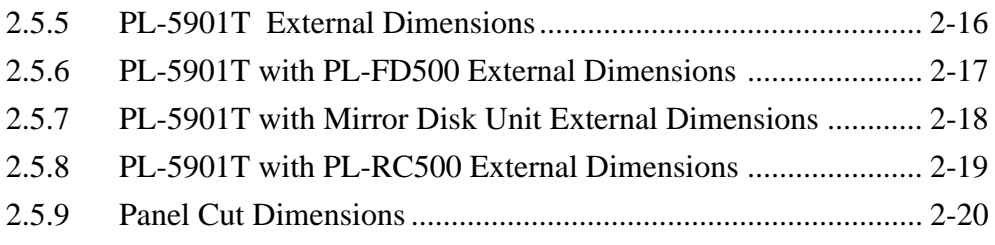

#### **[Chapter3 Installing Optional Units and Expansion Boards](#page-41-0)**

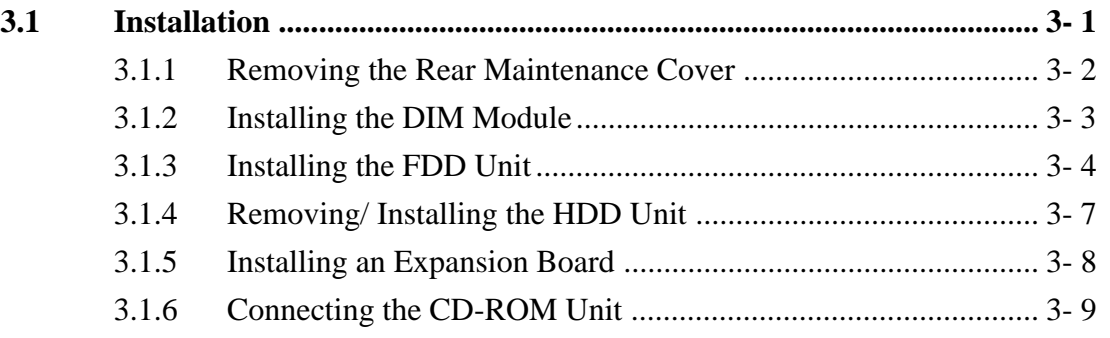

#### **[Chapter4 Installation and Wiring](#page-51-0)**

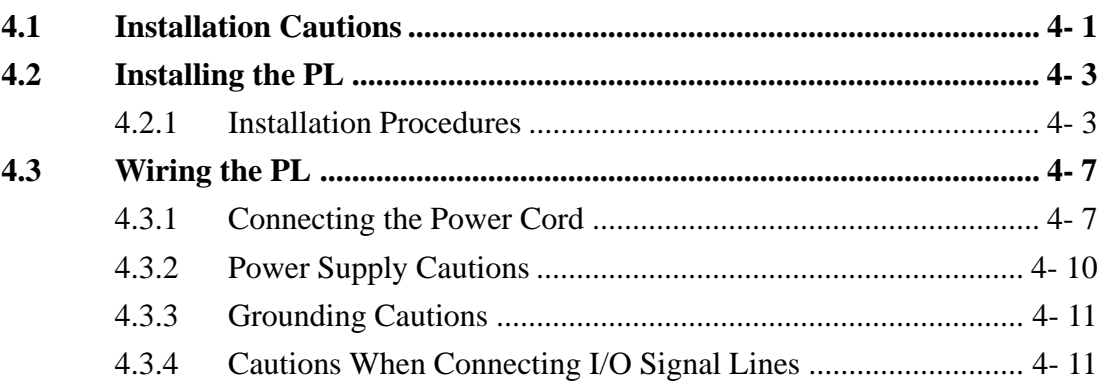

#### **[Chapter5 System Setup](#page-63-0)**

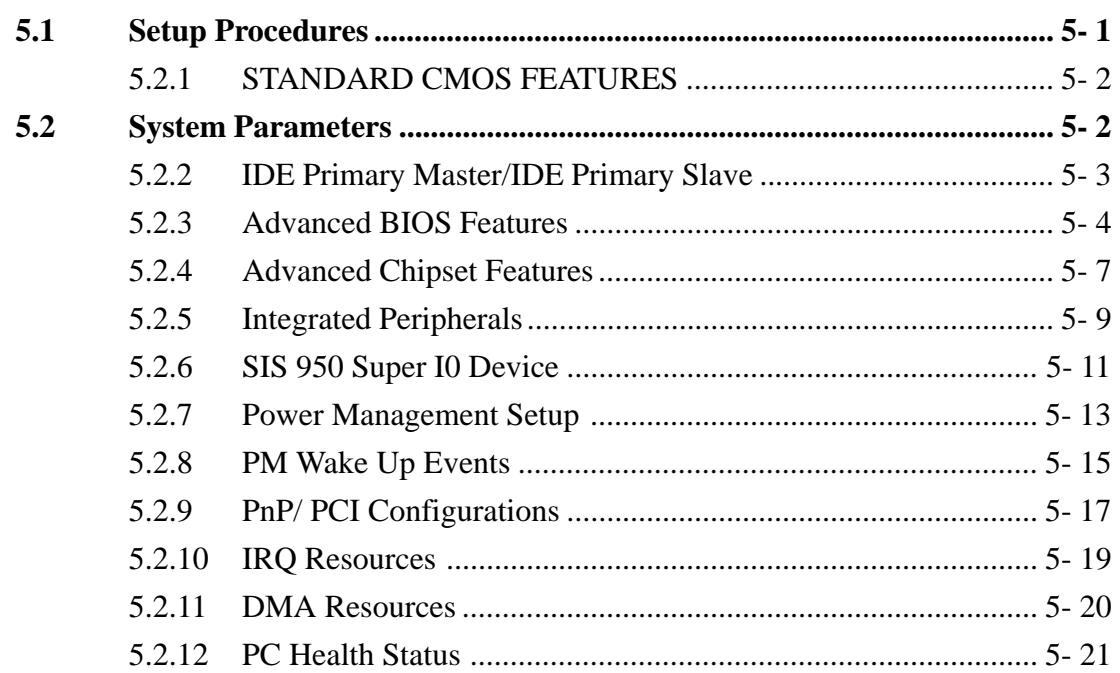

#### **Preface**

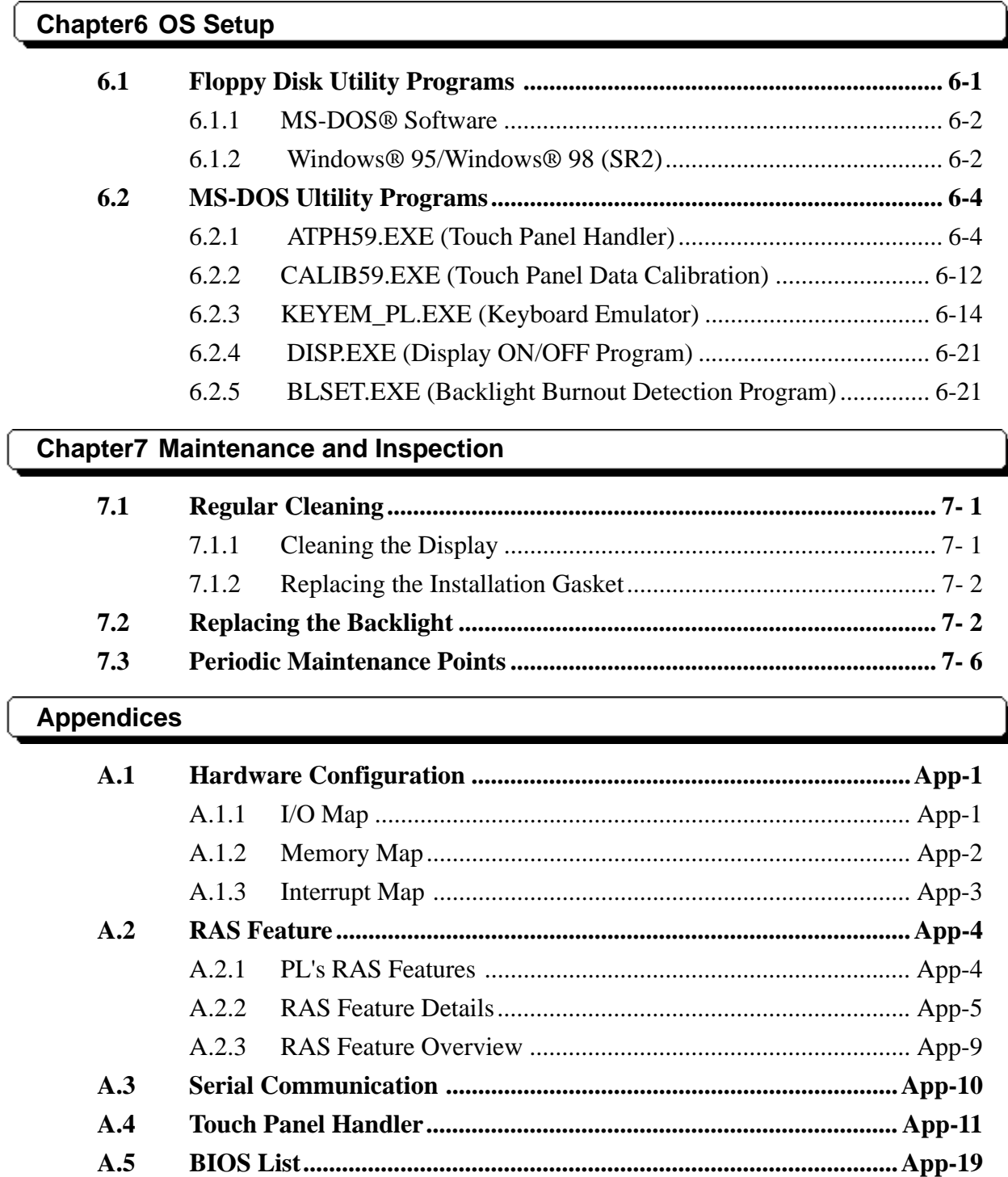

## <span id="page-9-0"></span>**UL/c-UL(CSA) Application Notes**

The PL5900-T41-24V/PL5901-T41-24V series units are UL/c-UL (CSA) 1950 recognized products. (UL File No. E171486). Please pay special attention to the following instructions when applying for UL/c-UL approval for machinery which includes any of these PL units.

Equipment with a PL mounted in it requires UL/c-UL evaluation for the combination of the PL and equipment.

#### **The PL conforms as a component to the following standards:**

UL 1950, Third Edition, dated March 1,1998 (Standard for Safety of Information Technology Equipment, including Electrical Business Equipment) CSA-C22.2 No. 950-M95 (Standard for Safety of Information Technology Equipment, including Electrical Business Equipment)

PL5900-T4\* (UL Registration Model: 2880065-02)

PL5901-T4\* (UL Registration Model: 2880065-01)

- The PL should be used as a built-in component of another product.
- Use the PL indoors only.
- **-** When connecting the PL's power cord, be sure to use a cord that is appropriate for the current and voltage used, and that has conductive wires that are  $0.75 \text{ mm}^2$  or larger.
- **-** When an end-use product will include the PL, be sure to design the PL's power cut-off switch as a separate disconnect device and locate it where the operator can easily reach it.
- **-** Danger of explosion if backup battery is incorrectly replaced. Replaced only with same or equivalent type recommended by the manufacturer. Dispose of used batteries according to the manufacturer's instructions.
- **-** Be sure the unit the PL is built into is a (c)UL1950 approved structure.

## **CE Marking Notes**

The PL5900-T41-24V/PL5901-T41-24V series units are CE marked, EMC compliant products.

**<These units comply with the following standards> EMI (EN50081-2)** EN55011 Group1 (Class A) and EMS (EN50082-2)

## <span id="page-10-0"></span>**Prior To Using the PL**

Prior to actual use, be sure to setup your PL as follows.

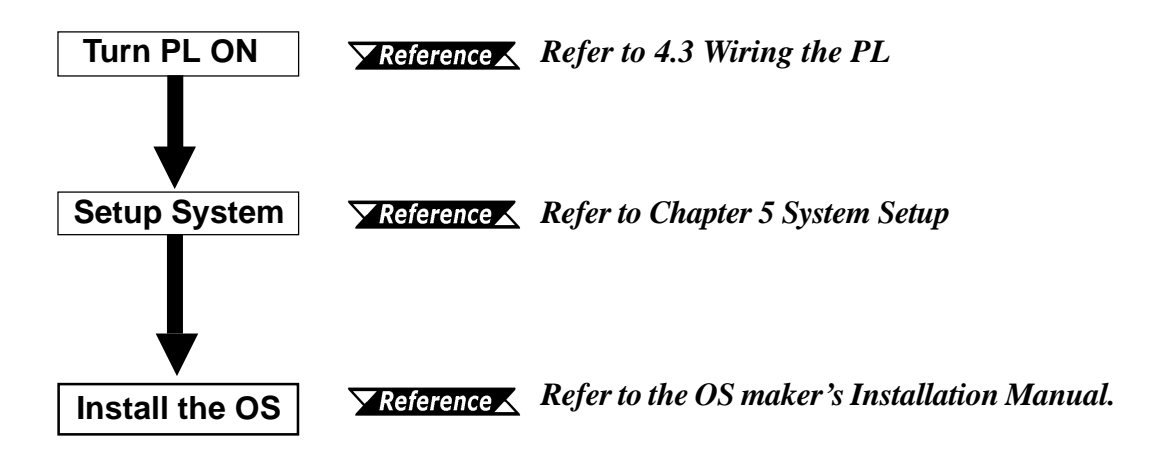

- After completing the hardware setup, before any data or applica**tions can be installed on the hard disk drive, the OS (Windows or MS DOS) must be used to initialize the HDD and create partitions. For details concerning these procedures, refer to the OS maker's installation manual.**
- The PL is designed for use with the MS-DOS, Windows<sup>®</sup> 95, or Win**dows® 98 (SR2) operating systems. Other operating systems are not supported by this PL's driver software.**
- For system setup and OS installation, a PS/2 type (mini-DIN) key**board is required.**
- When using MS-DOS/Windows<sup>®</sup> 95/Windows<sup>®</sup> 98 (SR2), be sure to **install the PL-5900 Series Driver and Utility Disk's Display Driver (For installation procedures, see the disk's readme files.**
- **For information on the PL's bundled utility software, see the README file on the Driver and Utility Disk.**
- Since the PL's hard disk drive (HDD) is a consumable item, i.e. it has **a finite usage lifetime, be sure to back up its data frequently and prepare a spare HDD unit.**
- **After turning the PL OFF, be sure to wait at least 5 seconds before turning ON again. If the unit is stated within 5 seconds, it may not start up correctly.**

## <span id="page-11-0"></span>**Special Features**

The PL-5900 series displays are equipped with the following features:

#### ■ The Latest, High-Performance Architecture

Designed around the AMD-K6®-2 300 MHz CPU, the PL utilizes the type of high-performance architecture that offers you superior compatibility. Add to this unrivalled support of the Windows®95 and other operating systems.

#### **Bright 10.4" LCD with a Wide Viewing Angle**

The PL's large 10.4-inch 640 x 480 dot TFT LCD display offers excellent visibility and brightness.

This top of the line TFT color LCD model allows you to create detailed and powerful visual images, with excellent brightness, a wide viewing angle, and a display capable of 260,000 colors.

#### **Easy Front Panel Installation**

The PL is designed to be installed easily into the front of any panel or device. It is also rugged enough for use in harsh, industrial environments, such as those found in the factory automation industry and its front panel boasts an IP65f equivalent rating.

#### **High Resolution, Analog Type Resistive Film Touch Panel**

Standard equipment with the PL is a high resolution 1024 x 1024 touch panel. Also, the separately sold mouse emulation utility provides mouse-like functionality and pointer control.

#### **Highly Expandable**

The PL units consist of two types; a 1-slot type (with 1 PCI bus also available), and a 3-slot type (with 2 PCI buses available). These slots can accommodate both Digital's own optional boards as well as other commercially available expansion boards.

Digital also offers a wide variety of optional products, such as FDD units, DIM memory modules and others.

## <span id="page-12-0"></span>**Package Contents**

The PL's packing box contains the items listed below. Please check to confirm that all items shown below have been included.

 **Power Cord**

 **PL Unit PL-5900T/PL-5901T**

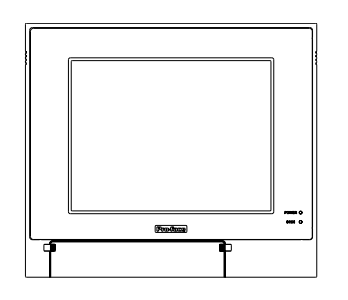

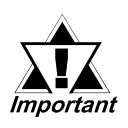

**Be careful when handling the PL not to damage the built-in HDD**

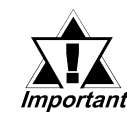

**This cord is designed only for AC100V use. Any other voltage will** *Important* require a different cord.

(included in the PL5900-T11/PL5901-T11)

- **Floppy Disks (3) (PL5900 Series Driver Installation Fasteners (4 brackets/set)**
- **Installation Gasket**

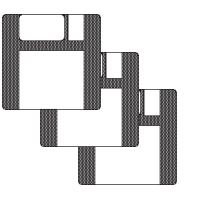

**and Utility Disks)**

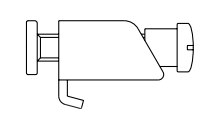

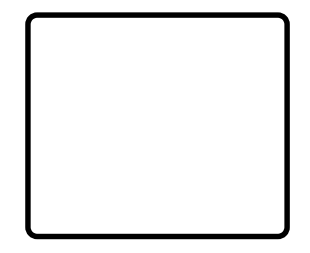

 **Function Labels**

**Attach the function labels as shown below.**

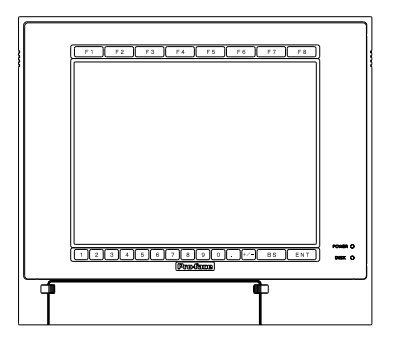

■ CD-ROM (1)

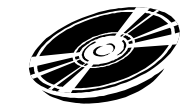

## <span id="page-13-0"></span>**Documentation Conventions**

The list below describes the documentation conventions used in this manual.

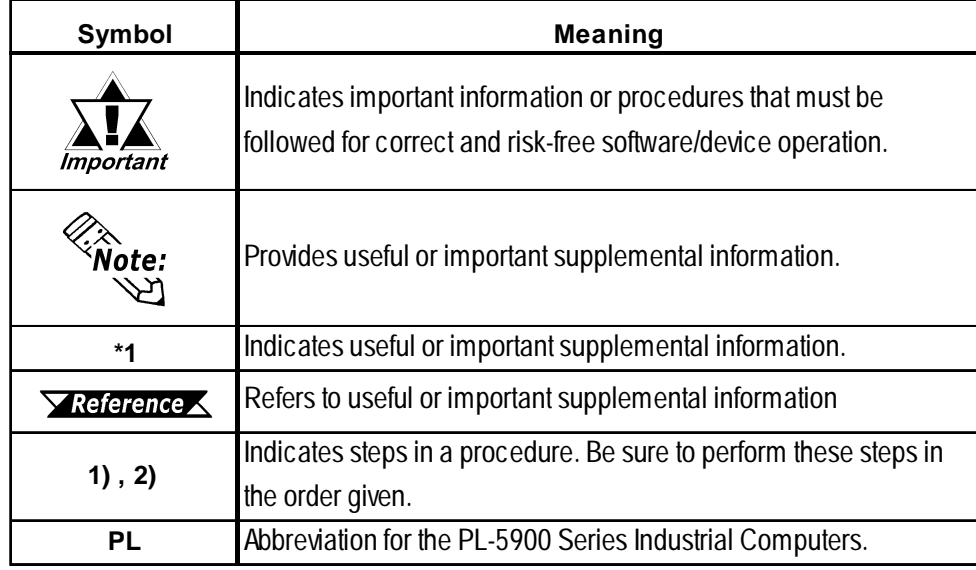

# *Memo*

<span id="page-15-0"></span>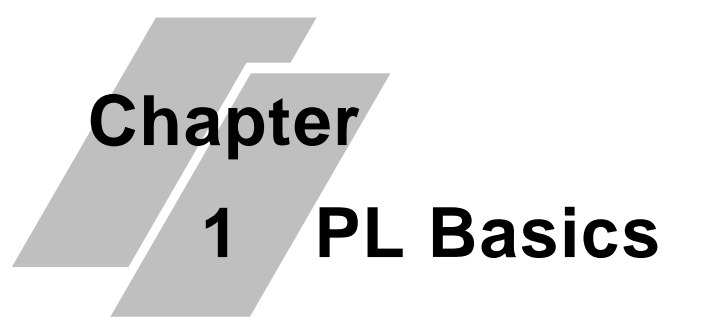

- **1. PL System Design**
- **2. Optional Items**
- **3. PL Series Panel Types**

### **1.1 PL System Design**

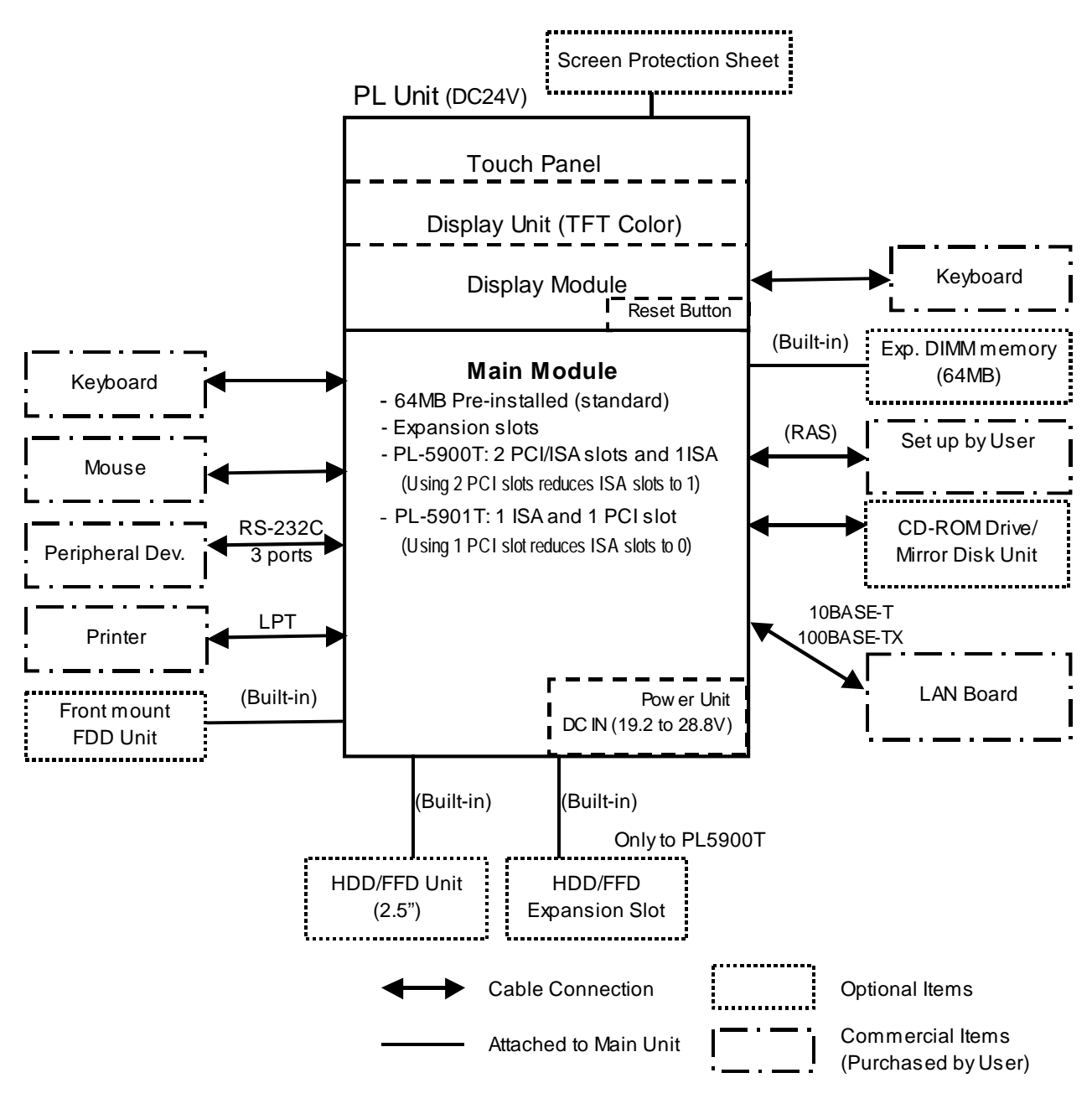

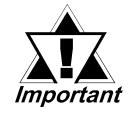

**The above system configuration illustrates the PL's internal design and range of connectable peripherals. The user's actual configuration may differ.**

### <span id="page-16-0"></span>**1.2 Optional Items**

#### **Options**

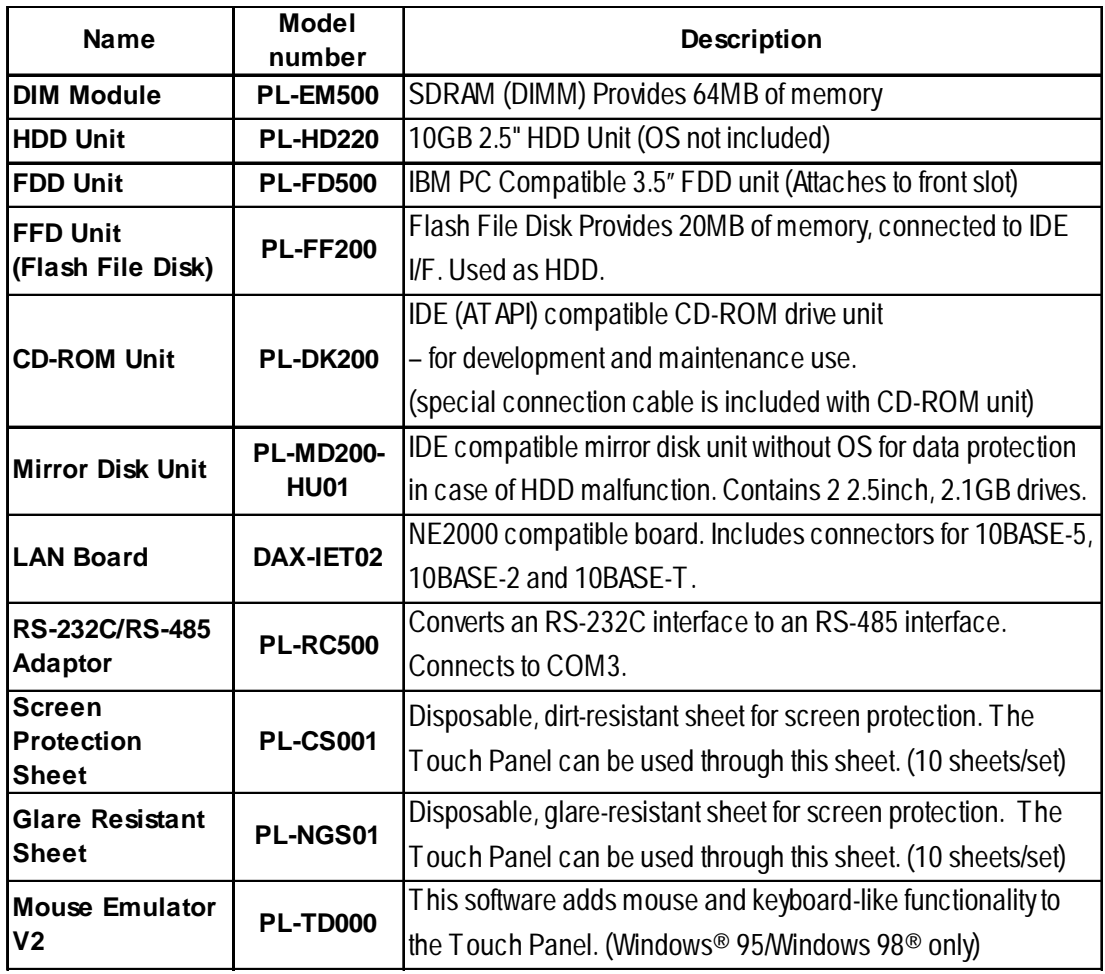

#### **Maintenance Options**

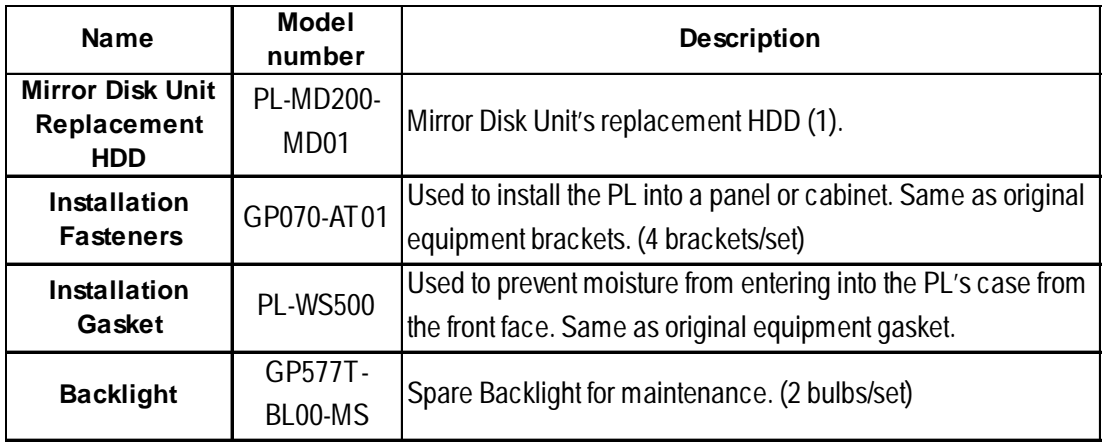

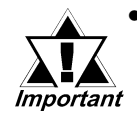

**• Since the PL's hard disk drive (HDD) is a consumable item, i.e. it has a finite usage lifetime, be sure to back up its data frequently and perform regular maintenance.**

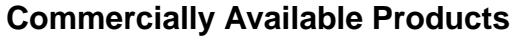

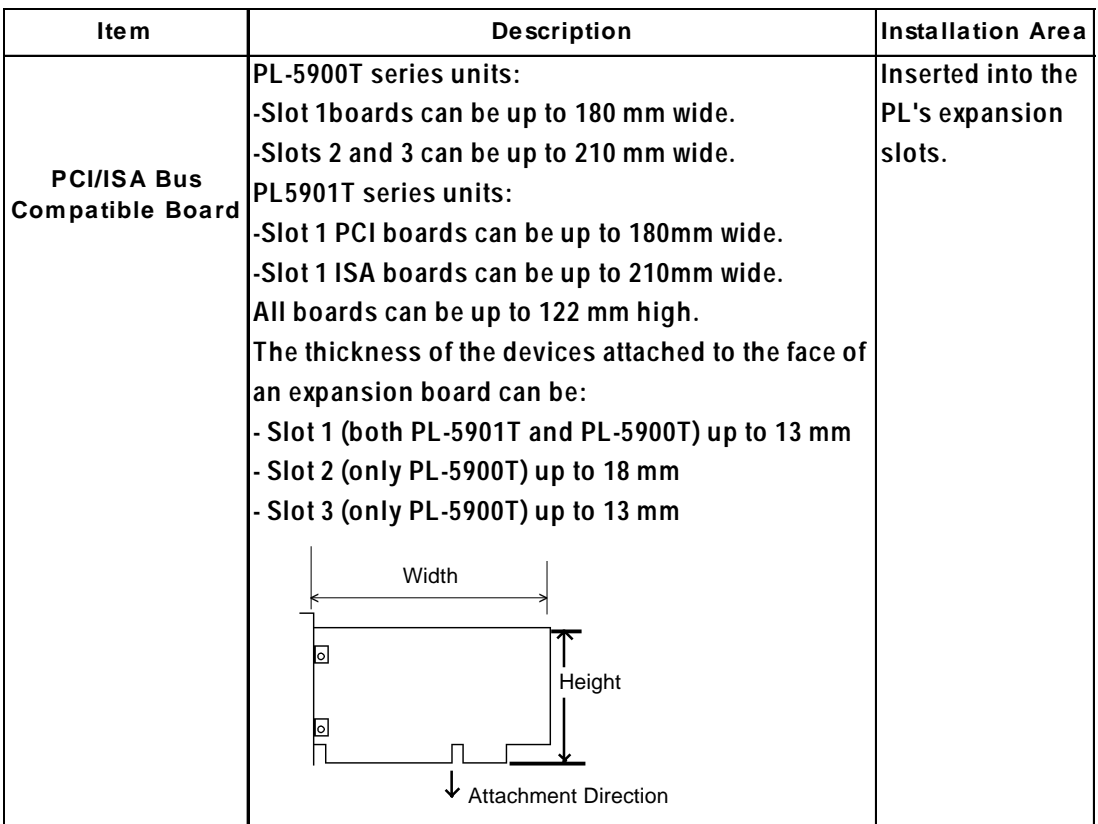

**<Expansion Slot's Width and Power Supply>**

**• Check that your expansion board's "foot" matches the width of the expansion slot. The PL-5900T unit's slot 2 can be up to 25 mm and slot 3 can be up to 20 mm wide. Be sure the width of your expansion board matches that of the intended slot.**

**<Commercially Available Boards>**

**• Certain commercially available boards may not be compatible with Digital's PL unit. Installing incompatible boards may result in either damage to or failure of the PL and will void your warranty. Prior to using those boards, be sure to contact your local PL distributor.**

**<PCI Bus>**

**• Within the entire range of PCI buses currently available on the market, there may be certain devices which will not operate when used with the PL. Prior to the use of any PCI Bus, be sure to contact your local PL distributor.**

#### **<ISA Bus>**

**• Only 8-bit access is supported. The driver software for the 16-bit access board requires 8-bit access. Prior to installing commercially available ISA Bus compatible boards, please contact your local PL distributor.**

|                   | <b>Normal Mode</b> | <b>DMA Mode</b> |                                      |  |
|-------------------|--------------------|-----------------|--------------------------------------|--|
|                   | I/O Access         |                 | <b>Memory Access   Memory Access</b> |  |
| 8-bit Operations  |                    |                 |                                      |  |
| 16-bit Operations |                    |                 |                                      |  |

**ISA Bus Interface Usage Limitations**

**<Main Memory>**

**• Be sure to use only DIM modules manufactured by Digital. Installing other DIM modules may result in either damage to the PL or a malfunction.**

**<IDE Interface>**

**• The PL is equipped with three IDE interfaces, two (2) of which can be used by the HDD or FFD units (PL-5901T can use only one), and one (1) which can be used by either the CD-ROM drive or the Mirror Disk unit. Physically, even though up to three (3) IDE drive units can be connected at the same time, IDE interface specifications require that a controller's simultaneous operation be limited to a single master and slave unit, for a total of two devices. The following chart shows the combinations available when using two IDE units (PL-5901T can use only one).**

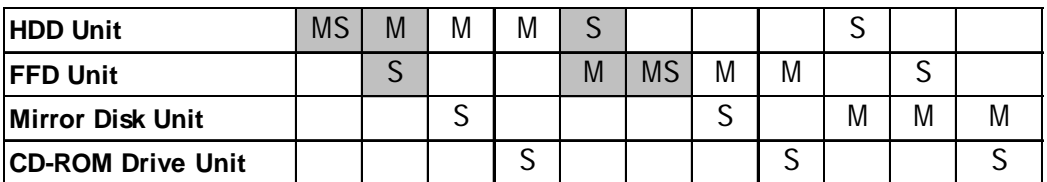

 **MS: Combination of 2 units - Master or Slave, is possible.**

 **M: Used only for Master.**

 **S: Used only for Slave.**

**PL-5901T cannot use this combination.**

**<When using Commercial-type PC Peripheral Devices>**

**• Within the range of peripheral devices currently available on the market there may be certain devices which will not operate correctly when used with the PL. Prior to using any peripheral device, be sure to contact your local PL distributor.**

### <span id="page-19-0"></span>**1.3 PL Series Panel Types**

#### **DC24V Series Unit Model Numbers:**

PL590\* - T\*\*-DC24V **A B C D E**

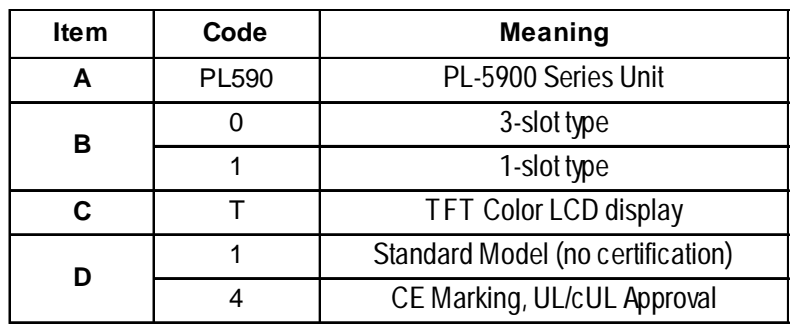

# *Memo*

### <span id="page-21-0"></span>**Chapter**

**1. General Specifications**

**2. Functional Specifications**

**4. PL Part Names and Features**

**5. PL Dimensions**

**3. Interface Connector Specifications**

### **2 Specifications**

### **2.1 General Specifications**

#### **2.1.1 Electrical**

#### **PL5900-T11, PL5901-T11**

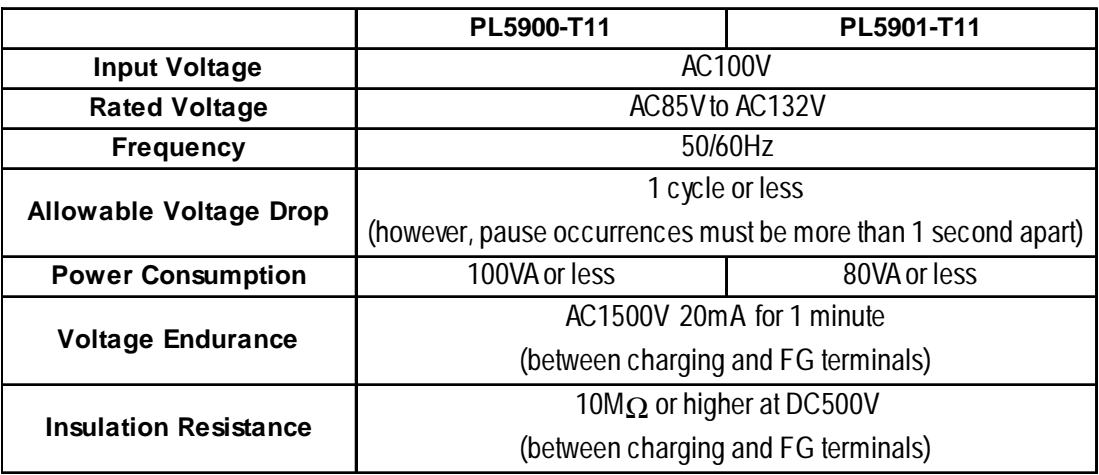

#### **PL5900-T42-24V, PL5901-T41-24V**

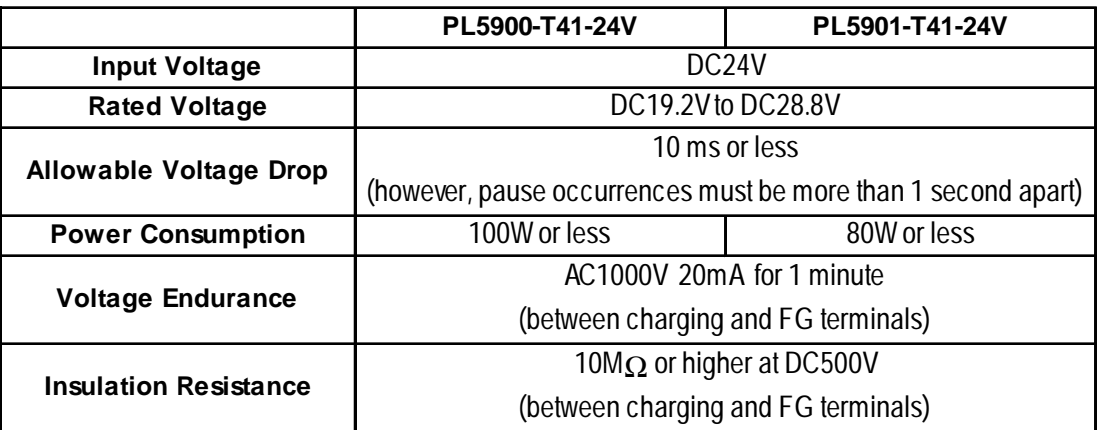

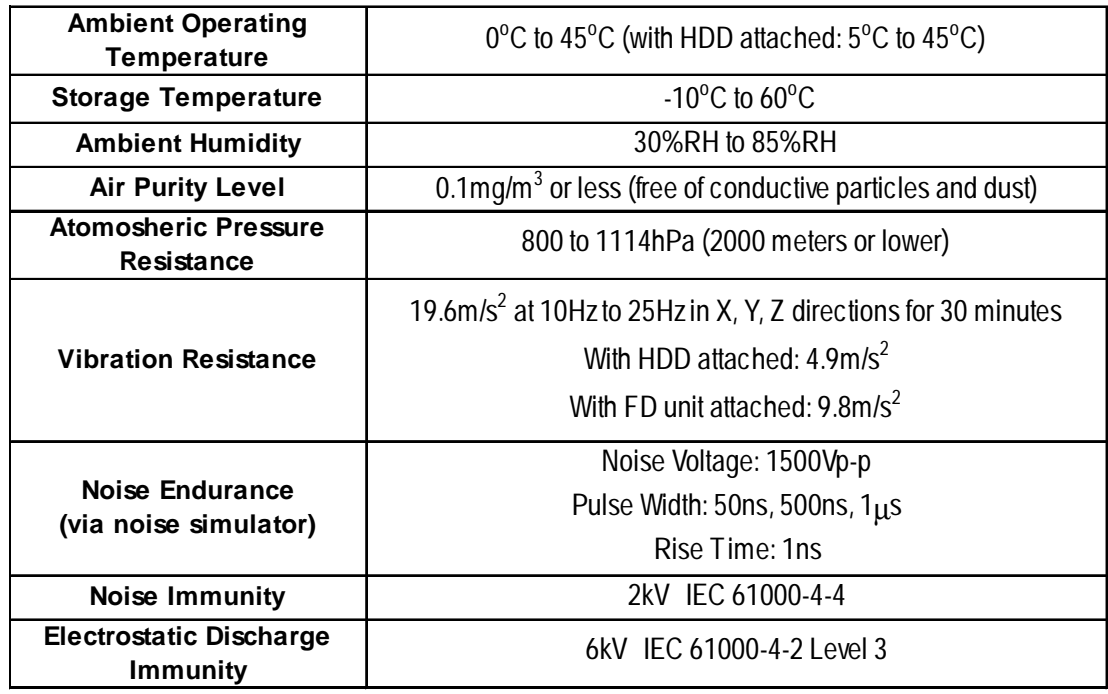

#### <span id="page-22-0"></span>**2.1.2 Environmental**

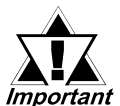

- **When using any of the PL's optional devices, be sure to check that device's specifications for any special conditions or cautions that may apply to its use.**
- **Since the PL unit's hard disk drive (HDD) is a consumable item, i.e. it has a limited lifetime, be sure to back up its data regularly and prepare a spare HDD unit.**
- **The Hard Disk lifetime given here may be reduced due to unforeseen environmental factors, however, generally speaking, at an operating** temperature of 20°C the disk should last for 20,000 hours (of opera**tion) or approximately 5 years, whichever comes first.**
- **Using the Hard Disk in an environment that is excessively hot and/or humid will shorten the disk's usage lifetime. A maximum wet bulb** temperature of 29°C or less is recommended. The following data **shows equivalent conditions.**

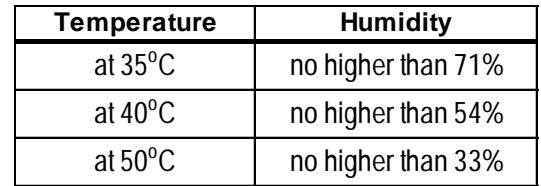

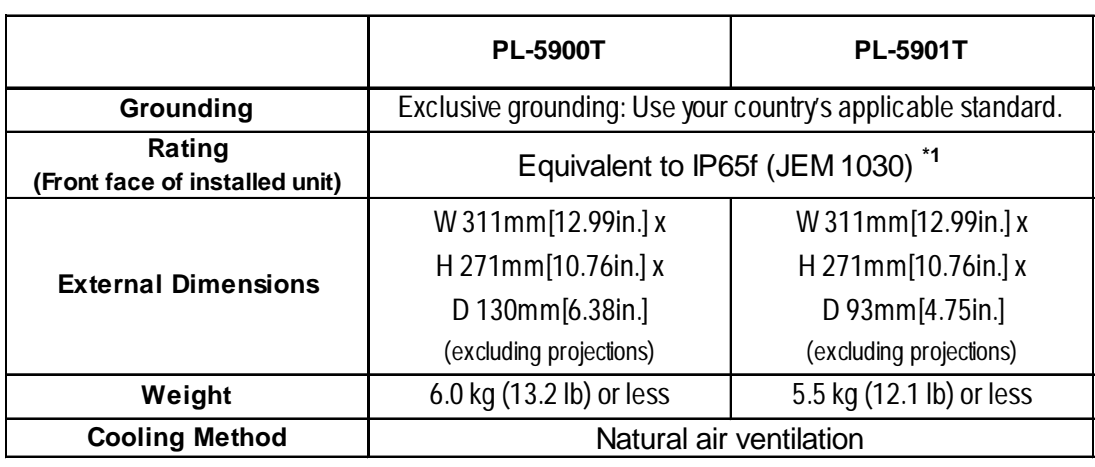

#### <span id="page-23-0"></span>**2.1.3 Structural**

*\*1 The front face of the PL unit, installed in a solid panel, has been tested using conditions equivalent to the standard shown in this specification . However even though the PL unit's level of resistance is equivalent to the standard, oils that should have no effect on the PL can possibly harm the unit. This can occur in areas where either vaporized oils are present, or where low viscosity cutting oils are allowed to adhere to the face of the unit for long periods of time. If the PL's front face protection sheet becomes peeled off, these conditions can lead to the ingress of oil into the PL and separate protection measures are suggested. Also, if non-approved oils are present, it may cause deformation or corrosion of the front panel's plastic cover. Therefore, prior to installing the PL be sure to confirm the type of conditions that will be present in the PL's operating environment.*

### <span id="page-24-0"></span>**2.2 Functional Specifications**

#### **2.2.1 General**

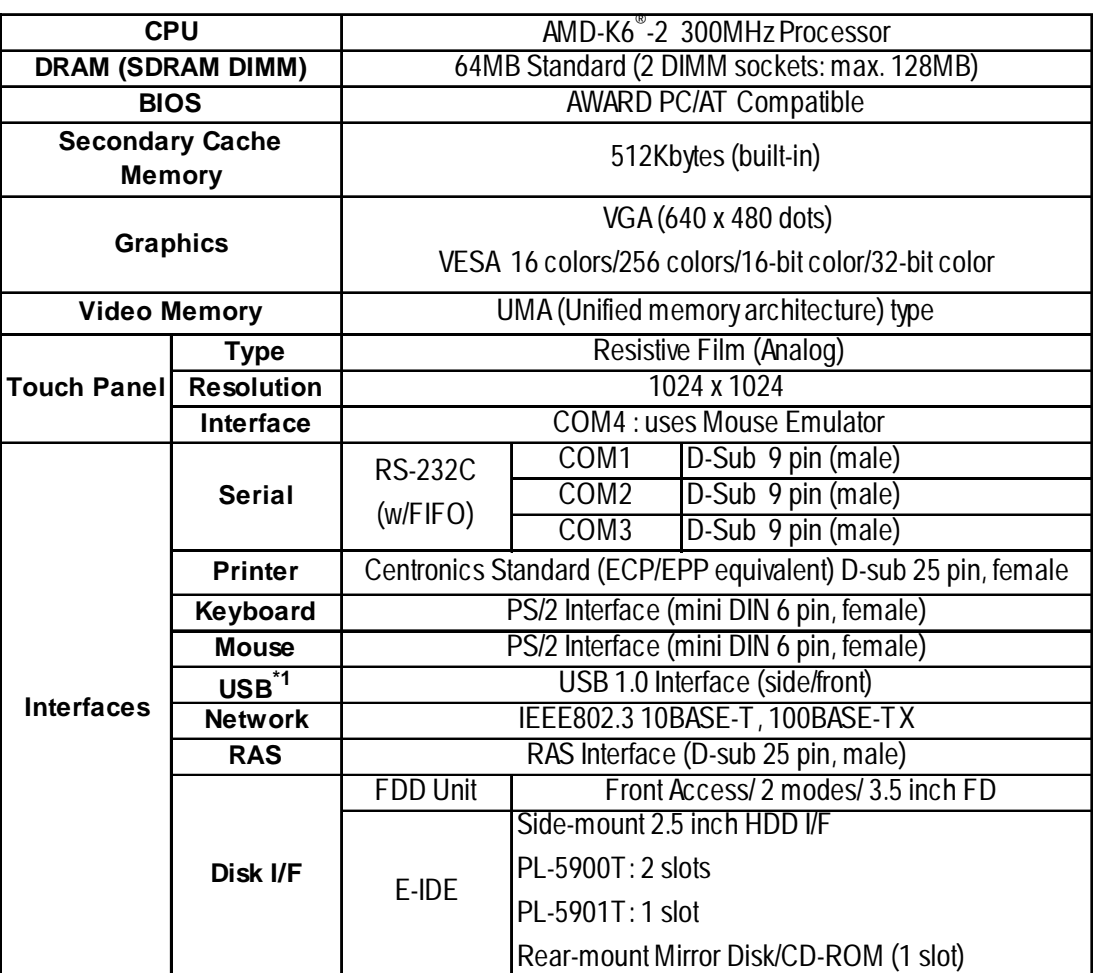

*\*1 Since MS-DOS® and Windows®95 OSR2 do not support this function, this feature cannot be used if those OS types are installed in the PL.*

#### **2.2.2 Display**

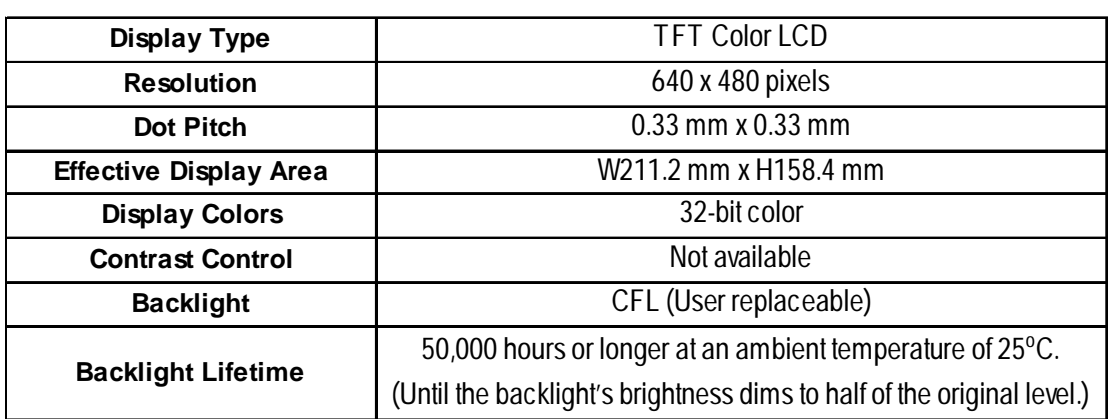

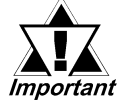

**When it is time to change the backlight, please contact your local PL distributor.**

 $\blacktriangleright$  Reference  $\blacktriangle$ *7.2 Replacing the Backlight.*

#### <span id="page-25-0"></span>**2.2.3 Expansion Slots**

#### **PL5900T**

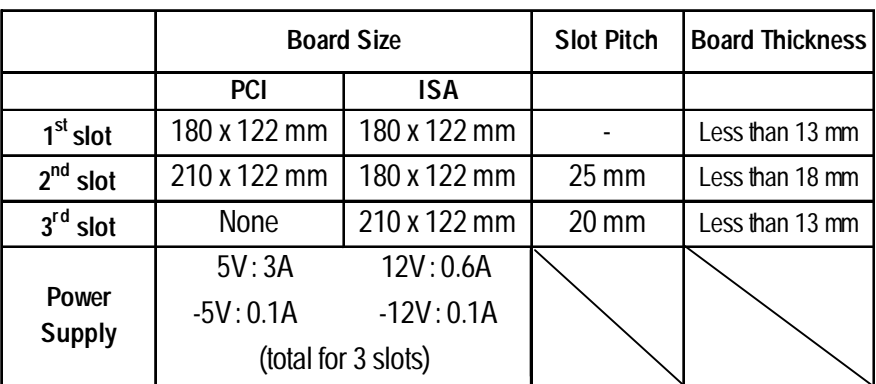

#### **PL5901T**

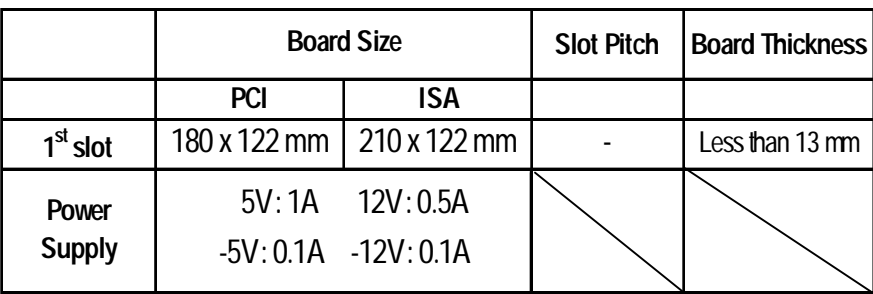

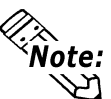

**For the 1st and 2nd slots either a PCI or an ISA type expansion board can be used.**

#### **2.2.4 Clock (RTC) Accuracy**

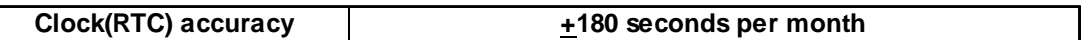

The PL unit's built-in clock (RTC) has a slight error. At the PL's specified ambient temperature and with the power turned OFF the error is  $\pm 180$  seconds per month. However, ambient temperature fluctuations and the age of the unit may increase this error to  $\pm 300$  seconds per month. If the PL unit's RTC clock accuracy is vital to system performance, regular adjustment of this clock is required.

### <span id="page-26-0"></span>**2.3 Interface Specifications**

#### **2.3.1 Printer Interface (LPT1)**

#### **D-sub 25 Pin (Female)**

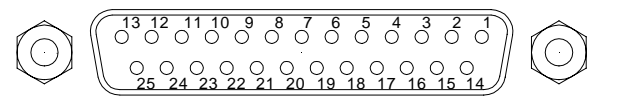

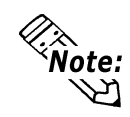

- **O.D.: Open Drain**
- **T.S.: 3-state Input • TTLIN: TTL Input**

Screw Size: **(4-40UNC): Inch Type**

| Pin<br>No. | <b>SPP/ECP Mode</b><br><b>Signal Name</b> | <b>EPP Mode</b><br><b>Signal Name</b> | <b>Direction</b>        | <b>Electrical</b><br>Specif. | Pin<br>No. | <b>SPP/ECP Mode</b><br><b>Signal Name</b> | <b>EPP Mode</b><br><b>Signal Name</b> | <b>Direction</b> | Electrical<br>Specif. |
|------------|-------------------------------------------|---------------------------------------|-------------------------|------------------------------|------------|-------------------------------------------|---------------------------------------|------------------|-----------------------|
| $1^*1$     | <b>STRB</b>                               | <b>WRITE</b>                          | In/Output               | O.D/T.S                      | $14^{*1}$  | <b>AUTOFD</b>                             | <b>DSTRB</b>                          | In/Output        | O.D/T.S               |
| 2          | DATA0                                     | DATA0                                 | In/Output               | T.S                          | 15         | <b>ERROR</b>                              | <b>ERROR</b>                          | Input            | TTL                   |
| 3          | DATA1                                     | DATA1                                 | In/Output               | T.S                          | $16^{*1}$  | $\overline{INIT}$                         | $\overline{N}$                        | In/Output        | O.D/T.S               |
| 4          | DATA <sub>2</sub>                         | DATA <sub>2</sub>                     | In/Output               | T.S                          | $17^{*1}$  | <b>SLCTIN</b>                             | <b>ADSTRB</b>                         | In/Output        | O.D/T.S               |
| 5          | DATA3                                     | DATA3                                 | $\overline{In}/O$ utput | T.S                          | 18         | GND                                       | <b>GND</b>                            |                  |                       |
| 6          | DATA4                                     | DATA4                                 | In/Output               | T.S                          | 19         | <b>GND</b>                                | <b>GND</b>                            |                  |                       |
| 7          | DATA <sub>5</sub>                         | DATA <sub>5</sub>                     | In/Output               | T.S                          | 20         | GND                                       | <b>GND</b>                            |                  |                       |
| 8          | DATA6                                     | DATA6                                 | In/Output               | T.S                          | 21         | <b>GND</b>                                | <b>GND</b>                            |                  |                       |
| 9          | DATA7                                     | DATA7                                 | In/Output               | T.S                          | 22         | <b>GND</b>                                | <b>GND</b>                            |                  |                       |
| 10         | <b>ACKNLG</b>                             | <b>ACKNLG</b>                         | Input                   | TTL                          | 23         | <b>GND</b>                                | <b>GND</b>                            |                  |                       |
| 11         | <b>BUSY</b>                               | <b>WAIT</b>                           | Input                   | TTL                          | 24         | <b>GND</b>                                | <b>GND</b>                            |                  |                       |
| 12         | <b>PE</b>                                 | <b>PE</b>                             | Input                   | <b>TTL</b>                   | 25         | GND                                       | <b>GND</b>                            |                  |                       |
| 13         | <b>SLCT</b>                               | <b>SLCT</b>                           | Input                   | <b>TTL</b>                   |            |                                           |                                       |                  |                       |

*\*1 When using the printer interface in SPP mode, pins 1, 14, 16 and 17 become O.D. When using ESC or EPP modes, these pins will change to T.S.*

#### **2.3.2 Keyboard Interface**

#### **Mini - DIN 6 pin (Female)**

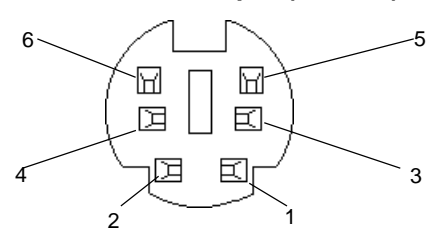

#### **(Both front and side)**

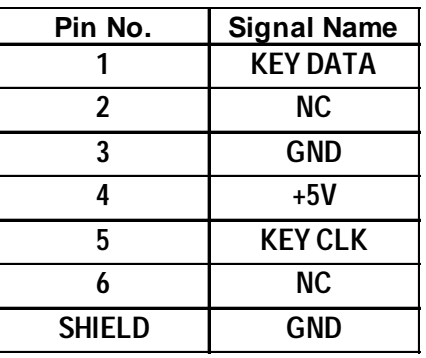

#### <span id="page-27-0"></span>**2.3.3 Mouse Interface**

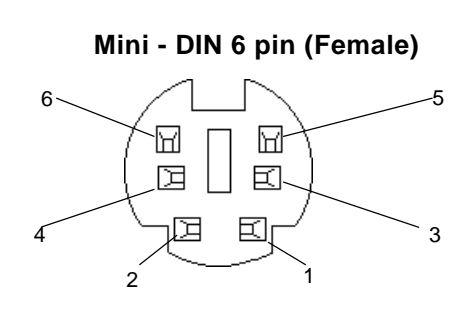

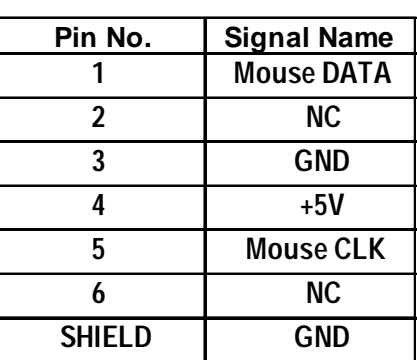

#### **2.3.4 RS-232C Interface (COM1/COM2/COM3)**

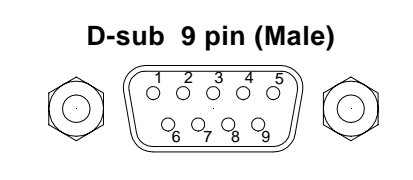

Screw Size: **(4-40UNC): Inch Type**

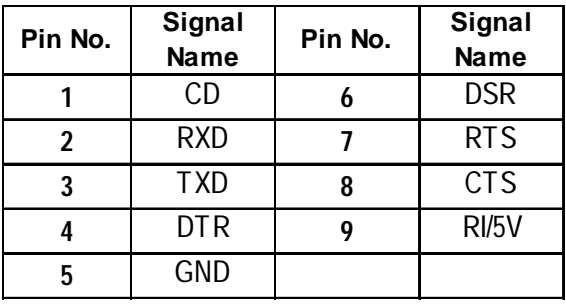

# *<u>Important</u>*

**The GND terminal is the signal ground. Be sure to connect it with the cable's opposite side SG terminal.**

No. 9 pin (RI/5V) is used by COM2 and COM3 only. If COM1 is used, the pin becomes RI. The changeover from RI to 5V is set via the PL side face slide switch.

 *2.4 PL Part Names and Features*

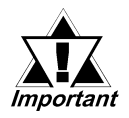

**Be sure to confirm what settings will be used by the other device and set the dip switches accordingly. Failure to do so can result in a unit malfunction or damage.**

**Whenever changing the PL dip switches, be sure to first turn the PL's power supply OFF. Failure to do so can cause a PL malfunction.**

#### <span id="page-28-0"></span>**2.3.5 RAS Interface**

#### **D-Sub 25 pin (Male)**

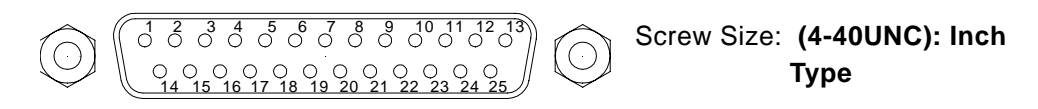

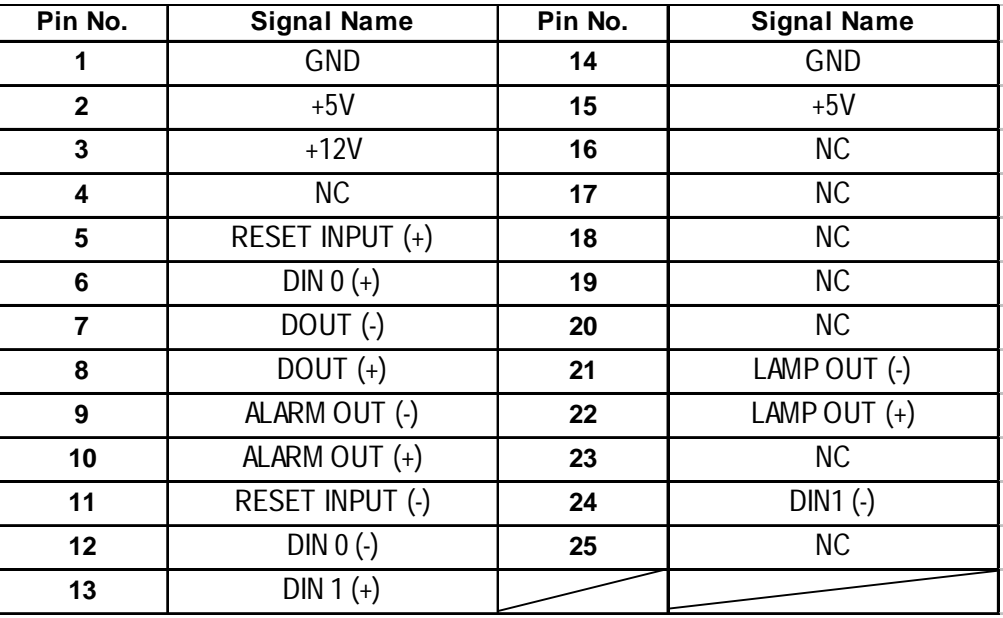

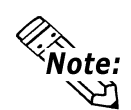

#### **For detailed RAS Feature information,**

 *Appendix 2 RAS Feature.*

#### **External Input Signal (Used for both DIN and Remote Set Input)**

- External Power : DC12V to DC24V
- Input Hold : Hold Diode
- Isolation : Used (Photo isolation)

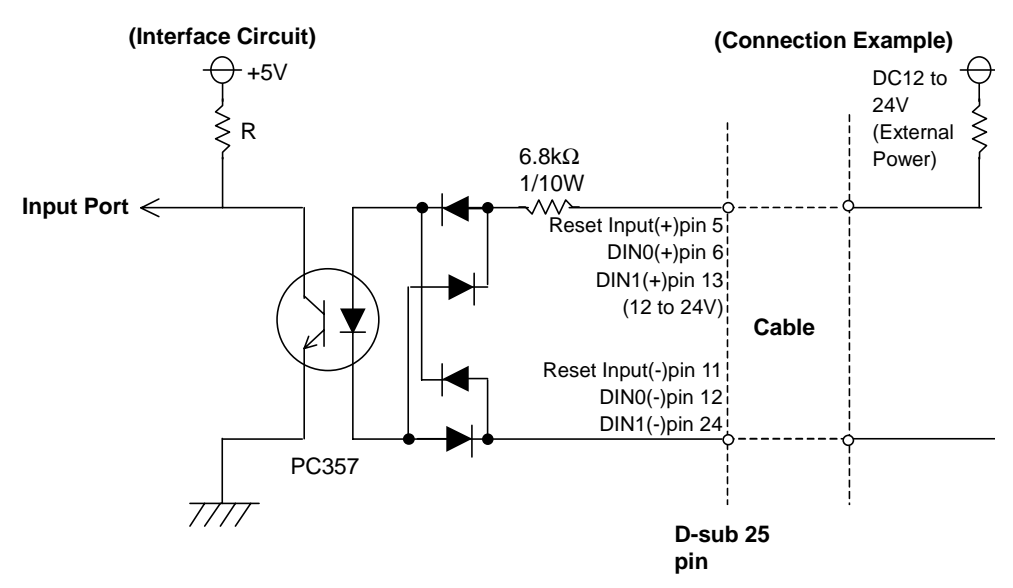

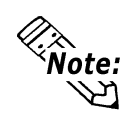

**The power supply used for sink/source type input can use either polar or non-polar connection.**

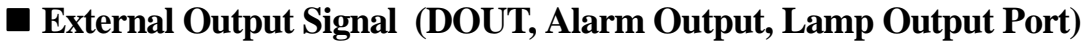

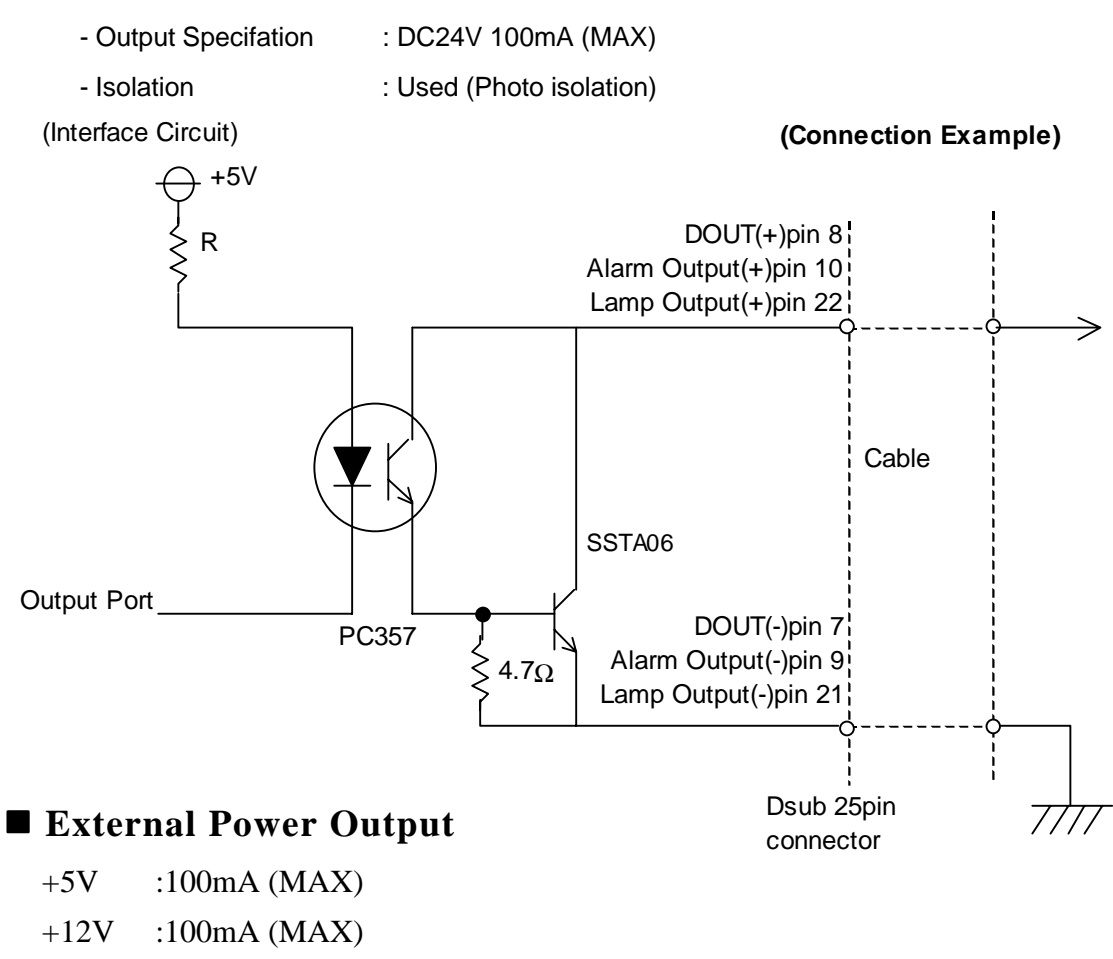

### <span id="page-30-0"></span>**2.4 PL Part Names and Features**

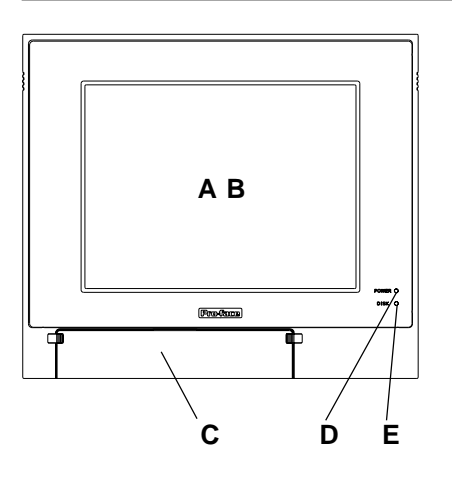

<Inside the front maintenance cover>

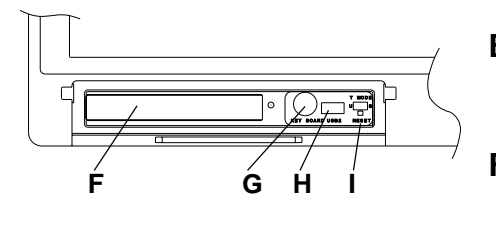

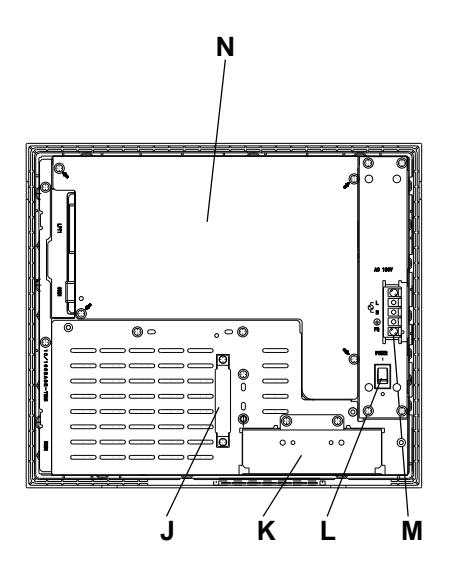

#### **A: Display**

Display output area. The built-in VGA controller supports PC compatible architecture.

#### **B: Touch Panel**

This high-resolution analog touch panel allows you to configure a keyboard-less system.

#### **C: Front Maintenance Cover**

Open this cover to access the Keyboard I/F, Reset Switch and connect the optional FDD unit.

#### **D: Power Lamp LED**

The status of the lamp changes according to the alarm type detected by the RAS feature.

 *2-3-5 RAS Interface*

#### **E: Hard Disk Access LED (DISK)**

The LED lights during accesses to the hard disk/flash file disk.

#### **F: FDD Front Face Blank Panel**

Remove this cover to install the optional FDD Unit.

#### **G:Keyboard Connector**

A PS/2 compatible keyboard is connected here.

#### **H: USB Connector (USB2)**

To use the USB connector, you must install Windows 98 (SR2).

 **I: Hardware Reset Switch**

#### **J: IDE I/F Cover**

To connect the optional CD-ROM drive unit (PL-DK200), the Mirror Disk Unit(PL-MD200-HU01), or RS-232C/RS-485 Adapter remove this cover and use this connector.

#### **K: FDD Rear Face Blank Panel**

Remove this cover to install the optional FDD Unit.

#### **L: Power Switch**

Turns the PL's power ON or OFF.

#### **M:Power Terminals**

The PL's AC100V/DC24V power cord terminals are connected here.

#### **N:Rear Maintenance Cover**

Remove this cover to install the optional DIM module, or an expansion board.

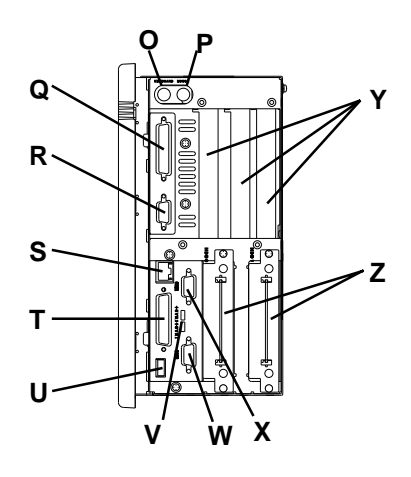

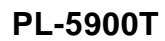

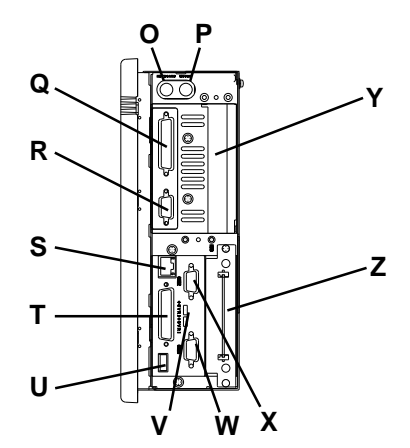

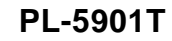

#### **O: Keyboard Connector**

A PS/2 compatible keyboard can be connected here.

**P: Mouse Connector**

A PS/2 compatible mouse can be connected here.

**Q: Printer Connector (LPT1)**

Centronics standard interface (D-sub 25 pin female connector), which connects a parallel device, such as a printer (supports ECP/EPP).

- **R: RS-232C Connector (COM1)**.
- **S: Ethernet Connector (10BASE-T, 100BASE-TX)** IEEE802.3 standard Ethernet interface.

#### **T: RAS Connector**

Interface for DIN, DOUT, Watchdog, and Remote Reset. (D-sub 25 pin male connector)

**U: USB Connector (USB1)** To use the USB connector, you must install Windows 98 (SR2).

#### **V:Signal Changeover Slide Switch (+5RI)** This switch changes the COM2/COM 9-pin current

- from RI to 5V. **W: RS-232C Connector (COM2)**
- **X: RS-232C Connector (COM3)**
- **Y: Expansion Slot(s)**
- **Z: HDD/FFD Expansion Unit Slot**

Houses an additional HDD unit, or FFD unit.

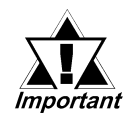

**• When attaching peripheral units to the PL, be sure the PL's power cord is disconnected from the main power supply.**

**• To avoid an electrical shock, be sure to disconnect the PL's power cord from the power supply before connecting the cord's power terminals or any peripheral devices to the PL.**

 $\nabla$  Reference *4.3.1 Connecting the Power Cord*

### <span id="page-32-0"></span>**2.5 External Dimensions**

#### **2.5.1 PL-5900T External Dimensions**

#### **(Unit: mm [in.] - excluding projections)**

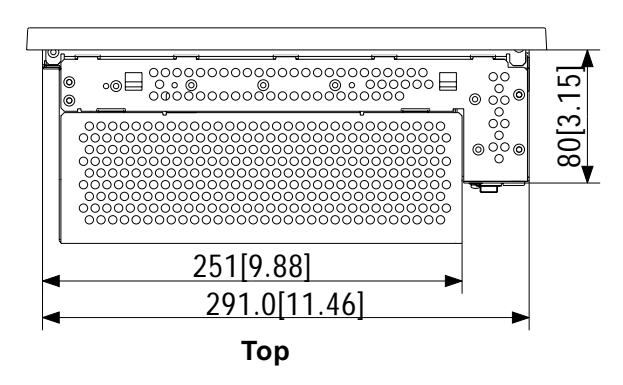

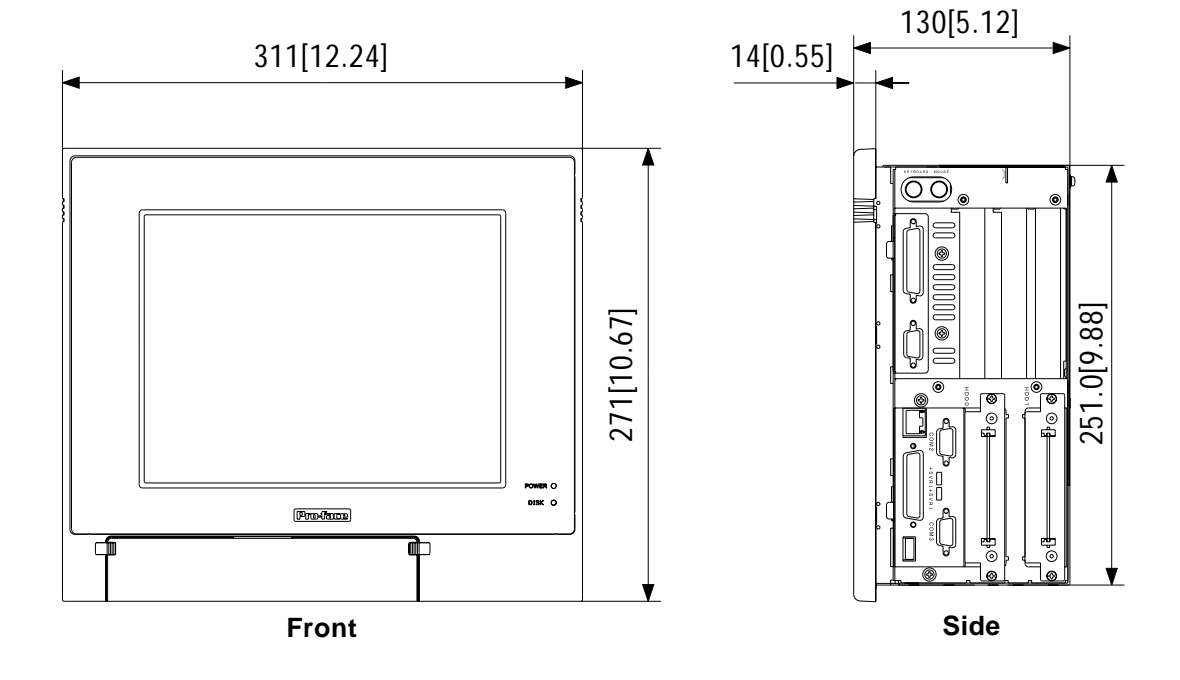

#### <span id="page-33-0"></span>**2.5.2 PL-5900T with PL-FD500 External Dimensions**

#### **(Unit: mm [in.] - excluding projections)**

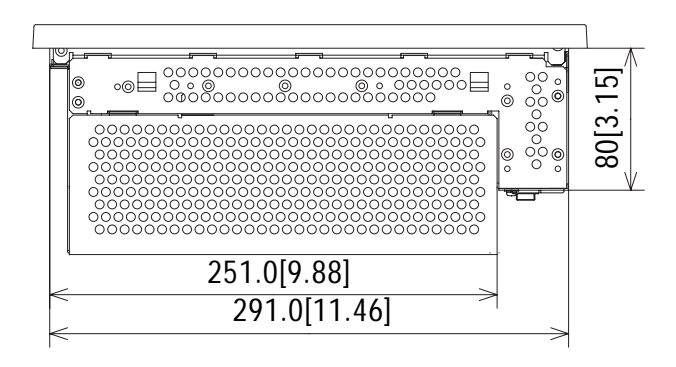

**Top**

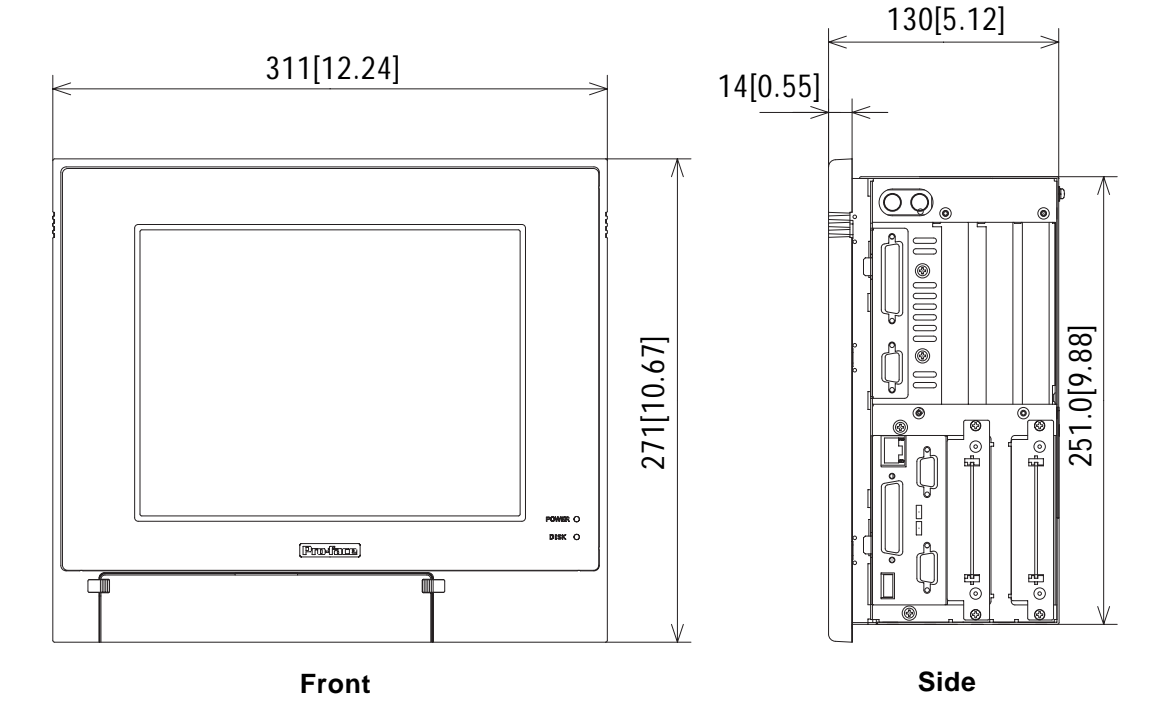

#### <span id="page-34-0"></span>**2.5.3 PL-5900T with Mirror Disk Unit External Dimensions**

**(Unit: mm [in.] - excluding projections)**

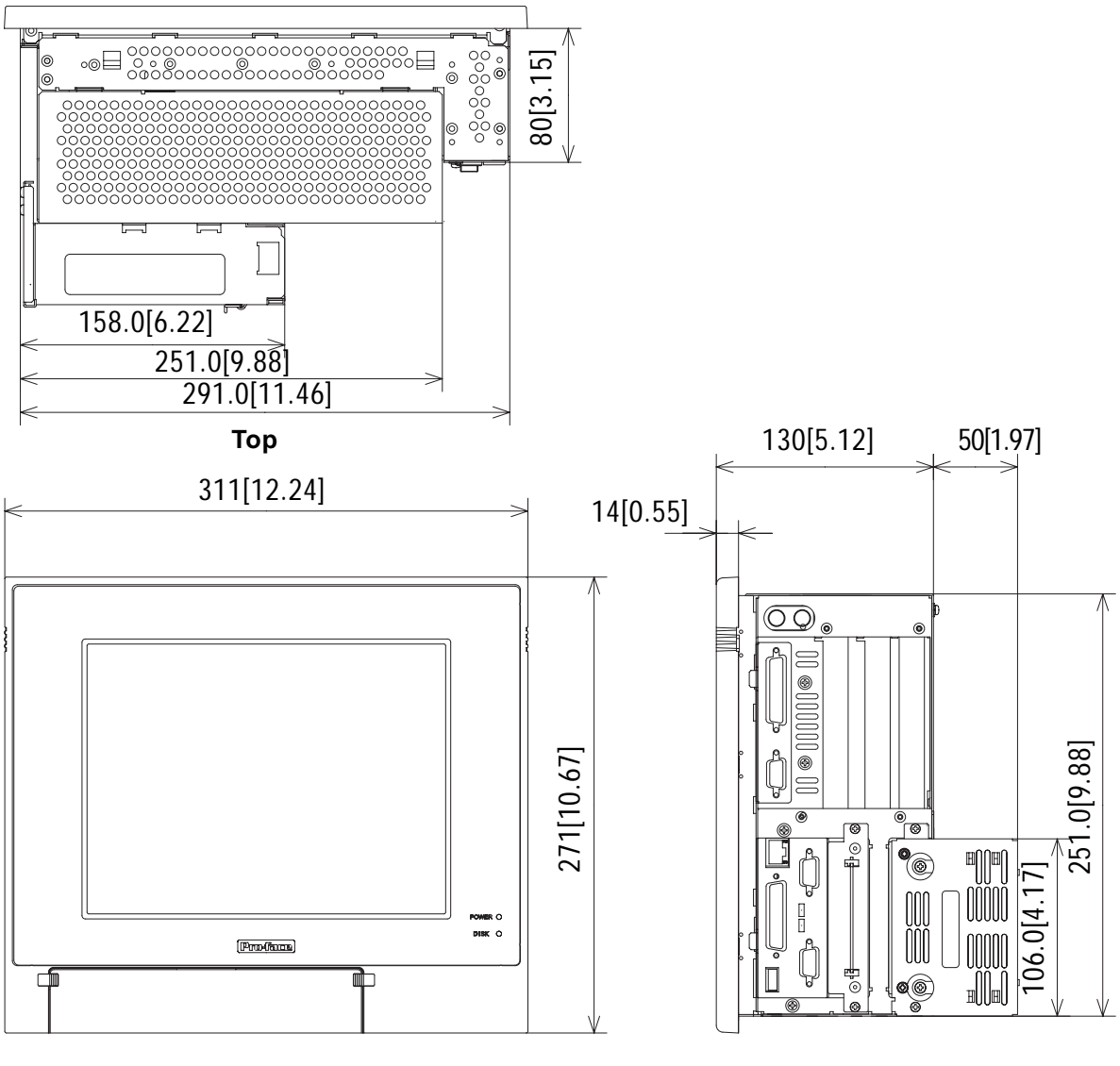

**Front Side**

#### **2.5.4 PL-5900T with PL-RC500 External Dimensions**

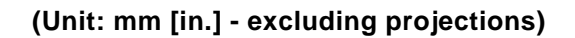

<span id="page-35-0"></span>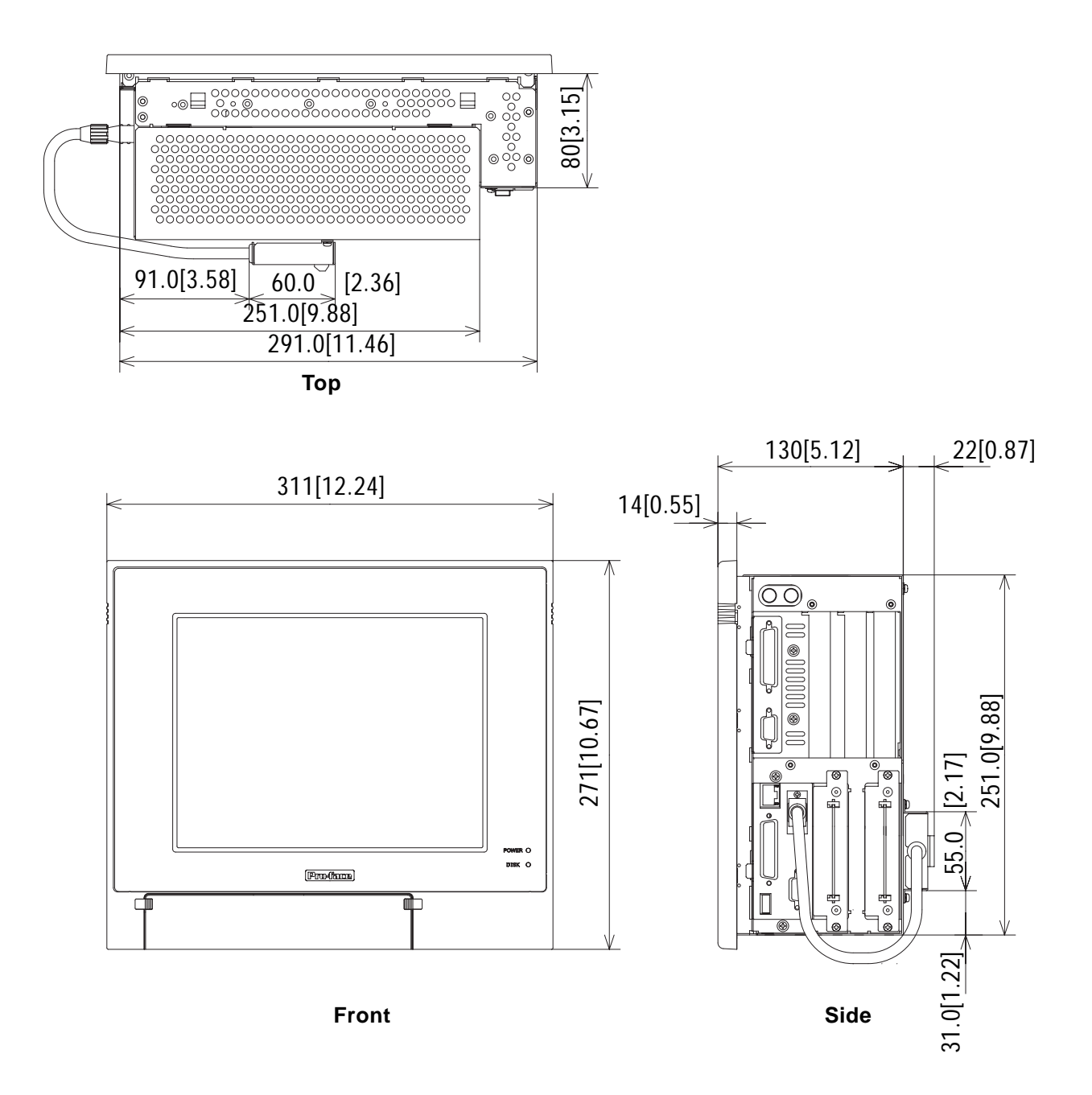
## **2.5.5 PL-5901T External Dimensions**

**(Unit: mm [in.] - excluding projections)**

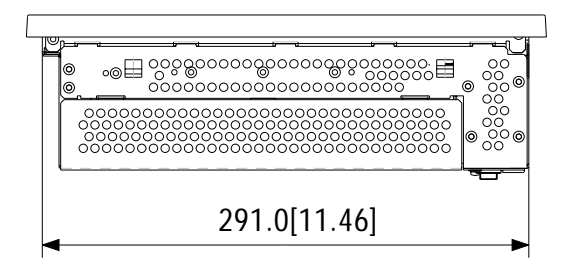

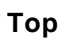

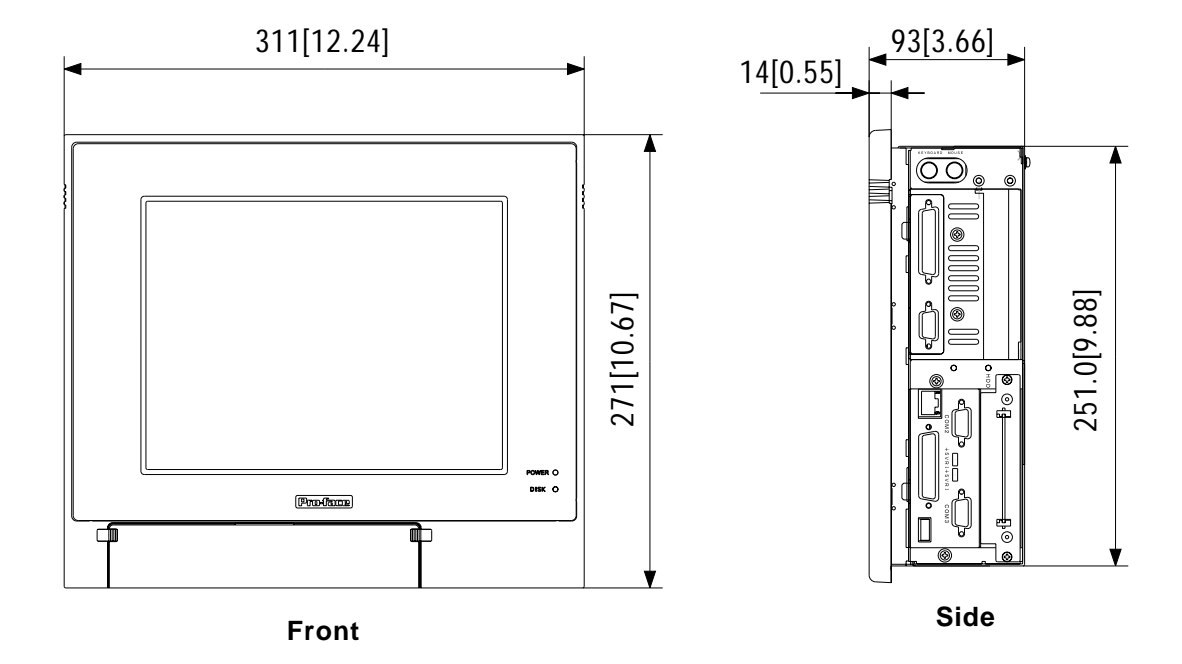

## **2.5.6 PL-5901T with PL-FD500 External Dimensions**

#### **(Unit: mm [in.] - excluding projections)**

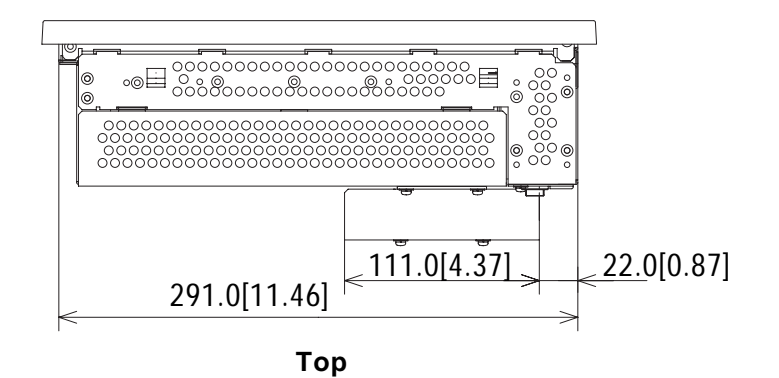

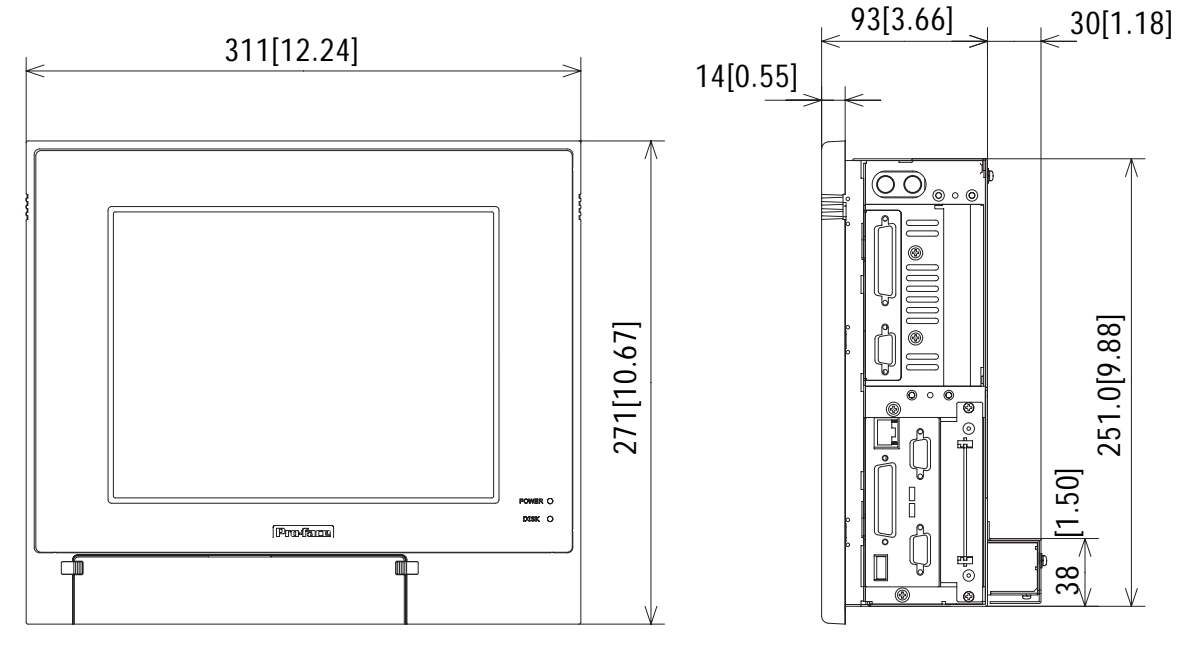

**Front Side**

## **2.5.7 PL-5901T with Mirror Disk Unit External Dimensions**

**(Unit: mm [in.] - excluding projections)**

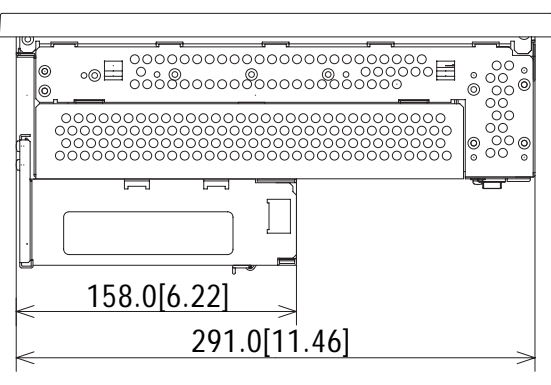

**Top**

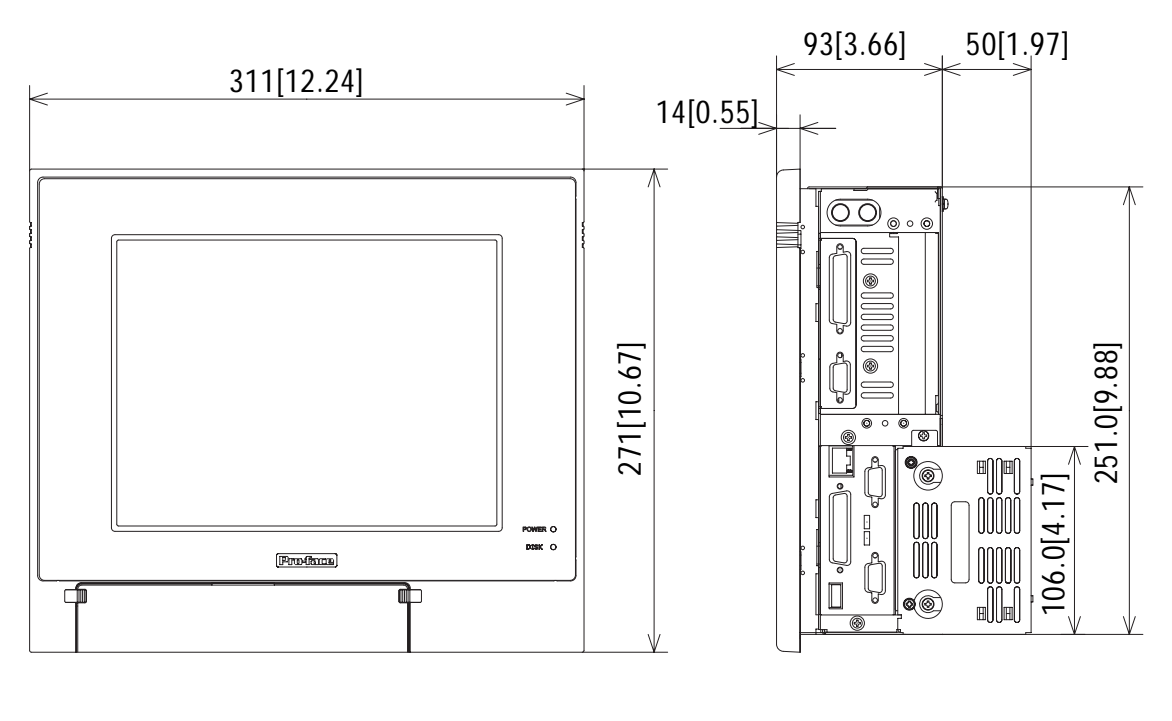

**Front Side**

## **2.5.8 PL-5901T with PL-RC500 External Dimensions**

**(Unit: mm [in.] - excluding projections)**

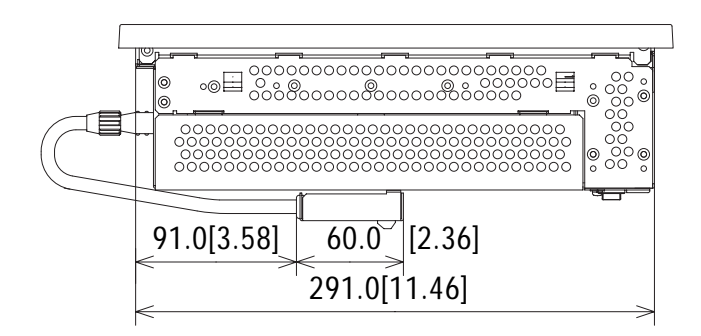

**Top**

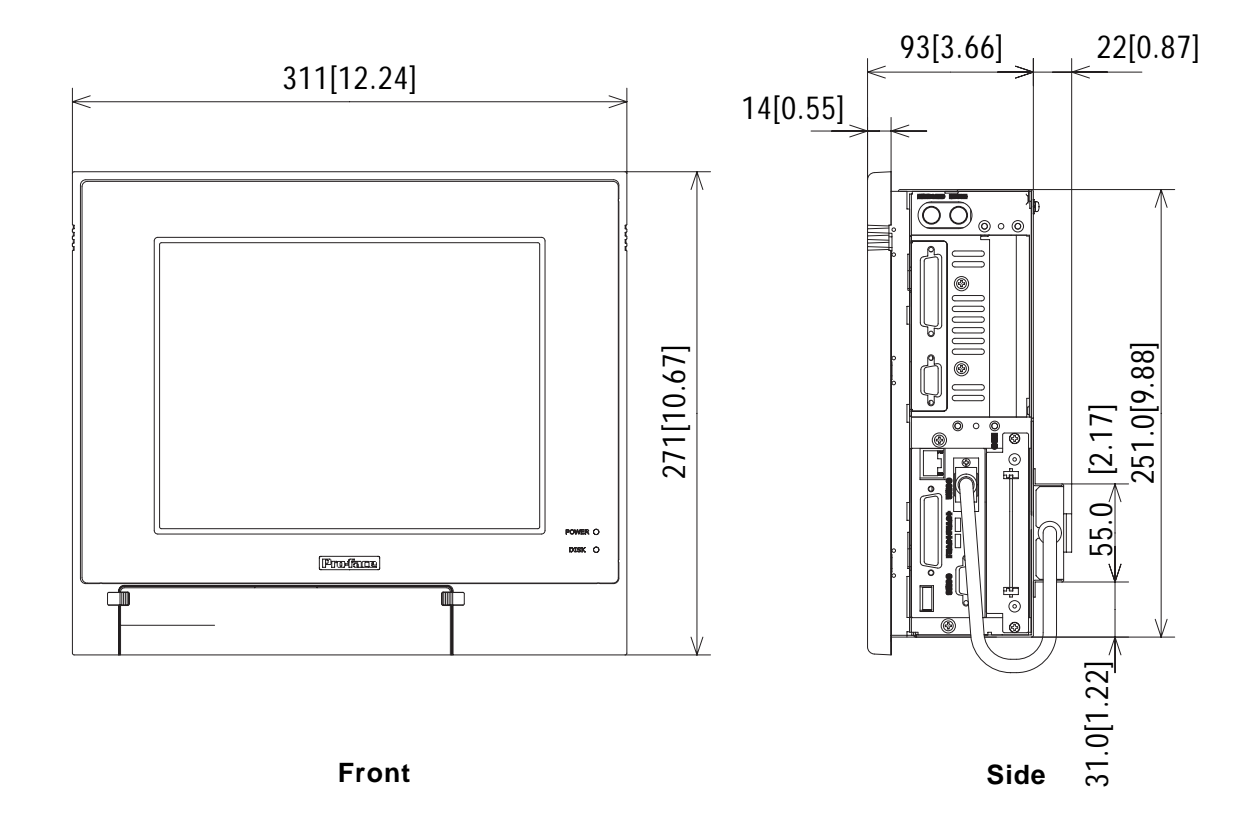

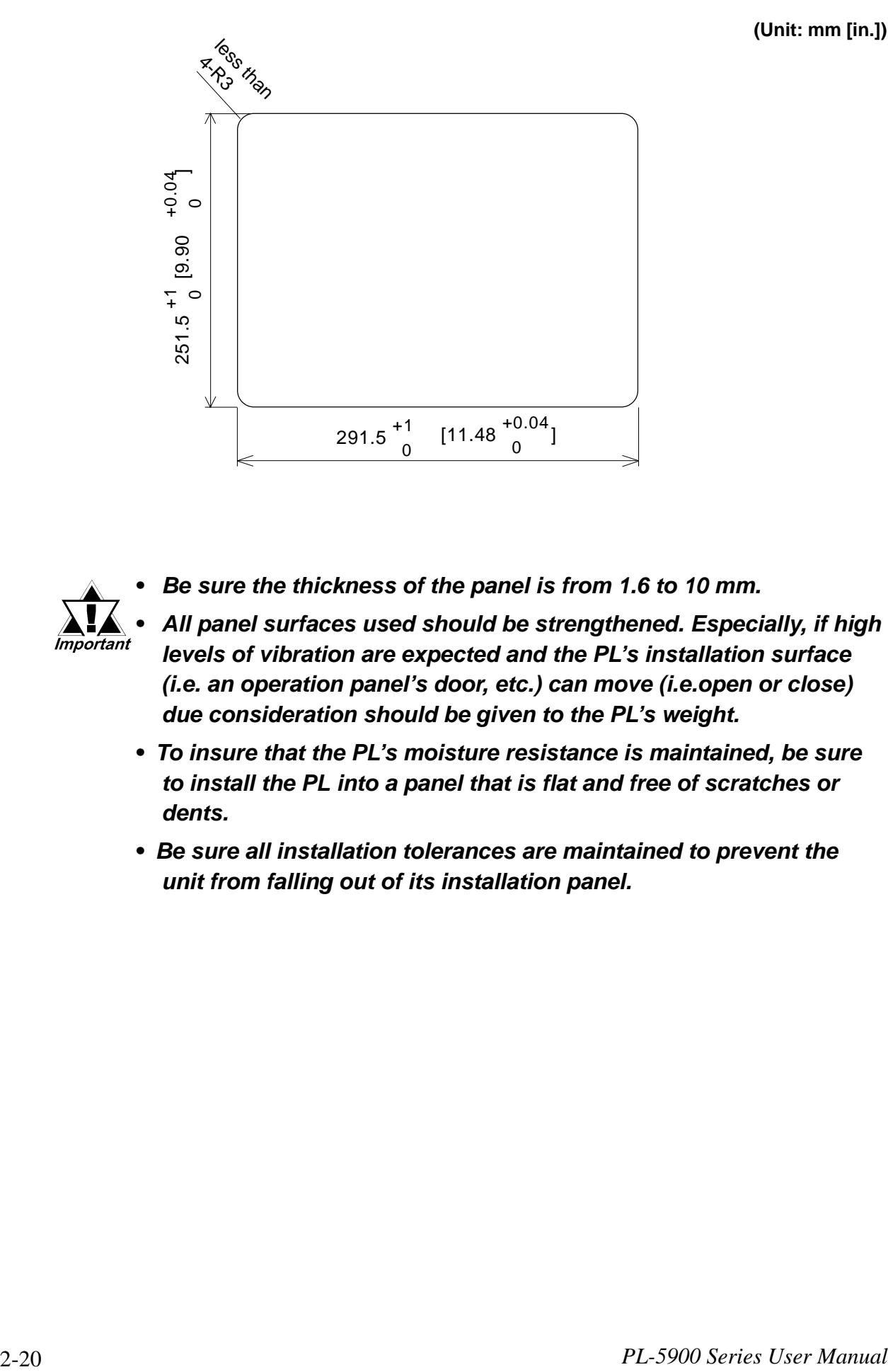

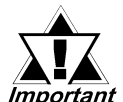

**• Be sure the thickness of the panel is from 1.6 to 10 mm.**

**• All panel surfaces used should be strengthened. Especially, if high levels of vibration are expected and the PL's installation surface (i.e. an operation panel's door, etc.) can move (i.e.open or close) due consideration should be given to the PL's weight.**

- **To insure that the PL's moisture resistance is maintained, be sure to install the PL into a panel that is flat and free of scratches or dents.**
- **Be sure all installation tolerances are maintained to prevent the unit from falling out of its installation panel.**

**(Unit: mm [in.])**

**1. Installation**

# **Chapter**

# **3 Installing Optional Units and Expansion Boards**

A wide variety of optional units and expansion boards made by Digital can be installed in the PL, as well as a number of commercially available PCI-bus or ISA-bus compatible boards. This chapter describes how to install these products in the PL.

## **3.1 Installation**

The following explanation pages describe the installation procedures for the PL's DIM module, FDD unit, HDD unit, expansion boards, and CD-ROM drive unit.

**For information about the installation of other option units, please** refer to those unit's individual *[Installation Guide]*.

# **WARNING**

**To prevent an electric shock or PL damage, confirm that the PL unit's power has been turned OFF before installing any optional units or expansion boards.**

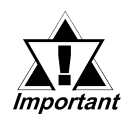

- **• Use a screwdriver to loosen or tighten the screws. Be careful not to tighten screws too tightly, since it may damage the equipment.**
- **• Be careful when removing or inserting any screws that they do not fall inside the PL.**

## **3.1.1 Removing the Rear Maintenance Cover**

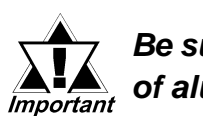

**Be sure to handle the rear maintenance cover carefully, since it is made of aluminum and is easily bent.**

1) Unscrew the four (4) attachment screws used to hold the rear maintenance cover and half cover.

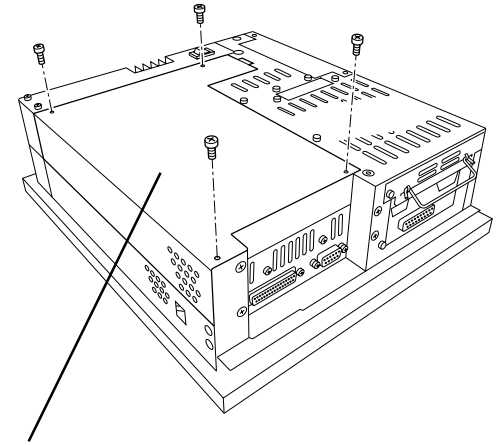

**Rear Maintenance Cover**

2) Remove the rear maintenance cover by lifting the cover in the direction shown.

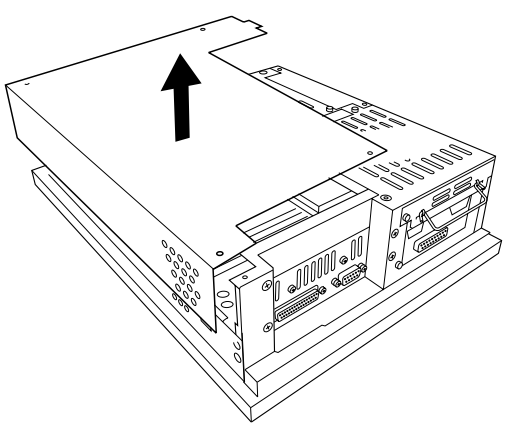

## **3.1.2 Installing the DIM Module**

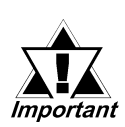

**Since DIM module sockets are fragile and break easily, be sure to install the DIM module carefully.**

The PL comes with a single DIM module pre-installed. There is one more empty socket that can be used to expand your PL unit's memory. Use the following procedure to install a second DIM module in that socket.

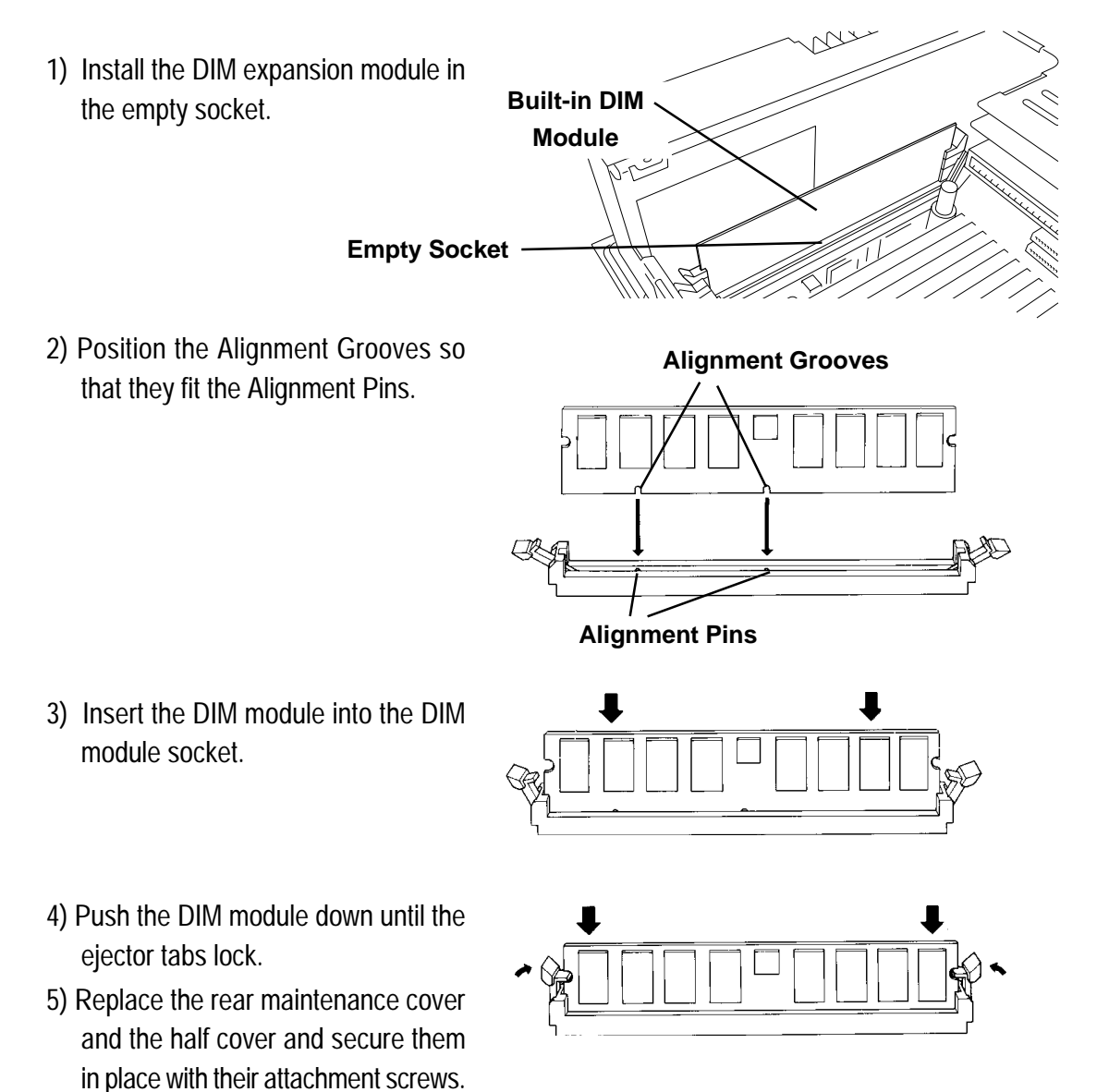

#### **To Remove the DIM Module**

To remove a module, press down on the socket's ejector tabs to release the module.

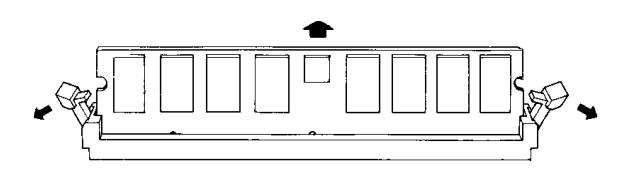

## **3.1.3 Installing the FDD Unit**

The attachment procedures for the PL-5900T and the PL-5901T are different. The following steps, up to 3), are the same. After that, refer to your unit's specific instructions.

1) Open the front maintenance cover and remove the FDD front face blank panel.

2) Close the front maintenance cover.

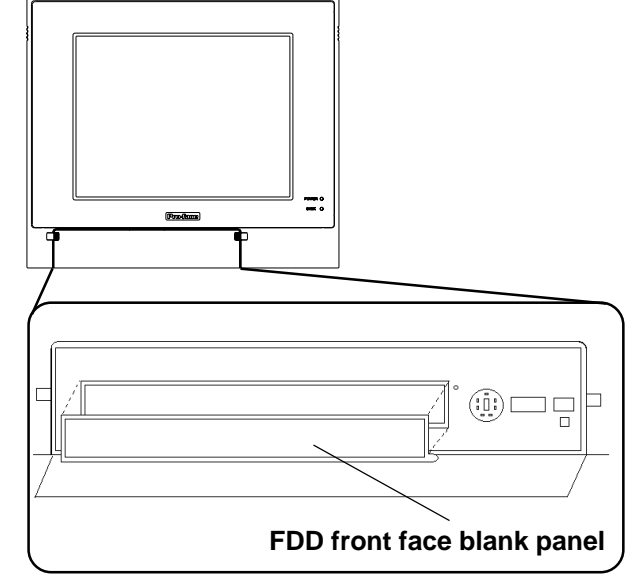

3) Remove the two (2) attachment screws from the FDD rear face blank panel and remove the cover.

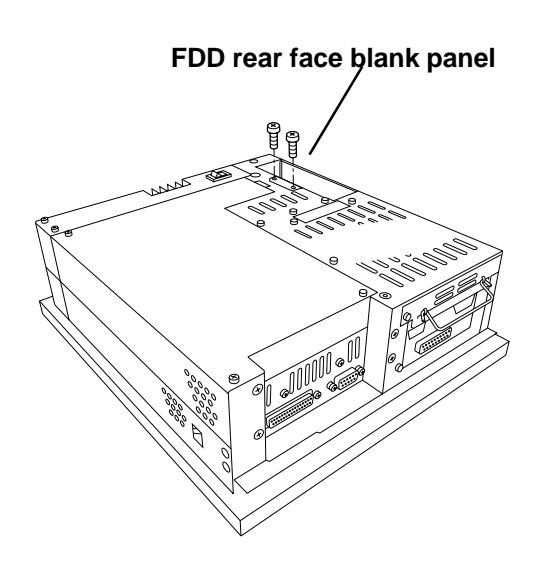

## **PL-5900T (3-Slot model)**

- 4) Attach the FDD rear face blank panel removed in step 3 to the FDD unit and secure it with the two (2) attachment screws. (Do not use the branket that comes with the FDD Unit.)
- 5) Insert the FDD unit so that the PL and FDD unit connectors are securely connected.
- 6) Secure the FDD unit to the PL using all four attachment screws. (Two (2) FDD unit and two (2) PL bottom face screws)

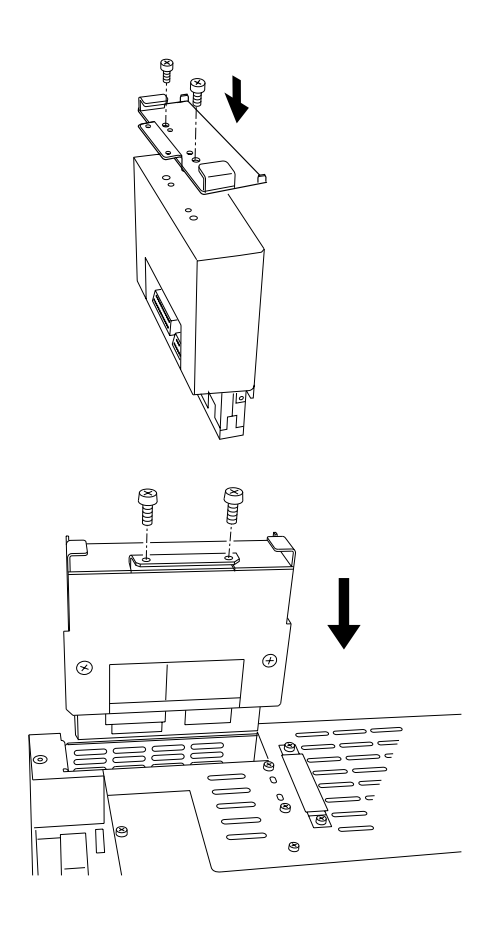

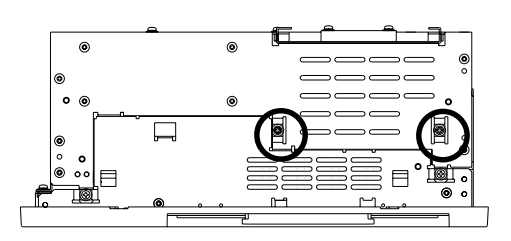

### **Chapter 3 - Installing Optional Units and Expansion Boards**

## **PL-5901T (1-Slot model)**

- 4) Attach the branket that comes with the FDD unit and secure it with the two (2) attachment screws. ( Do not use the FDD rear blank panel removed in step 3. )
- 5) Insert the FDD unit so that the PL and FDD unit connectors are securely connected.
- 6) Secure the FDD unit to the PL using all four attachment screws. (Two (2) FDD unit and two (2) PL bottom face screws)

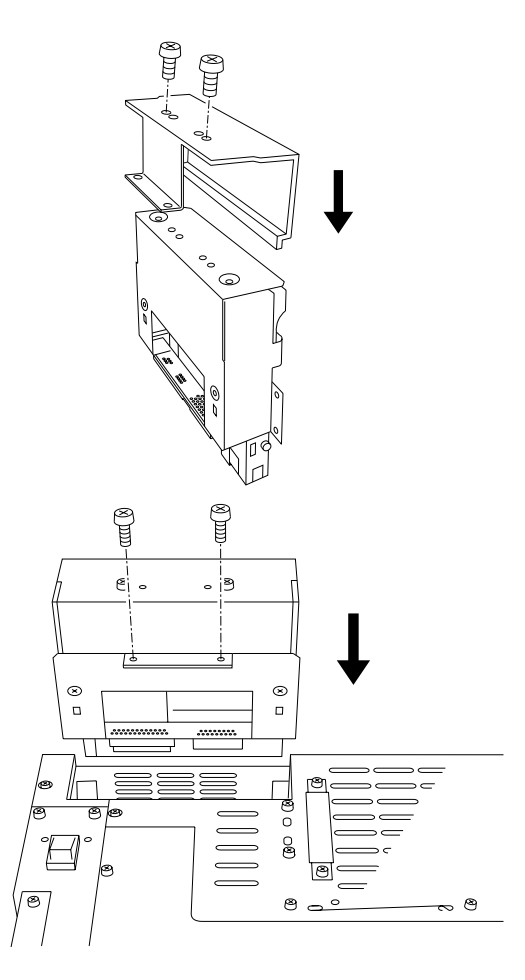

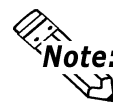

**As this drawing shows, even when the FDD unit is inserted completely, it will protrude slightly from the back of the PL.**

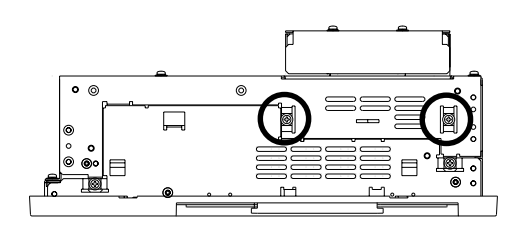

## **3.1.4 Removing/ Installing the HDD Unit**

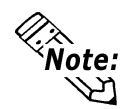

**The following insertion/removal procedure is the same for the FFD unit.**

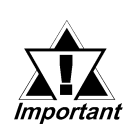

**Since the HDD unit is a precision instrument, be sure not to subject it to excessive vibration or sudden shocks.**

1) Remove the two (2) attachment screws from the Expansion Slot Cover. (Middle cover on the PL-5900)

- 2) Grasp the HDD unit's handle and pull the unit slowly out of the PL. Be sure you do not damage the unit.
- 3) Insert the new HDD unit into the PL's guideways and push it in until its rear connector is securely connected.
- 4) Secure the unit in place with its two(2) attachment screws.

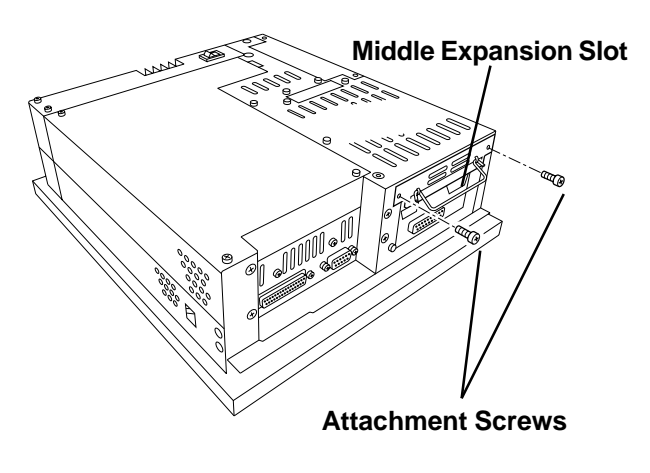

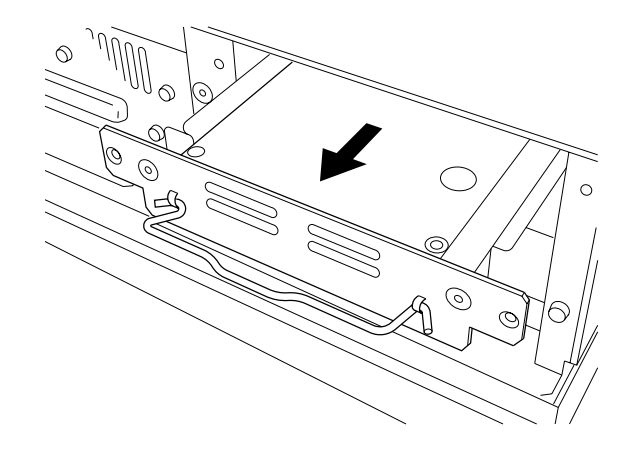

### **Chapter 3 - Installing Optional Units and Expansion Boards**

## **3.1.5 Installing an Expansion Board**

1) Unscrew the desired expansion slot's cover attachment screw, and remove the cover.

 *3.1.1, Removing the Rear Maintenance Cover*

Unscrew the Blank Panel's attachment screw to remove the Blank Panel.

2) Remove the expansion slot's duster cover.

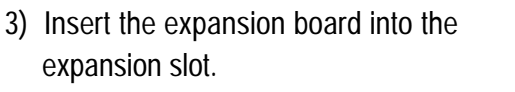

- 4) Secure the expansion board's metal positioning strip in place with its attachment screw.
- 5) Last, replace the rear maintenance cover and half cover and secure them in place with their attachment screws.

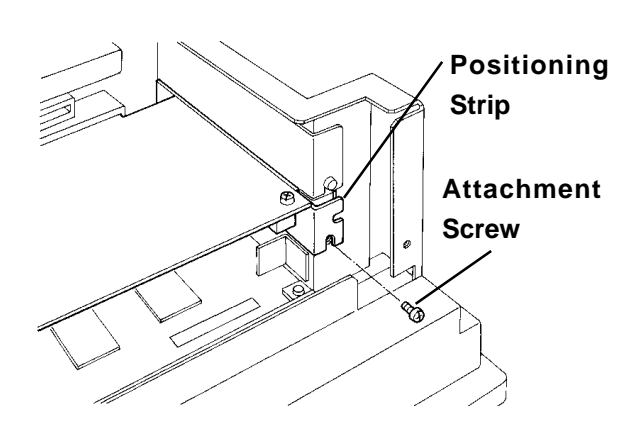

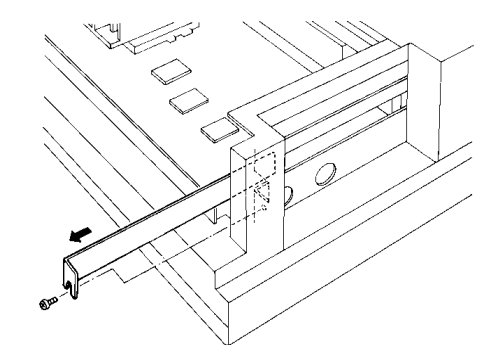

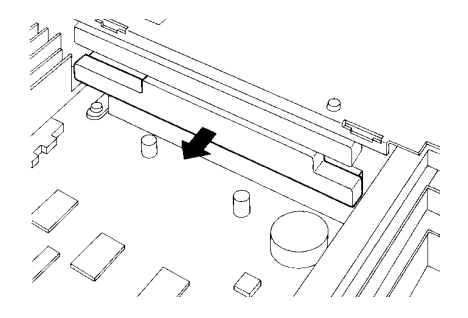

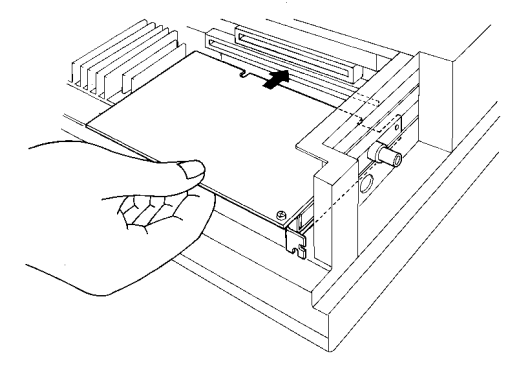

## **3.1.6 Connecting the CD-ROM Unit**

- 1) Unscrew the two (2) IDE I/F cover attachment screws, and remove the cover.
- 2) Connect the CD-ROM unit cable to the PL's IDF I/F connector.

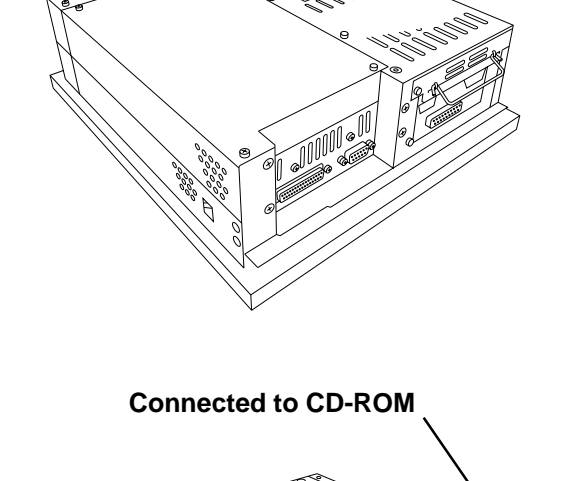

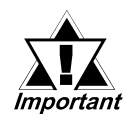

**Be sure that the cable is securely connected before turning ON the PL's power switch.**

# *Memo*

- **4-1 Installation Cautions**
- **4-2 Installing the PL**
- **4-3 Wiring the PL**

## **Chapter**

**4 Installation and Wiring**

This chapter explains how to install and wire the PL-5900 series units, as well as the cautions required both before and during installation.

## **4.1 Installation Cautions**

1) Temperature Cautions

**The PL should be installed in a vertical position, and forced air cooling should be used, instead of natural air circulation.**

**Also, be sure to confirm that the area near the PL will be within the allowable temperature range by placing a temperature sensor in the location shown in the left-side drawing. If this area's temperature exceeds the allowed limit, a machine breakdown can occur.**

2) Installation Cautions

**Be sure to install the panel in an upright (vertical) position.**

**Also, be sure that the panel's viewing angle is tilted no more than 30 degrees from parallel to the operator (i.e. directly in front).**

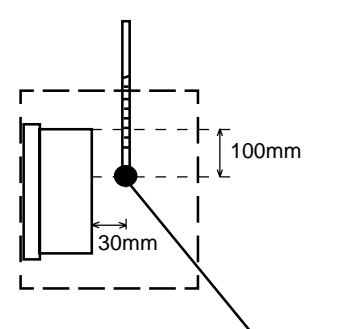

**Temperature Sensor**  $0^{\circ}$ C to 45 $^{\circ}$ C (without HDD unit)  $5^{\circ}$ C to 45 $^{\circ}$ C (with HDD unit)

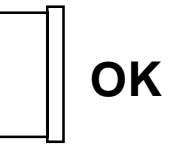

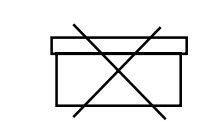

**Vertical Installation Horizontal Installation**

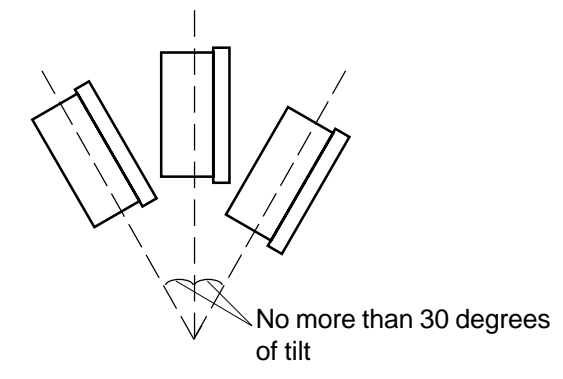

## **Vibration and Shocks**

If the PL is moved when its enclosure doors are open, or while it is installed in a rack equipped with caster wheels, the hard disk can receive excessive vibration or jolting. Be especially careful at this time.

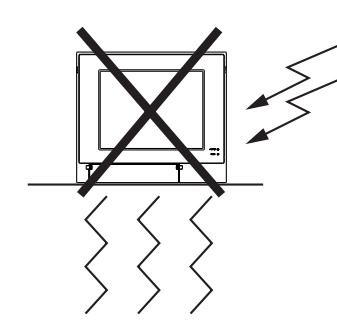

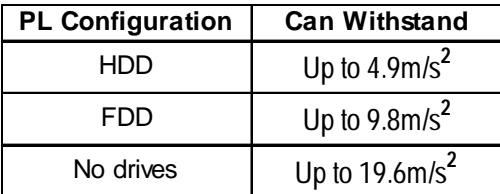

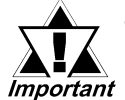

- **• The Hard Disk Drive is precision equipment and should not be moved or jolted . Especially when the PL is turned ON, even changing the PL's direction while it is on a table, or repositioning the unit should not be performed, since it can lead to a hard disk crash or malfunction.**
- **• When using a fan to cool the PL unit, be sure that the fan does not point directly at any of the PL's disk drive units, since it can lead to a hard disk crash or malfunction.**

## **4.2 Installing the PL**

## **4.2.1 Installation Procedures**

Follow the steps given below when installing the PL.

## **Attaching the Installation Gasket**

Even if the your PL's Installation Gasket is not needed to prevent water from entering the unit, the gasket also acts as a vibration absorber and should always be attached. To install the gasket, place the PL face down on a soft surface and attach the gasket to the rear side of the display face, in the plastic bezel's groove (see picture below). Be sure the grooved face of the gasket is vertical.

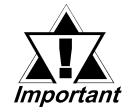

**Before mounting the PL into a cabinet or panel, check that the Installation Gasket is attached to the unit.**

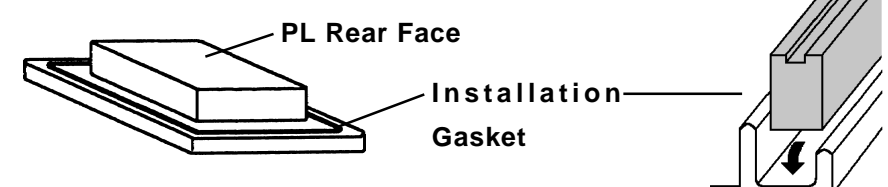

## **Create a Panel Cut**

Create a panel cut for the PL, like that pictured here. Two additional items, the installtion gasket and the installation fasteners are also required when installing the PL.

```
\nabla Reference
```
*2.5 PL Dimensions*

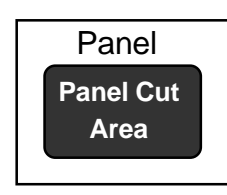

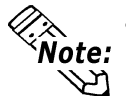

**• To obtain the maximum degree of moisture resistance, be sure to attach the PL to a smooth, flat surface.**

**• The panel itself can be from 1.6 to 10.0 mm thick.**

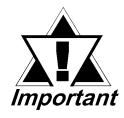

**Strengthening may be required for the panel. Be sure to consider the weight of the PL when designing the panel.**

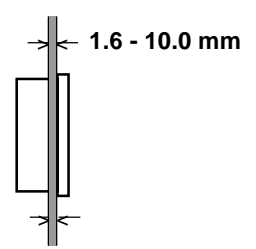

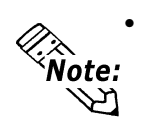

**• To enhance the PL's maintainability, operability and ventilation, allow at least 50 mm clearance between the PL and any other objects. (The clearance must be large enough to allow you to insert or remove expansion boards and to attach connectors.)**

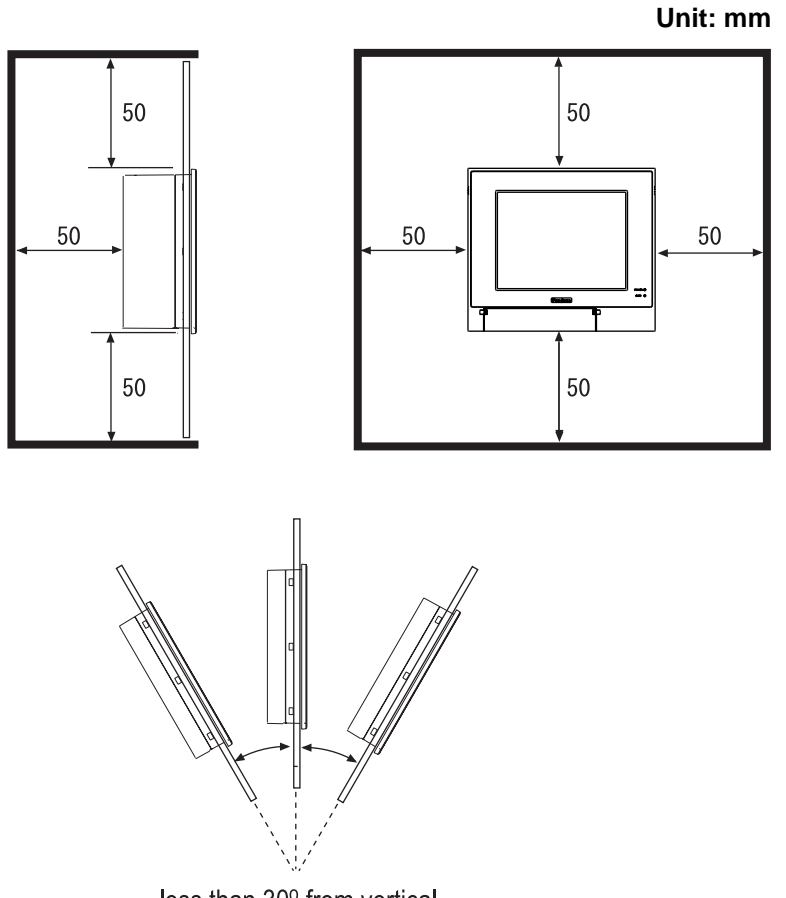

less than 30° from vertical

- 
- **• Avoid using the PL where the ambient temperature will exceed 45°C.**
- **• Avoid placing the PL next to other devices that might cause overheating. • Be sure that the panel's viewing angle is tilted no more than 30 degrees from par-**
- **allel to the operator (i.e. operator is directly in front).**
- **• Keep the PL away from arc-generating devices such as magnetic switches and non-fuse breakers.**
- **• Avoid using the PL in environments where corrosive gases are present.**

## **Installation**

1) Insert the PL into the panel.

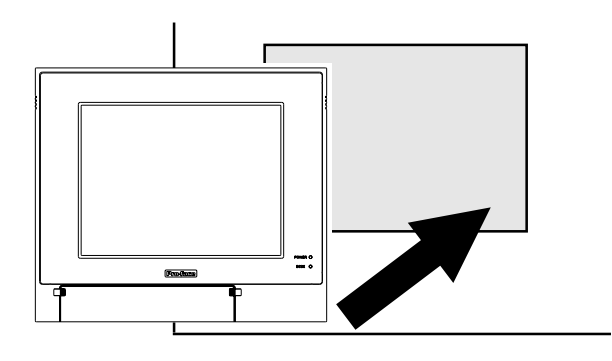

2) Insert the installation fastener hooks into the four (4) installation fastener holes on PL's top and bottom sides.

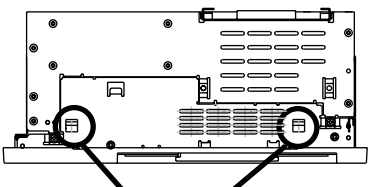

**Installation Fastener Attachment Holes**

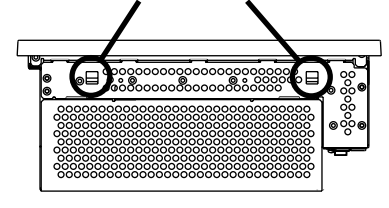

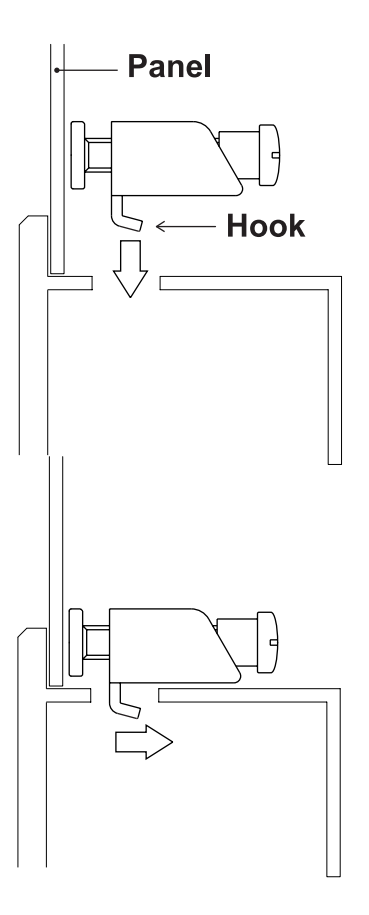

3) Slide the installation fasteners to the rear face.

4) Tighten the screws of the installation fasteners. Be sure to tighten the four screws in an even, crisscross pattern.

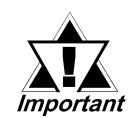

**Do not use excessive force when tightening the main unit attachment screws. The torque required to render it waterproof is 0.5 N•m.**

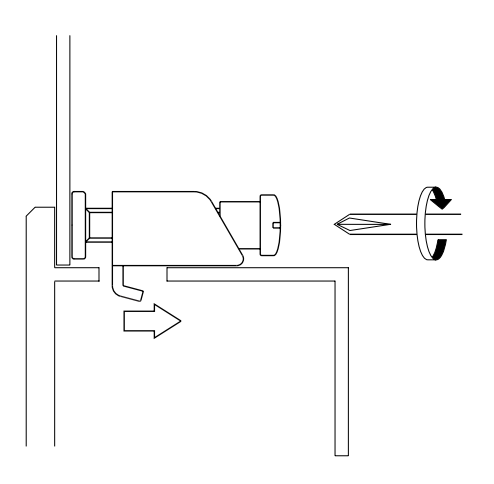

## **4.3 Wiring the PL**

## **4.3.1 Connecting the Power Cord**

Connect the PL's power cord to the PL's rear face power terminals.

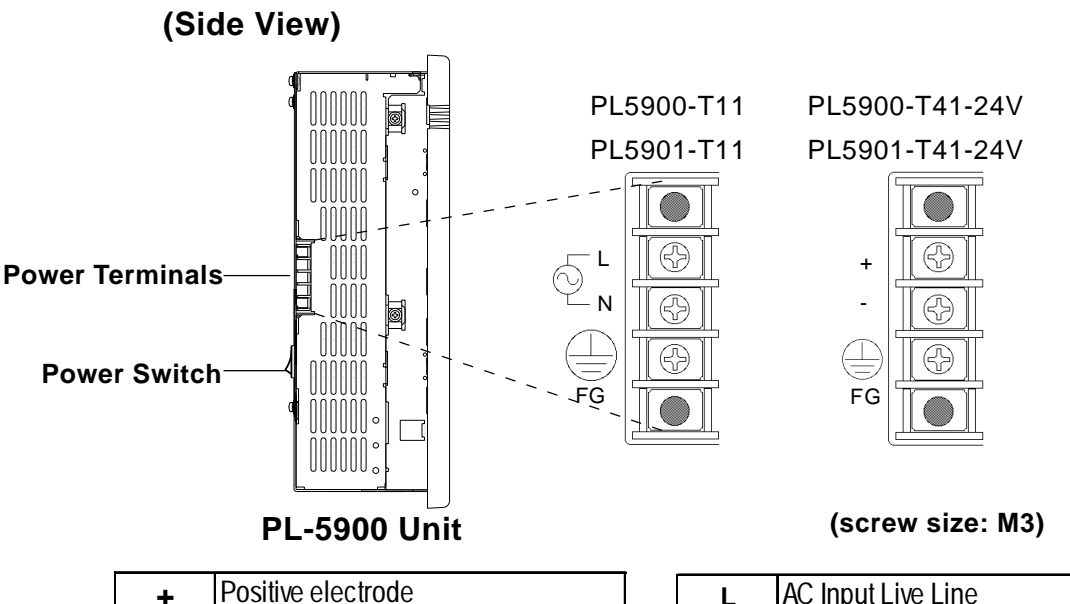

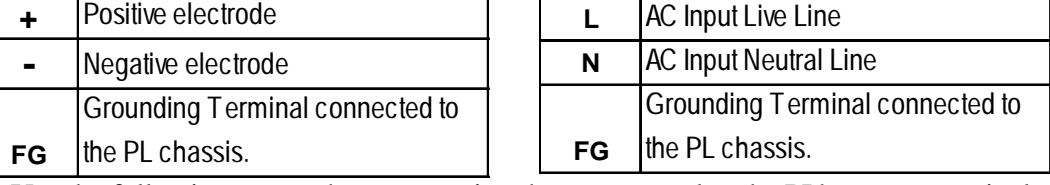

Use the following steps when connecting the power cord to the PL's power terminals.

# **WARNINGS**

- **To prevent an electric shock, be sure to turn the PL's power supply OFF before connecting the power cord terminals to the PL.**
- **To prevent fires, electrical hazards and equipment damage, be sure to use only the specified power supply voltage when operating the PL.**
- 1) Confirm that the PL's power switch is turned OFF. Then, remove the power terminal's transparent plastic cover.

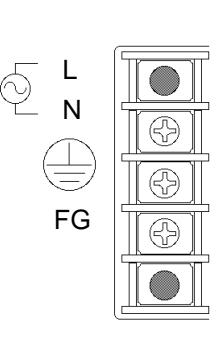

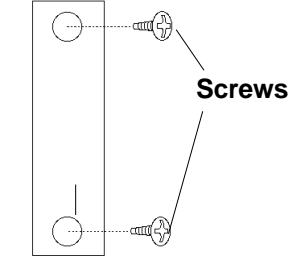

**Transparent Cover**

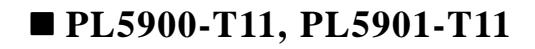

2) Loosen and remove the middle three screws from the terminal strip. Align the crimp terminals with each screw hole, and tighten the screws.

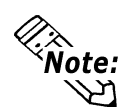

#### **Crimp Terminal Types :**

- **V1.25-3, by J.S.T. or equivalent (JIS standard part number : RAV1.25-3)**
- **• Crimp terminals must be the same as shown below.**

Over  $\phi$  3.2mm[0.13in.]

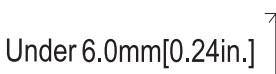

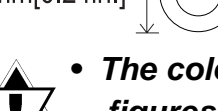

- **The colors used in these figures are for the cable which came with the PL.** Important
	- **This power cable is designed only for AC100V/ 115V use. Any other power level should use its own specially designed cable.**
	- 3) Reattach the terminal strip's transparent cover and secure it in place with its attatchment screws.

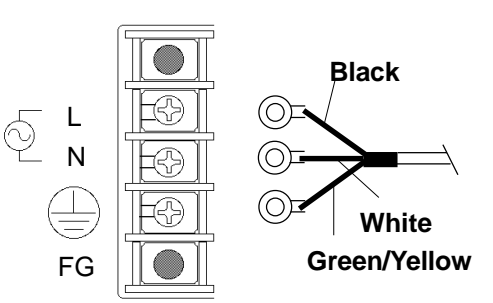

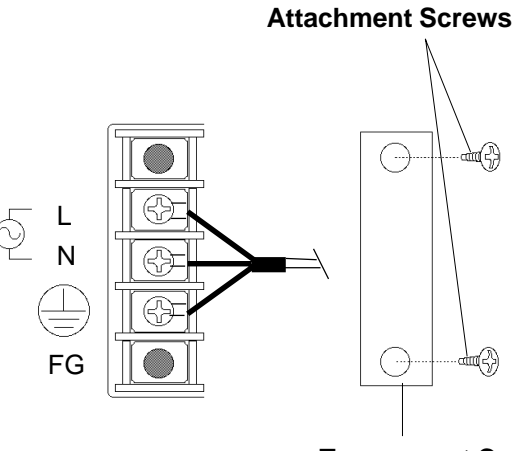

**Transparent Cover**

## **PL5900-T41-24V, PL5901-T41-24V**

2) Loosen and remove the middle three screws from the terminal strip. Align the crimp terminals with each screw hole, and tighten the screws.

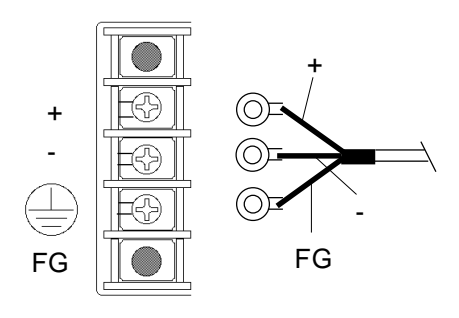

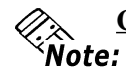

勾

**Crimp Terminal Types : V1.25-3, by J.S.T. or equivalent (JIS standard part number : RAV1.25-3)**

**• Crimp terminals must be the same as shown below.**

Over  $\phi$  3.2mm[0.13in.]

Under 6.0mm[0.24in.]

3) Reattach the terminal strip's transparent cover and secure it in place with its attatchment screws.

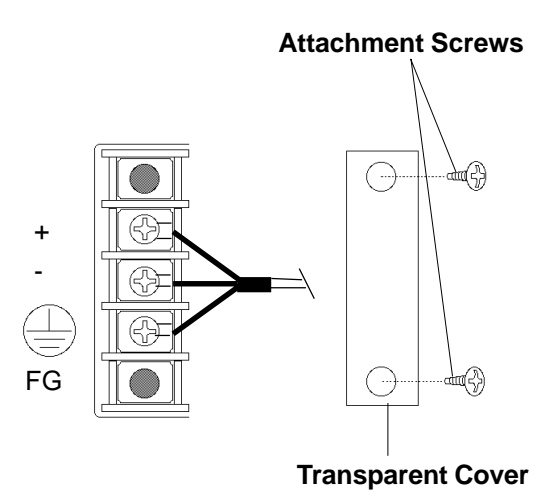

*PL-5900 Series User Manual* 4-9

## **4.3.2 Power Supply Cautions**

When connecting the PL unit's AC power terminals, please be aware of the following:

• If voltage fluctuations are expected to vary beyond the specified range, connect a constant voltage transformer.

#### *2-1 General Specifications*

• Use a low-noise power supply both between the lines and between the PL and its ground. If there is still excess noise, connect an insulating transformer (noise-prevention type).

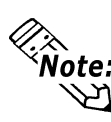

**Be sure any constant or insulating transformer used has a capacity of 200VA or more.**

- Wire the power cords of the PL, I/O devices, and power supply devices separately.
- Attaching a ferrite core to the power cord will improve noise immunity.
- Isolate the main circuit (high voltage, large current) line, I/O signal lines, and power cord, and do not bind or group them together.
- To prevent damage from lightning, connect a lightning surge absorber.

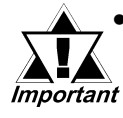

**• Ground the lightning surge absorber (E1) and the PL (E2) separately.**

**• Select a lightning surge absorber which will not exceed the allowable circuit voltage, even when the voltage rises to the maximum.**

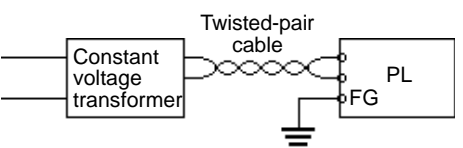

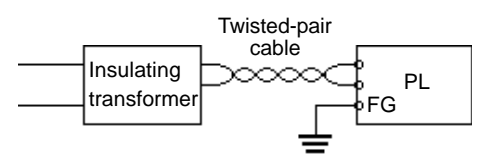

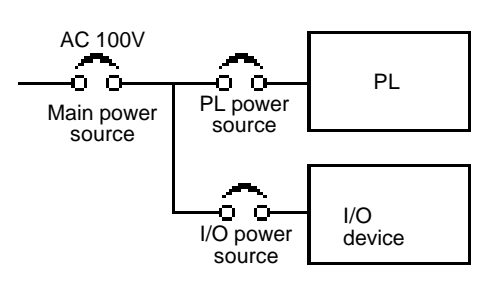

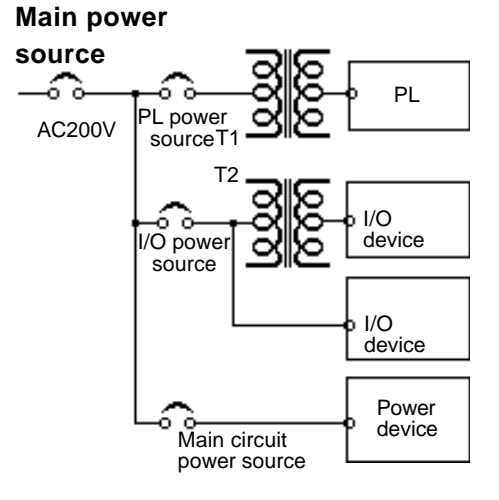

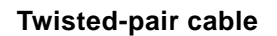

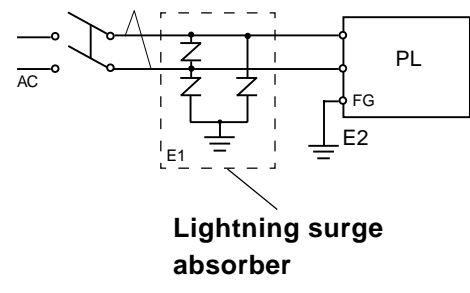

## **4.3.3 Grounding Cautions**

- Set up a dedicated ground when using the rear panel's FG terminal.
- If a dedicated ground is not possible, use a shared ground, as shown in figure (b).
- The grounding point must be as close to the PL as possible, and the grounding wires must be as short as possible. If the wires must be long, use thick, insulated wires and run them through conduits.

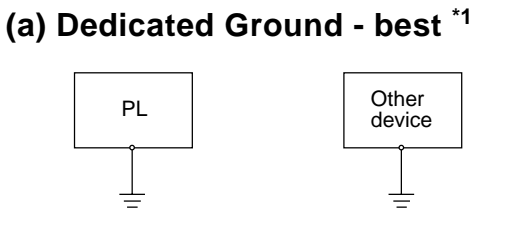

**(b) Shared Ground - allowed \*1**

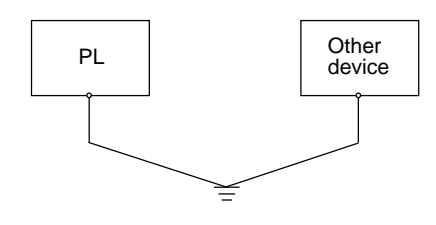

#### **(c) Shared ground - not allowed**

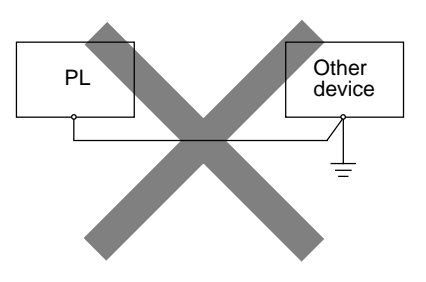

### **4.3.4 Cautions When Connecting I/O Signal Lines**

- I/O signal lines must be wired separately from charged lines. If the power cord needs to be wired together with the (I/O) signal lines for any reason, use shielded lines and ground one end of the shield to the PL's FG terminal.
- To improve noise immunity, attaching a ferrite core to the power cord is recommended.

<sup>\*1</sup> Use a grounding resistance of less than 100Ω and a 2mm<sup>2</sup> or thicker wire, or your  *country's applicable standard. For details, contact your local PL distributor.*

# *Memo*

**Chapter**

**5-1 Setup Procedures**

**5-2 System Parameters**

# **5 System Setup**

## **5.1 Setup Procedures**

This chapter explains how to enter a PL unit's system settings, as well as the cautions required both before and during set up.

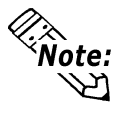

**The following settings are those pre-set at the factory.**

- 1) Connect a PS/2 keyboard to the PL.
- 2) Turn the PL unit's power ON.
- 3) After the message "Press <DEL> to Enter SETUP" appears, press the [DEL] key until the following screen is displayed.

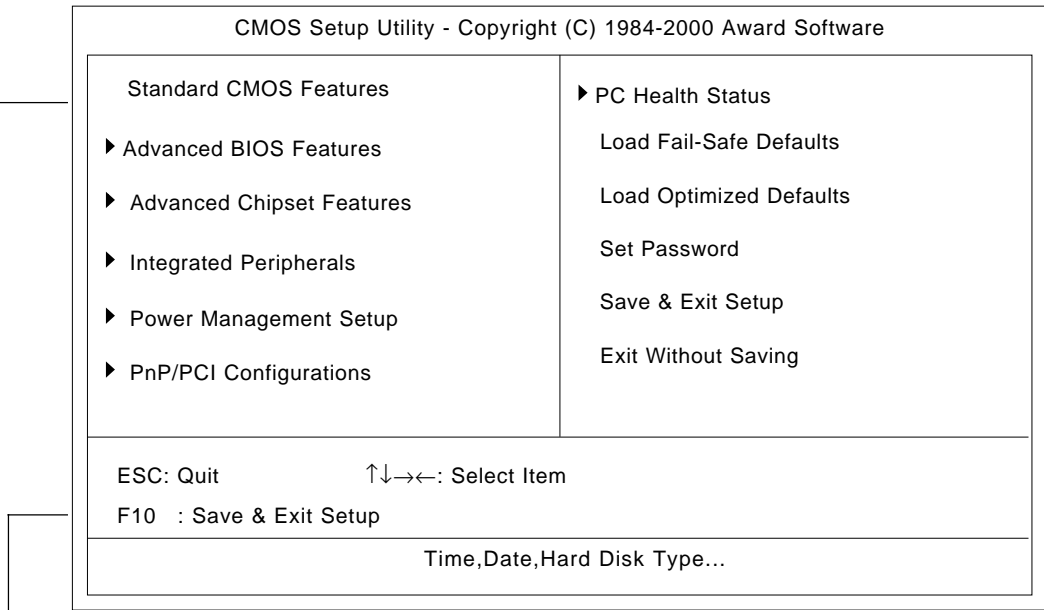

#### **KEYBOARD ACTION KEYS**

A summary of the keyboard keys used to move through screens and make selections.

#### **SYSTEM SETTING SELECTION AREA**

Each of the titles (areas) listed refers to a system setting area.

4) Use the arrow keys to move the cursor to the desired selection and use the [Enter] key to select an item.

## **5.2 System Parameters**

Use the menu screen to select a System Item, and then enter the desired system information. Each item's detailed settings are shown here.

## **5.2.1 STANDARD CMOS FEATURES**

Select STANDARD CMOS FEATURES and the following screen will appear.

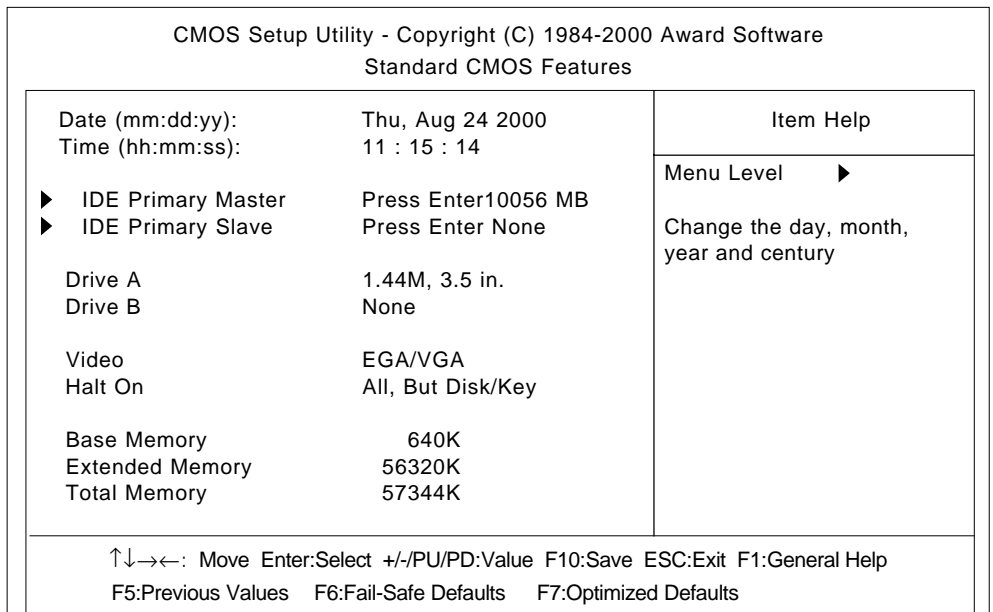

#### ■ Date/Time

This data sets the PL's internal time and date.

```
Hours :00 - 23
Minutes :00 - 59
Seconds :00 - 59
```
#### **IDE Primary Master/ IDE Primary Slave**

This display shows the capacity of the PL's IDE hard disk drive. Press [Enter] to display the parameter setting menu.

*"5.2.2 IDE Primary Master/IDE Primary Slave"*

#### ■ Drive A/Drive **B**

This setting determines the format used by the PL's internal floppy disk drive.

The available settings are [360K - 5.25in], [1.2M - 5.25in], [720K - 3.5in], [1.44M - 3.5in.], [2.88M - 3.5in.] and [None].

The A: drive's [1.44M - 3.5in] and the B: drive is [None]. These selections are factory set and recommended for most users.

#### **Video**

The selections for the screen (video) mode. The [EGA/VGA] and is recommended for most users. The other available settings are [CGA40], [CGA80] and [Mono].

#### **Halt On**

Designates the type of processing that will be performed when an error occurs during the Initial Start-Up Self Test. The [All But Disk /Key] and is recommended for most users.

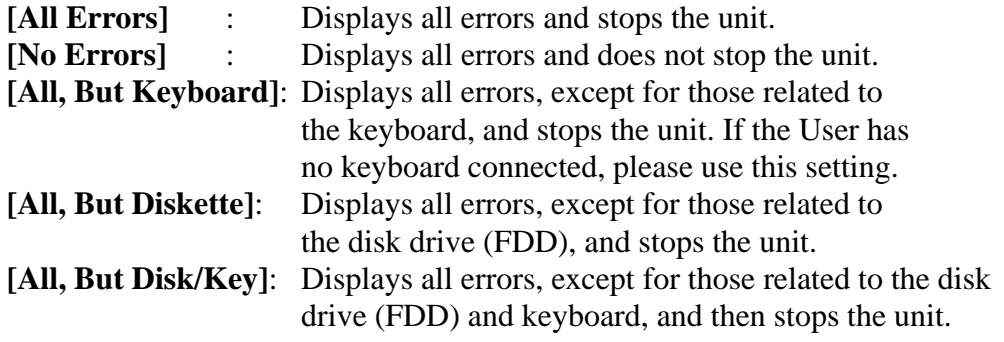

### **5.2.2 IDE Primary Master/IDE Primary Slave**

Selecting IDE Primary Master or IDE Primary Slave from the Standard CMOS Features menu brings up the following screen.

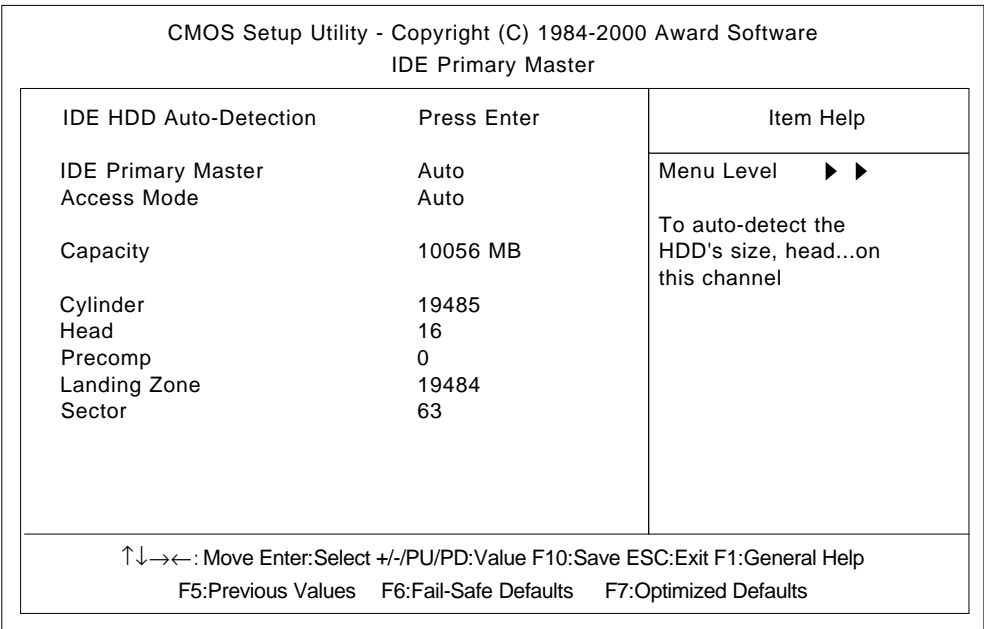

#### ■ **IDE HDD Auto-Detection**

This setting enables auto-detection of the IDE hard disk drive.

#### ■ Access Mode

This setting determines the access mode of the PL's IDE hard disk drive. The available settings are [CHS], [LBA], [Large], and [Auto]. The factory default setting is [Auto] and is recommended for most users.

#### **IDE Primary Master (Slave)**

This setting sets the method for determining the parameter settings of the PL's IDE hard disk drive. The available settings are [None], [Auto], and [Manual]. The factory default setting is [Auto] and is recommended for most users.

#### **Capacity/ Cylinder/ Head/ Precomp/ Landing Zone/ Sector** This setting determines the parameters of the PL's IDE hard disk drive. The setting is required when the [IDE Primary Master (Slave)] is set to [Manual]. When the [IDE Primary Master (Slave)] is set to [None] or [Auto], the autodetected values will be used.

## **5.2.3 Advanced BIOS Features**

Select Advanced BIOS Features from the Main Menu and the following screen will appear.

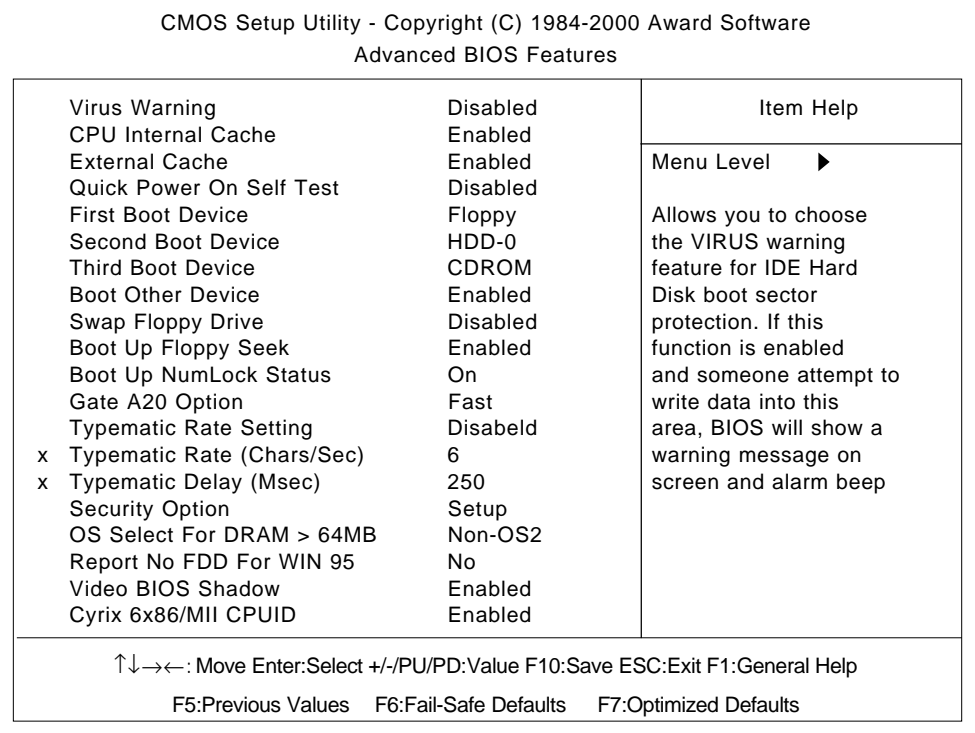

#### **Virus Warning**

This setting determines whether to display a warning when a write to the boot sector is attempted. The available settings are [Enabled] or [Disabled]. The factory default setting is [Disabled] and is recommended for most users.

#### **CPU Internal Cache**

This setting determines the usage of the CPU's internal cache memory. The available settings are [Disabled] or [Enabled]. The factory default setting is [Enabled] and is recommended for most users.

#### **External Cache**

This setting determines the usage of the external cache memory (L2). The available settings are [Disabled] or [Enabled]. The factory default setting is [Enabled] and is recommended for most users.

#### **Quick Power On Self Test**

This setting determines whether the quick self test is performed when the power is turned on. The available settings are [Disabled] or [Enabled]. The factory default setting is [Disabled] and is recommended for most users.

#### **First Boot Device/ Second Boot Device/ Third Boot Device**

The selections for the search drive sequence of the operating system. The available settings are [Floppy], [HDD-0], [CDROM], [HDD-1], and [Disabled]. The factory default settings are [Floppy] for the [First Boot Device], [HDD-0] for the [Second Boot Device], and [CDROM] for the [Third Boot Device].

#### ■ Boot other Device

This setting determines whether to allow the startup from devices other than those selected as [First Boot Device], [Second Boot Device], and [Third Boot Device]. The available settings are [Disabled] or [Enabled]. The factory default setting is [Enabled] and is recommended for most users.

#### **Swap Floppy Drive**

This setting swaps Drive A with Drive B for the recognition. The available settings are [Disabled] or [Enabled]. The factory default setting is [Disabled] and is recommended for most users.

#### **Boot Up Floppy Seek**

The setting specifies the function to check whether the floppy disk drive is installed upon the system boot-up process. The available settings are [Disabled] or [Enabled]. The factory default setting is [Enabled] and is recommended for most users.

#### ■ Boot Up Numlock Status

This setting specifies the Numlock key status upon the startup. The available settings are [On] and [Off]. The factory default setting is [On] and is recommended for most users.

#### **Gate A20 Option**

The available settings are [Normal] and [Fast]. When [Normal] is selected, the Keyboard control will be employed to control Gate A20. When [Fast] is selected, the Chipset will be employed. The factory default setting is [Fast] and is recommended for most users.

#### **Typematic Rate Setting**

The setting specifies the keyboard speed for the repeat process of the character. The available settings are [Enabled] and [Disabled]. The factory default setting is [Disabled] and is recommended for most users.

#### **Typematic Rate (Chars/ Sec)**

This setting specifies the actual typematic rate (repeated character input per second) when the [Typematic Rate Setting] option is set to [Enabled]. The available settings are [6], [8], [10], [12], [15], [20], [24], [30]. The factory default setting is [6] and is recommended for most users.

#### **Typematic Delay (Msec)**

When [Typematic Rate Setting] is set to [Enabled], this setting determines the delay period until the initial repetition is started. (msec)=millisecond. The available settings are [250], [500], [750], and [1000]. The [250] selection is factory set.

#### **Security Option**

This setting designates the area to request a password. Select [Setup] or [System] upon BIOS setup, or [System] upon system startup. This setting is NOT available when the password is set using [Set Password] in the menu items. The factory default setting is [Setup] and is recommended for most users.

#### **OS Select For DRAM > 64MB**

The available settings are [Non-OS2] and [OS2]. The factory default settting is [Non-OS2] and is recommended for most users.

#### **Report No FDD For WIN 95**

This setting determines if the FDD node is reported by BIOS to WIN95. The available settings are [No] and [Yes]. The factory default setting is [No] and is recommended for most users.

#### **Video BIOS Shadow**

This setting determines whether to expand the Video BIOS ROM in RAM (C0000-C7FFF). The factory default setting is [Enabled] and is recommended for most users.

### **Cyrix 6x86/MII CPUID**

This setting determines whether to send CPUID when Netware ver. 5.0 is used. The available settings are [Enabled] and [Disabled]. The factory default setting is [Enabled] and is recommended for most users.

## **5.2.4 Advanced Chipset Features**

Select Advanced Chipset Features from the Main Menu and the following screen will appear.

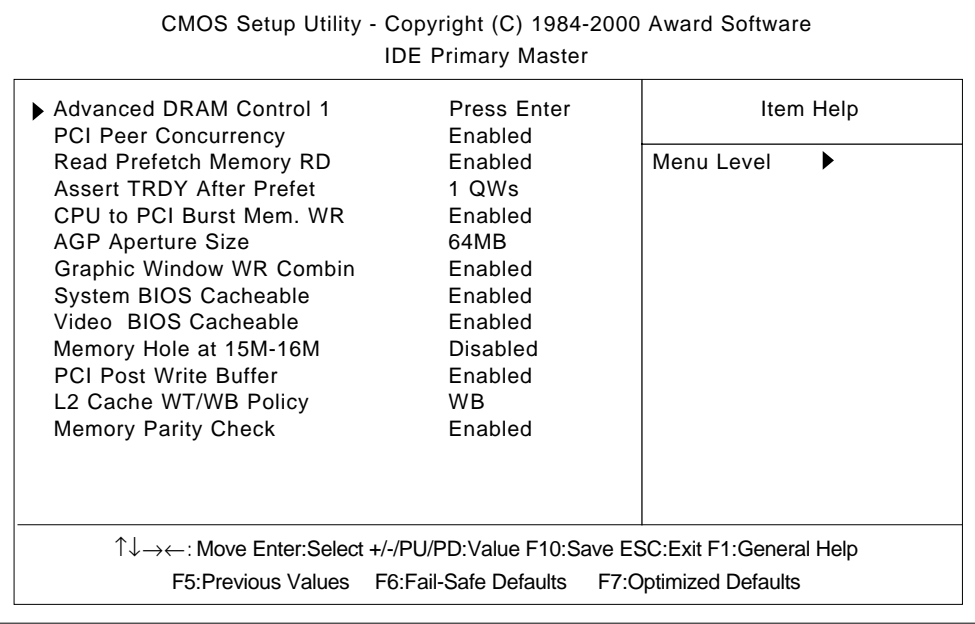

#### **Advanced DRAM Control 1**

These selections display the DRAM setting. Press [Enter] to display the setting item menu. The available setting is [100MHz] or [133MHz]. The factory default setting is [100MHZ] and is recommended for most users.

#### ■ **PCI Peer Concurrency**

This setting determines if the CPU will use L2/DRAM in parallel with PCI-to-PCI access. The available settings are [Disabled] and [Enabled]. The factory default setting is [Enabled] and is recommended for most users.

#### ■ Read Prefetch Memory RD

This setting determines if the Memory Read command is used by the chipset to prefetch data. The available settings are [Disabled] and [Enabled]. The factory default setting is [Enabled] and is recommended for most users.

#### **Assert TRDY After Prefet**

This setting determines the TRDY assert data used for memeory processing by the chipset. The available settings are [2QWs] and [1QWs]. The factory default setting is [1QWs] and is recommended for most users.

#### **CPU to PCI Burst Mem. WR**

The setting determines whether the PCI write buffer is used. The write buffer is not used when the [Disabled] option is selected. The available settings are [Disabled] and [Enabled]. The factory default setting is [Enabled] and is recommended for most users.

#### **AGP Aperture Size**

This setting specifies the memory used by the graphic board. The available settings are [4MB], [8MB], [16MB], [32MB], [64MB], [128MB], and [256MB]. The factory default setting is [64MB] and is recommended for most users.

#### **Graphic Window WR Combin**

This setting determines if the value designated in the GWBA register is accepted as the Graphic Window Base Address. The available settings are [Disabled] and [Enabled]. The factory default setting is [Enabled] and is recommended for most users.

#### **System BIOS Cacheable**

This setting determines whether to cache the system BIOS. An OS that uses the system BIOS operate faster. The available settings are [Enabled] and [Disabled]. The factory default setting is [Enabled] and is recommended for most users.

#### **Video BIOS Cacheable**

This setting determines whether to cache the video BIOS. The available settings are [Enabled] and [Disabled]. The factory default setting is [Enabled] and is recommended for most users.

#### **Memory Hole At 15M-16M**

This setting determines whether to designate the memory space from 15MB to 16MB as the buffer area for the ISA bus card. The available settings are [Disabled] and [Enabled]. The factory default setting is [Disabled] and is recommended for most users.

### **PCI Post Write Buffer**

This setting determines if the PCI Post Write Buffer is controlled or not. The available settings are [Disabled] and [Enabled]. The factory default setting is [Enabled] and is recommended for most users.

#### ■ L2 Cache WT/WB Policy

This setting determines degree of similarity between the L2 Cache and the System DRAM. The available settings are [WT] and [WB]. The factory default setting is [WB] and is recommended for most users.

#### **Memory Parity Check**

This setting determines whether parity checks are performed when parity protected memory is used. The available settings are [Disabled] and [Enabled]. The factory default setting is [Enabled] and is recommended for most users.

### **5.2.5 Integrated Peripherals**

Select Integrated Peripherals from the Main Menu and the following screen will appear.

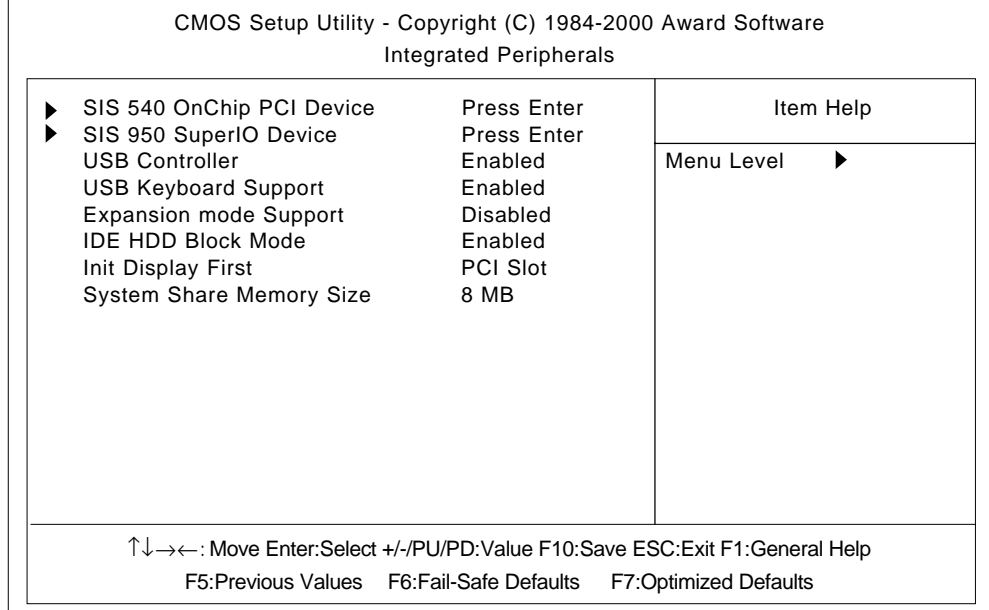

#### **SIS 540 Onchip PCI Device**

This setting enables the onboard Ethernet interface. Press [Enter] to display the menu items for this setting. The available settings are [Enabled] and [Disabled]. The factory default setting is [Disabled] and is recommended for most users.

#### **SIS 950 Super 10 Device**

This setting configures the various onboard interfaces. Press [Enter] to display the menu items for the setting.

#### *"5.2.6 SIS 950 Super 10 Device"*

#### **USB Controller**

This setting determines whether to use USB controller. The available settings are [Disabled] and [Enabled]. The factory default setting is [Enabled] and is recommended for most users.

#### **USB Keyboard Support**

This setting determines whether to use the USB interface keyboard. The available settings are [Disabled] and [Enabled]. The factory default setting is [Enabled] and is recommended for most users.

#### **Expantion mode Support**

This setting determines if the VGA Expansion Mode is supported or not. Settings available are [Disabled] and [Enabled]. The factory setting is [Disabled].
#### **IDE HDD Block Mode**

This setting determines whether to enable the Block Mode on the HDD supporting the Block Mode. The available settings are [Disabled] and [Enabled]. The factory default setting is [Disabled] and is recommended for most users.

#### **Init Display First**

This setting determines the type of VGA card that is given priority - AGP or PCI. The available settings are [PCI Slot] and [AGP]. The factory default setting is [PCI Slot] and is recommended for most users.

#### **System Share Memory Size**

This setting determines the amount of system memeory used for video. The available settings are [2MB], [4MB], [6MB], [8MB], [16MB], [32MB], [64MB] and [Enabled]. The factory default setting is [8MB] and is recommended for most users.

#### **5.2.6 SIS 950 Super I0 Device**

Select SIS 950 Super I0 Device from the Integrated Peripherals menu and the following screen will appear.

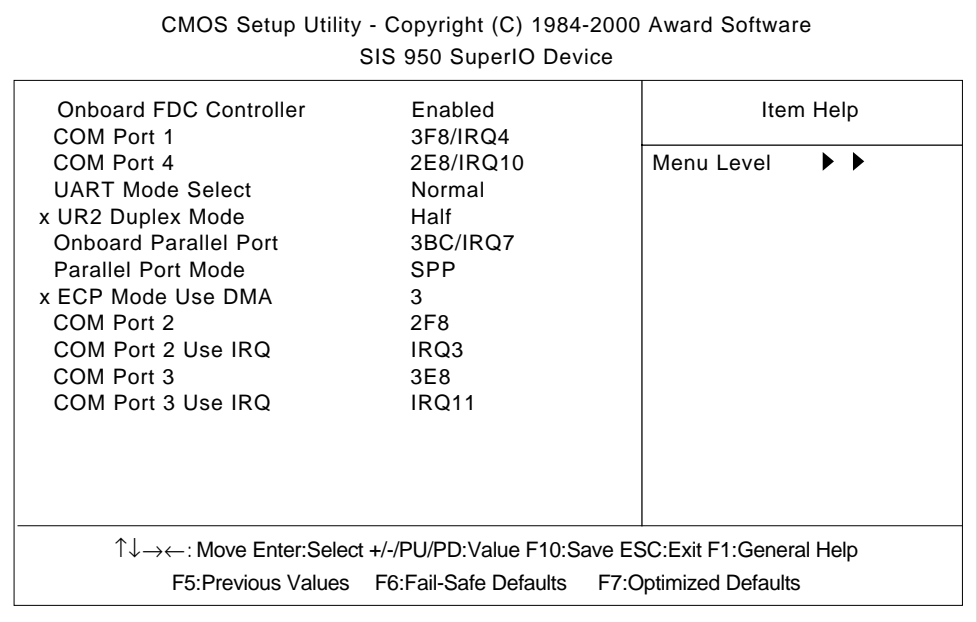

#### ■ Onboard FDC Controller

This setting enables or disables the onboard floppy disk controller. The available settings are [Disabled] and [Enabled]. The factory default setting is [Enabled] and is recommended for most users.

#### **COM Port 1**

This setting determines the port address and the interrupt request number used by the onboard serial port 1. The available settings are [Disabled], [3F8/IRQ4], [2F8/ IRQ3], [3E8/IRQ4], [2E8/IRQ10] and [Auto]. The factory default setting is [3F8/ IRQ4] and is recommended for most users.

#### **COM Port 4**

This setting determines the port address and the interrupt request number used by the onboard serial port connected to the touch panel inside the PL. The available settings are [Disabled], [3F8/IRQ4], [2F8/IRQ3], [3E8/IRQ4], [2E8/IRQ10] and [Auto]. The factory default setting is [2E8/IRQ10] and is recommended for most users

#### **UART Mode Select**

This setting determines the operation mode of the onboard serial port 2. The available settings are [Normal], [IrDA], [ASKIR] and [SCR]. The factory default setting is [Normal] and is recommended for most users.

#### **UR2 Duplex Mode**

This setting determines the communication mode when serial port 2 is set to [IrDA] or [ASKIR] mode in [UART Mode Select]. The available settings are [Full] and [Half]. The factory default setting is [Half].

#### **Onboard Parallel Port**

This setting determines the port address and the interrupt request number used by the onboard parallel port. The available settings are [Disabled], [3BC/IRQ7], [278/IRQ5] and [3BC/IRQ7]. The factory default setting is [378/IRQ7] and is recommended for most users.

#### **Parallel Port Mode**

This setting determines the operation mode of the onboard parallel port. The available settings are [SPP], [EPP], [ECP] and [ECP+EPP]. The factory default setting is [SPP] and is recommended for most users.

#### **ECP Mode Use DMA**

This setting determines the DMA channel used in ECP mode. The available settings are [1] and [3]. This setting is user-definable when the Parallel Port Mode is set to [ECP] or [ECP+EPP].

#### ■ COM Port 2

This setting determines the port address used by the onboard serial port 2. The available settings are [Disabled], [3F8], or [2F8], [3E8] and [2E8]. The factory default setting is [2F8] and is recommended for most users.

#### **COM Port 2 Use IRQ**

This setting determines the interrupt request number used by the onboard serial port 2. The available settings are [IRQ15], [IRQ3], [IRQ4], [IRQ9], [IRQ10] and [IRQ11]. The factory default setting is [IRQ3] and is recommended for most users.

#### **COM Port 3**

This setting selects the port address used by the onboard serial port 3. The available settings are [Disabled], [3F8], [2F8], [3E8] and [2E8]. The factory default setting is [3E8] and is recommended for most users.

# **COM Port 3 Use IRQ**

This setting determines the interrupt request number used by the onboard serial port 3. The available settings are [IRQ15], [IRQ3], [IRQ4], [IRQ9], [IRQ10] and [IRQ11]. The factory default setting is [IRQ11] and is recommended for most users.

# **5.2.7 Power Management Setup**

Select Power Management Setup from the Main Menu and the following screen will appear.

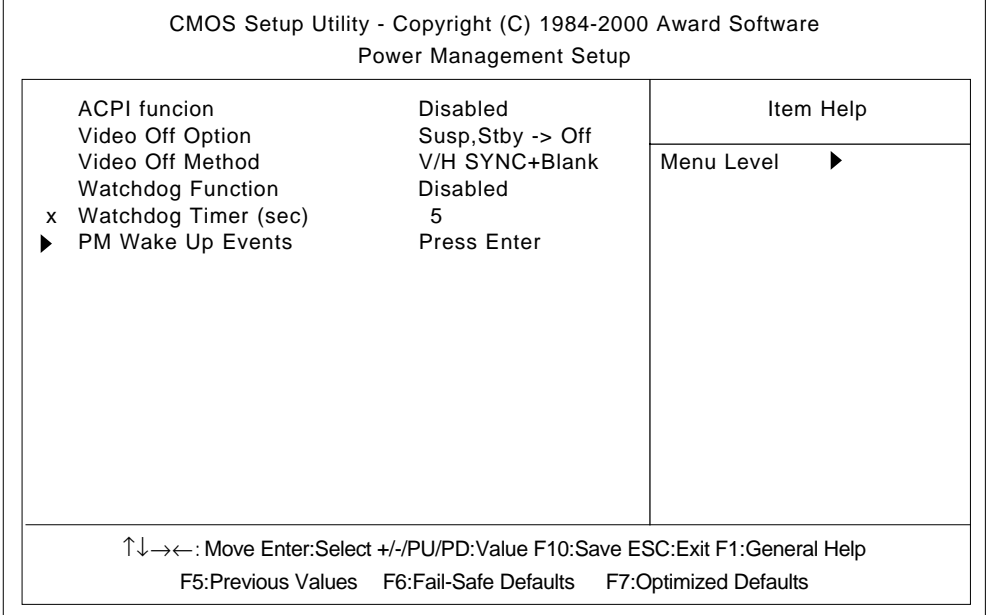

#### ■ **ACPI** Function

This setting enables the ACPI function when ACPI-compatible peripherals are connected. The available settings are [Enabled] and [Disabled]. The factory default setting is [Disabled] and is recommended for most users.

#### **Video Off Option**

This setting determines the On/Off condition of the display. The available settings are [Always On], [Suspend  $\rightarrow$  Off], [Susp, Stby  $\rightarrow$  Off], and [All Modes  $\rightarrow$  Off]. The factory default setting is [Susp, Stby  $\rightarrow$  Off] and is recommended for most users.

#### **Video Off Method**

This setting determines the method to blank the display screen. The available settings are [Blank Screen], [V/H SYNC+Blank], and [DPMS Supported]. The [Blank Screen] selection blanks the display. The [V/H SYNC+Blank] blanks the display and also suspends the Vertical/Horizontal synchronization signal of the display. The [DPMS Supported] selection controls the operation when a CRT that supports DPMS is used. The factory default setting is [V/H SYNC+Blank] and is recommended for most users.

#### **Watchdog Function**

This setting enables or disables the Watchdog function. The available settings are [Enabled] and [Disabled]. The factory default setting is [Disabled] and is recommended for most users.

#### **Watchdog Timer (sec)**

This setting determines the length of time of the Watchdog Timer. The available setting range is between [5] and [255]. The factory default setting is [5]. This setting is effective when the [Watchdog Function] is set to [Enabled].

#### **PM Wake Up Events**

This selection displays the settings for system wake up. Press [Enter] to display the Parameter Setting menu.

*"5.2.8 PM Wake Up Events"*

#### **5.2.8 PM Wake Up Events**

Select PM Wake Up Events from the Power Management Setup Menu and the following screen will appear.

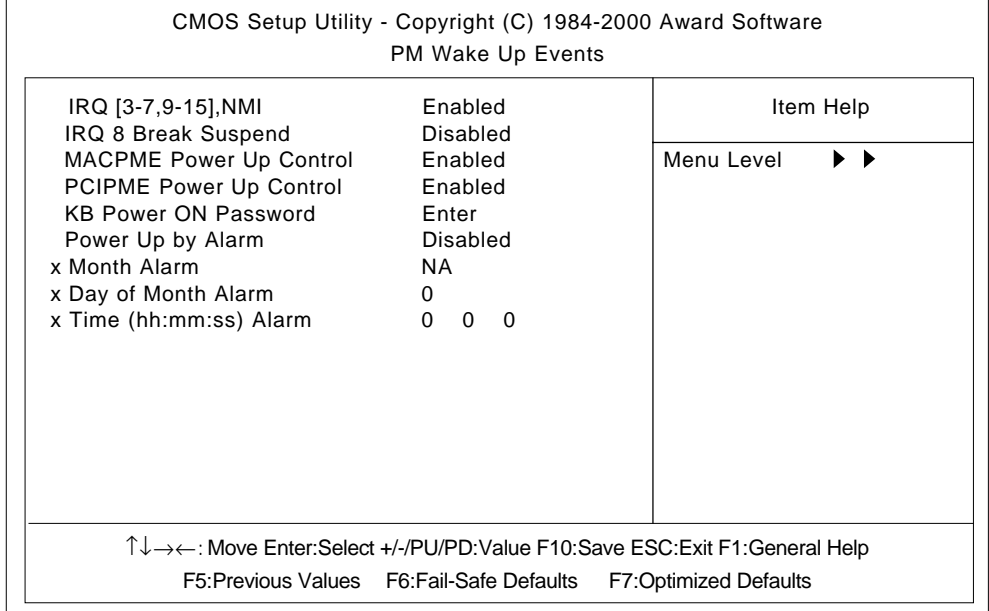

#### **IRQ [3-7, 9-15], NMI**

This setting determines if the system is reset when an allowed interrupt is detected. The available settings are [Disabled] and [Enabled]. The factory default setting is [Enabled] and is recommended for most users.

#### **IRQ 8 Break Suspend**

This setting determines if the data required to trigger the power-saving suspend mode is allocated to IRQ8 or not. The available settings are [Disabled] and [Enabled]. The factory default setting is [Disabled] and is recommended for most users.

#### **MACPME Power Up Control**

This setting determines if the PL starts via input from a LAN or not. The available settings are [Disabled] and [Enabled]. The factory default setting is [Enabled] and is recommended for most users.

#### **PCIPME Power Up Control**

This setting determines if the PL starts via input from a PCI card or not. The available settings are [Disabled] and [Enabled]. The factory default setting is [Enabled] and is recommended for most users.

#### **KB Power ON Password**

This setting defines the password when the system is powered-on by the keyboard switch. Press [Enter] to display the setup menu.

#### **Power Up by Alarm**

This setting determines whether to set the timer to start automatic startup. The available settings are [Disabled] and [Enabled]. The factory default setting is [Disabled] and is recommended for most users.

#### **Month Alarm**

This setting selects the month when the system starts up automatically. The available settings are [NA] and [1] through [12]. This function is available when the [Power Up by Alarm] option is set to [Enabled].

#### **Day of Month Alarm**

This setting selects the day when the system starts up automatically. The available settings are from [0] to [31]. This function is available when the [Power Up by Alarm] option is set to [Enabled].

# **PM Wake Up Events**

This setting specifies the time when the system starts up automatically. The available settings are [00] to [23] for "hh" (hour), [00] to [59] for "mm" (minute), and [00] to [59] for "ss" (second). This function is available when the [Power Up by Alarm] option is set to [Enabled].

# **5.2.9 PnP/ PCI Configurations**

Select PnP/ PCI Configuration from the Main Menu and the following screen appears.

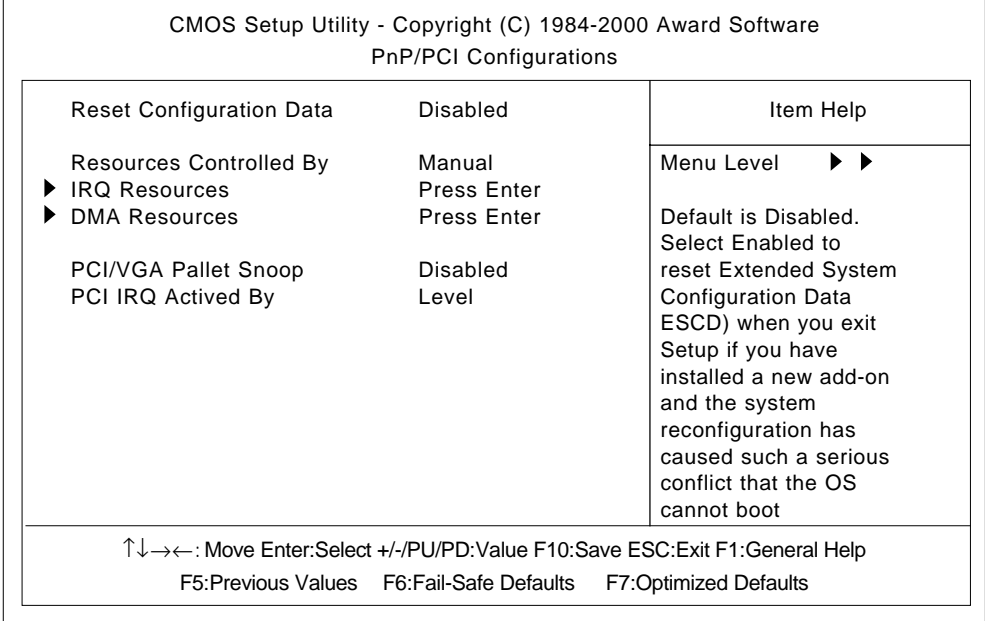

#### ■ Reset Configuration Data

This setting determines whether to initialize the ESCD (Extended System Configuration Data) used by Plug and Play devices when setup is complete. The available settings are [Disabled] and [Enabled]. The factory default setting is [Disabled] and is recommended for most users.

#### ■ Resources Controlled By

This setting selects the method for allocating the Plug and Play I/0 Port, IRQ, and DMA resources. The available settings are [Auto (ESCD)] and [Manual]. The factory default setting is [Manual] and is recommended for most users.

#### ■ **IRQ Resources**

This selection displays the configuration settings for devices assigned an IRQ. Press [Enter] to display the setup menu.

#### *5.2.10 IRQ Resources*

#### ■ **DMA** Resources

This selections displays the configuration settings for devices assigned a port address. Press [Enter] to display the setup menu.

#### *5.2.11 DMA Resources*

#### **PCI/VGA Pallet Snoop**

This setting is used when a MPEG card and a VGA card are both installed in the PL. The available settings are [Disabled] and [Enabled]. The factory default setting is [Disabled] and is recommended for most users.

#### **PCI IRQ Activated By**

This setting defines the method of interruption used by the PCI slot. The available settings are [Level] and [Edge]. The factory default setting is [Level] and is recommended for most users.

# **5.2.10 IRQ Resources**

Select IRQ Resources from the PnP/ PCI Configurations menu and the following screen will appear.

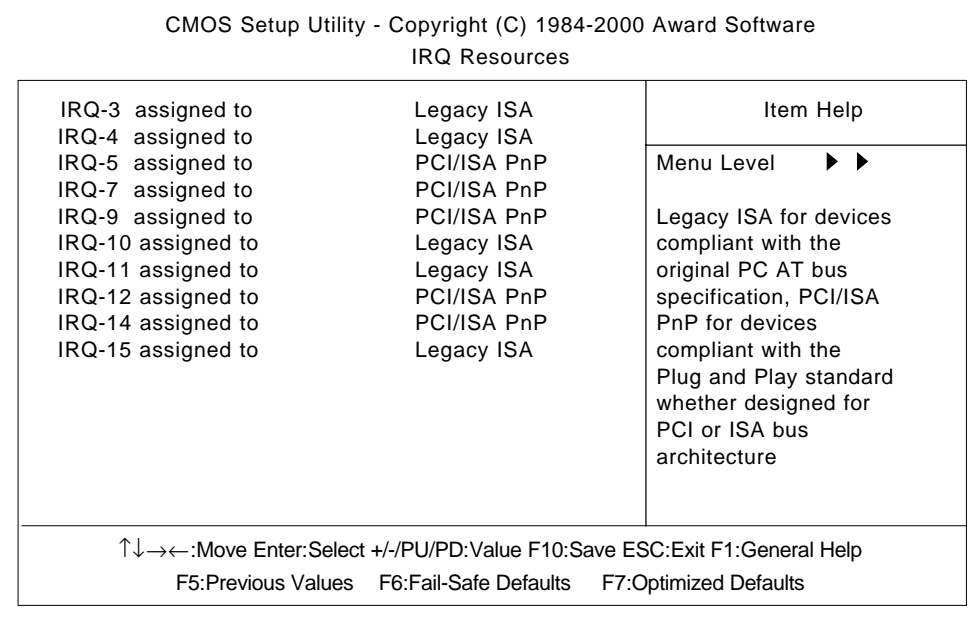

# **IRQ-3 assigned to ~ IRQ-15 assigned to**

This setting determines the type of device assigned to the IRQ. This function is available when the [Resource Control By] option under the [PnP/ PCI Configurations] menu is set to [Manual].

[PCI/ISA PnP] .. Select to use a PnP-ready PCI or ISA card.

[Legacy ISA] .... Select to use a non-PnP ISA card.

The initial settings are as shown below.

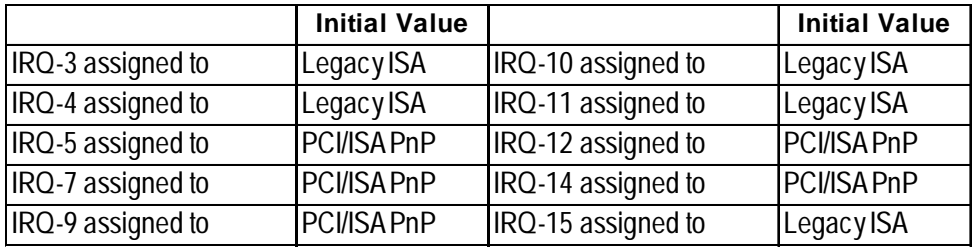

# **5.2.11 DMA Resources**

Selecting DMA Resources from the PnP/PCI Configuration menu and the following screen will appear.

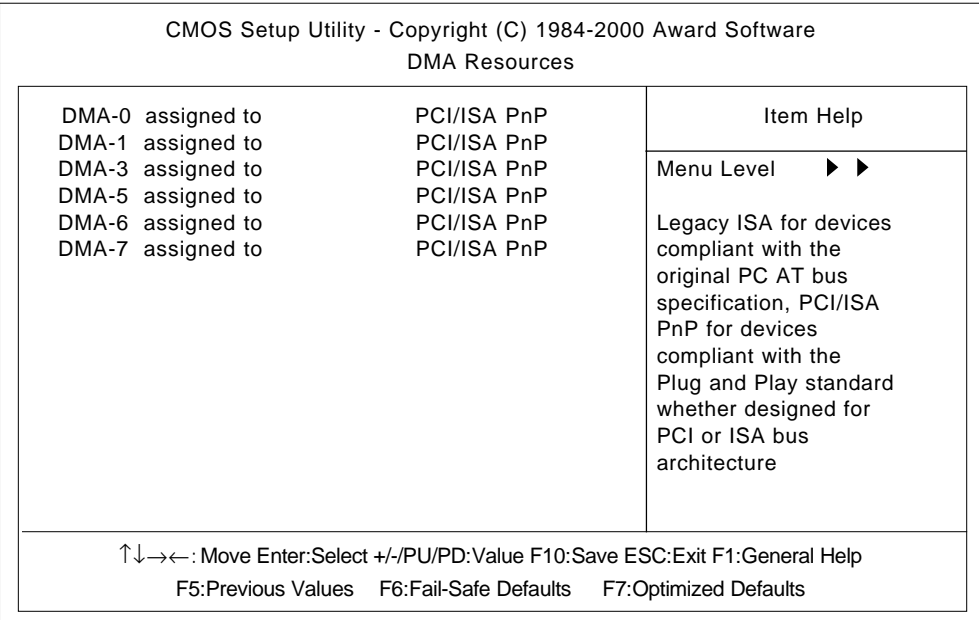

#### ■ DMA-0 assigned to ~ DMA-7 assigned to

This setting determines the type of device assigned to the port address. This function is available when the [Resource Control By] option under the [PnP/PCI Configurations] menu is set to [Manual].

[PCI/ISA PnP]...Select to use a PnP PCI or ISA card.

[Legacy ISA]...Select to use a non-PnP ISA card.

The initial settings are as shown below.

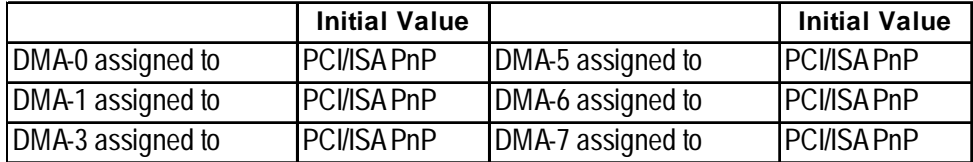

#### **5.2.12 PC Health Status**

Select PC Health Status from the Main Menu and the following screen will appear.

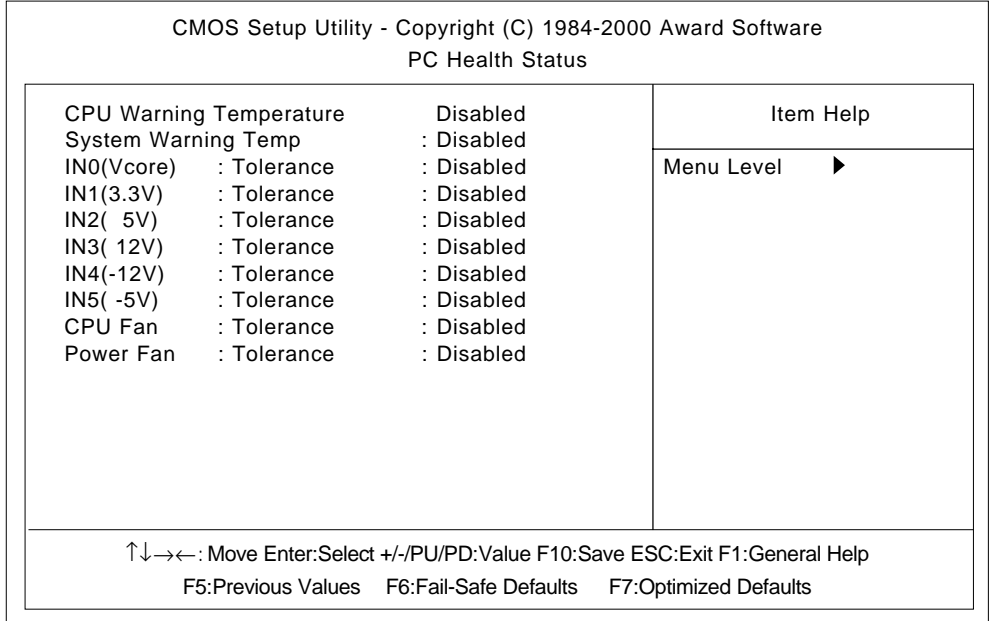

#### **CPU Warning Temperature**

This setting defines the CPU temperature at which a warning will be issued. The available settings are [40°C/104°F], [45°C/113°F], [50°C/122°F], [55°C/131°F], [60°C/140°F], [65°C/149°F], [70°C/158°F], [75°C/167°F], [80°C/176°F] and [Disabled]. The factory default setting is [Disabled].

#### **System Warning Temp**

This setting defines the motherboard temperature at which a warning will be issued. The available settings are [40°C/104°F], [45°C/113°F], [50°C/122°F], [55°C/131°F], [60°C/140°F], [65°C/149°F], [70°C/158°F], [75°C/167°F], [80°C/ 176°F] and [Disabled]. The factory default setting is [Disabled].

#### **IN0 (Vcore)/ In1 (3.3V)/ IN2 (5V)/ IN3 (12V)/ IN4 (-12V)/ IN5 (-5V)**

This setting determines the allowable range of the voltage of IN0 (Vcore)/ In1  $(3.3V)$ / IN2  $(5V)$ / IN3  $(12V)$ / IN4  $(-12V)$ / IN5  $(-5V)$ . The available settings are [+/-4%], [+/-6%] and [Disabled]. The factory default setting is [Disabled].

# **CPU FAN**

This setting determines the allowable range of CPU FAN speed. The available settings are  $[\pm 30\%]$ ,  $[\pm 50\%]$  and [Disabled]. The factory default setting is [Disabled] and is recommended for most users.

#### **POWER FAN**

This setting determines the allowable range of the Power Fan speed. The available settings are  $[\pm 30\%]$ ,  $[\pm 50\%]$  and [Disabled]. The factory default setting is [Disabled] and is recommended for most users.

- **6-1 Floppy Disk Utility Programs**
- **6-2 MS-DOS® Programs**

**Chapter**

# **6 OS Setup**

This chapter provides information about the set up of the PL's MS-DOS® or Windows<sup>®</sup> 95 operating systems.

# **6.1 Floppy Disk Utility Programs**

The following additional program files are designed to run on the MS-DOS/ Windows®95 operating system. For details, please refer to the additional "README" files.

#### **README Files**

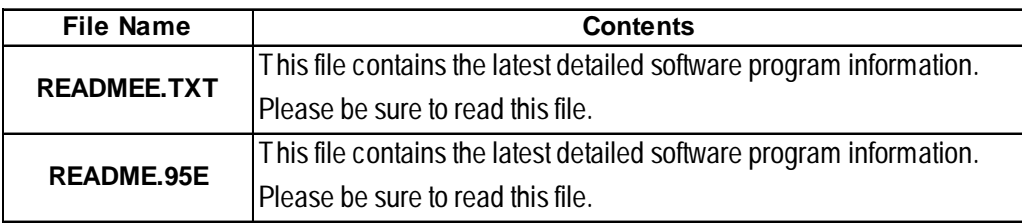

# **6.1.1 MS-DOS® Software**

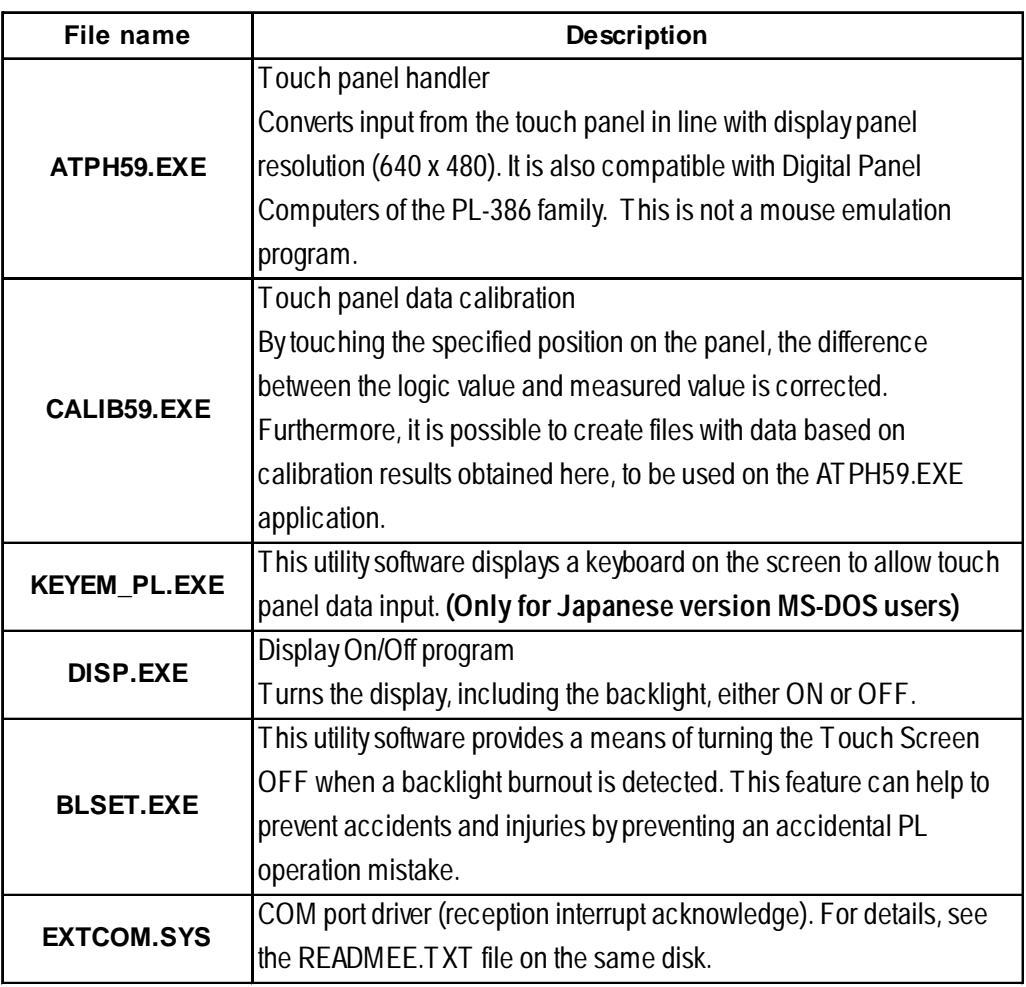

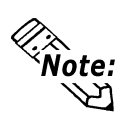

- **• Must be MS-DOS version 6.0 or later.**
- **• Digital does not guarantee this software will work with any OS other than those previously mentioned.**
- **• This software is made for use with MS-DOS. Do not use it in a Windows® environment.**
- **• For an explanation of the EXTCOM.SYS, and FUNCKEY.EXE applications, refer to their respective README.TXT file.**

# **6.1.2 Windows® 95/Windows® 98 (SR2)**

#### ■ System Monitor/RAS Features

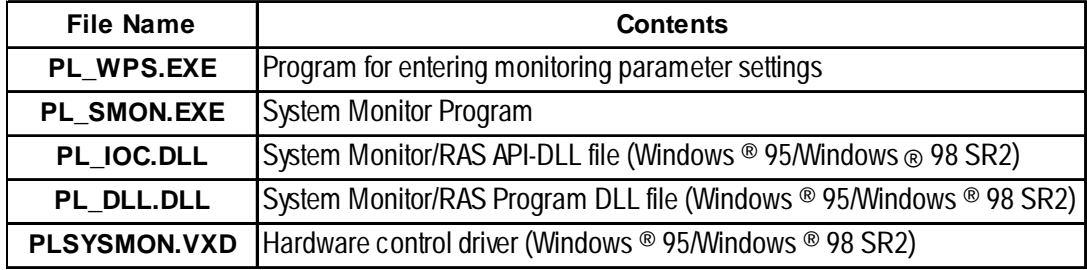

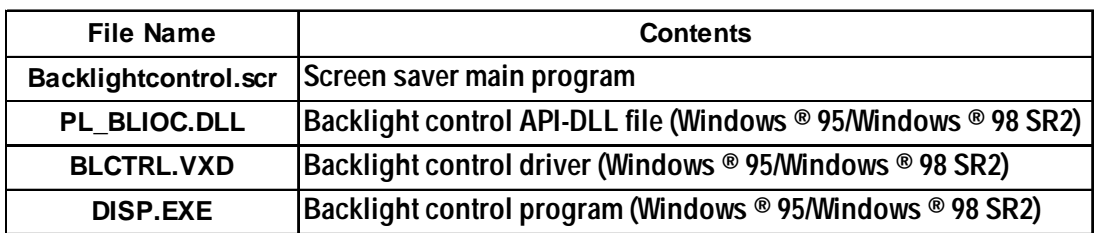

■ Screen Saver Type Backlight Control Programs

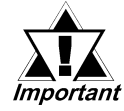

**If the User installs an OS (operating system) other than that written here, the correct operation of these utility programs cannot be guaranteed.**

#### ■ Keyboard Emulator (Keyclick32)

This program allows the User's mouse operation to perform keyboard-like data input.

Certain application programs do not support this keyboard emulator. Please test each application individually to check if the keyboard emulator will operate correctly. Also, this application cannot be used to enter Windows® 95/Windows® 98 (SR2) startup screen User Name and Password information.

Also, to change the Keyclick program's font size a keyboard is required. For details concerning the Keyclick program's operation, simply click on the HELP button to call up the program's online help data.

#### ■ Backlight OFF Screen Saver

This software is used to turn OFF the PL's backlight after a specified period of inactivity. The use of this feature will help to extend the life of the PL's backlight. Certain application programs may not allow the PL's backlight to turn OFF. Please test each program individually to check if the screen saver will operate correctly.

#### ■ Screen Display ON/OFF Utility

This command line utility is used to turn OFF both the PL's backlight and display.

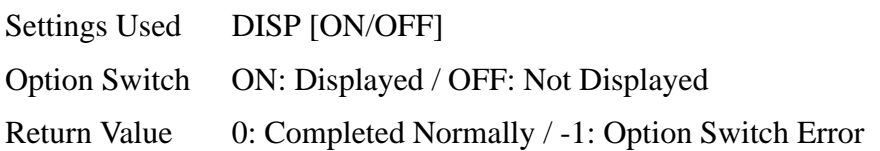

#### **PL Series Special Graphics Accelerator Driver**

Uses a specialized hardware feature to speed up Windows® 95/Windows® 98 (SR2) screen displays.

#### ■ Function Key Utility (Funckey 32)

This utility reserves an area of the PL screen for using function keys. For usage instructions, refer to C:\Proface\Funckey's Help feature.

(When the taskbar has been shifted to the bottom of the PL screen, the lower row of function keys cannot be used)

# **6.2 MS-DOS Ultility Programs**

# **6.2.1 ATPH59.EXE (Touch Panel Handler)**

With an analog touch panel, input is recognized within a 1024 x 1024 pixel area, with the lower left-hand corner as the coordinate origin point. However, most display panels use the upper left-hand corner as the origin point and have a resolution of 640 x 480 pixels. Consequently, depending on the conditions of use, the touch panel position and display position may not be the same. Here, the ATPH59.EXE application solves this problem by converting input from the touch panel into the corresponding display panel coordinates, allowing the use of application programs which use absolute coordinate input or area input from a touch panel.

The relationship between touch panel coordinates and display coordinates is as follows.

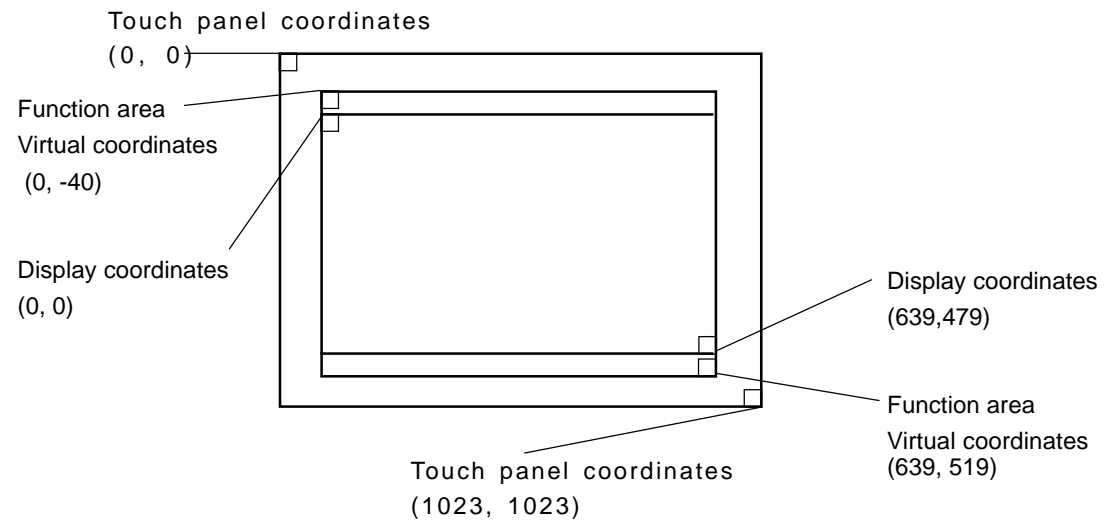

#### **Relationship between touch panel coordinates and display coordinates when using the PL-386 Series compatibility mode**

To ensure compatibility with 16 x 14 (31 x 27 by double precision) touch panels used on the Digital PL-386 family of Panel Computers, the TPH.EXE (PL-386 command) function can be used as is.

The relationship between touch panel coordinates and display coordinates is as

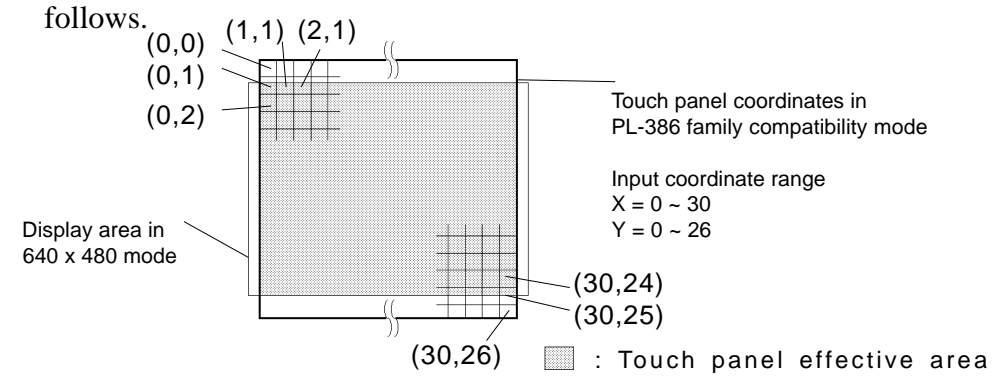

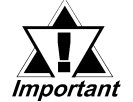

- **• A 2-point touch gives the midpoint coordinate between the two coordinate values.**
- **• The touch panel handler cannot be used in conjunction with a mouse emulator on Windows®. Cancel all resident programs before starting up Windows®.**

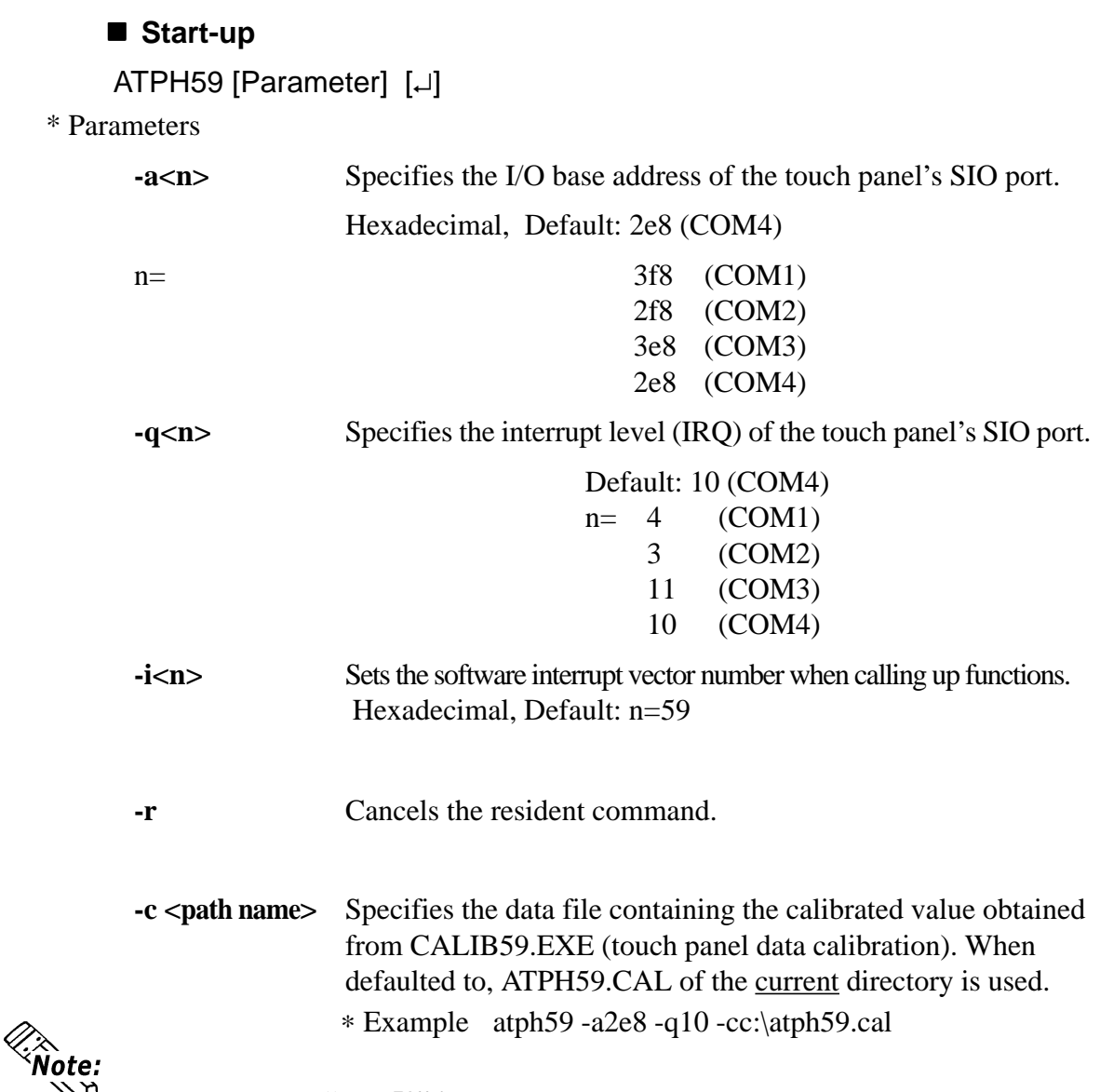

 $\widetilde{\mathbb{Z}}$ 

**Normally, only "atph59" is needed.**

At startup, the following message will appear on the screen.

Analog Touch Panel Handler ATPH59.EXE Version X.XX Copy right (c) 2000 Digital Electronics Corporation Stay resident.

After startup, these commands reside in memory.

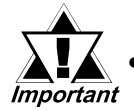

**• If an error is generated because, for example, there is no file created by the CALIB59.EXE application, the following message appears on the screen, and the system will start up in a mode that does not calibrate data.**

WARNING!! Can't open CAL file. Stay resident.

**• Unless properly calibrated, the display and touch panel input positions may not be the same.**

#### **Chapter 6 - OS Setup**

#### **Functions**

ATPH59.EXE calls up functions using a software interrupt (default: INT 59h). For information on functions in the PL-386 compatibility mode, see pages 6-7 to 6-10.

**INT 59h Function List**

| <b>Function code</b> | <b>Description</b>                    |
|----------------------|---------------------------------------|
| 8100h                | Touch panel input (unrestricted wait) |
| 8101h                | Touch panel input (immediate restore) |
| 8102h                | Touch panel non-destructive input     |
| 0200h                | Input buffer clear                    |
| 8500h                | Touch panel status detection          |
| FE00h                | Resident check                        |

#### **8100h Touch panel input (unrestricted wait)**

Returns coordinates of the area/position touched. Waits until data is input.

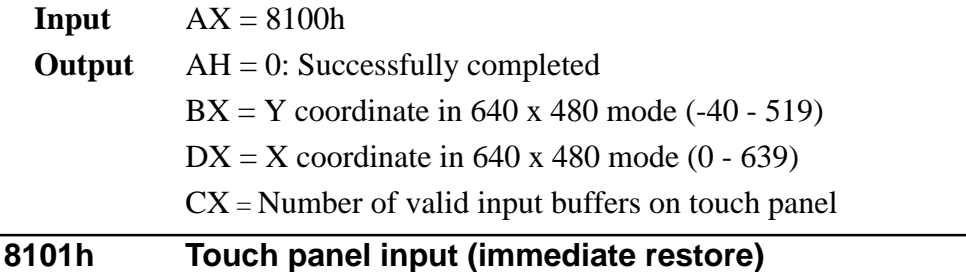

Returns coordinates of the area/position touched. Immediately restored if nothing is entered.

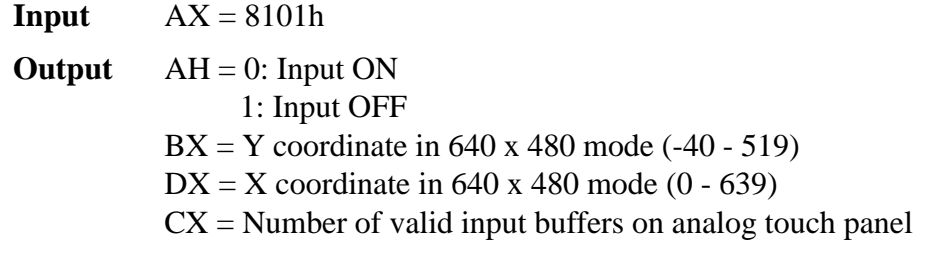

#### **8102h Touch panel non-destructive input**

Returns coordinates of the area/position touched. Does not update the touch panel input buffer.

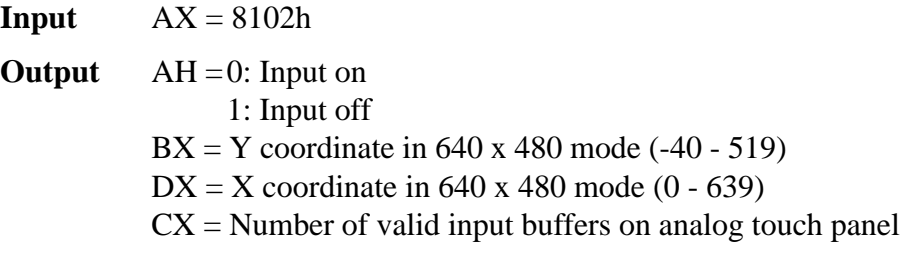

# **0200h Input buffer clear**

Clears touch panel input buffers.

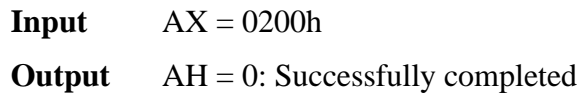

#### **8500h Touch panel status detection**

Returns touch panel status

**Input** AX = 8500h

**Output**  $AH =$  Status in 640 x 480 mode

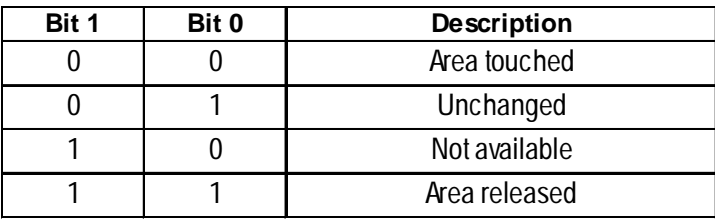

\* For an explanation on how to use the function, see "function 500h."

#### **FE00h Resident check**

When the ATPH59.EXE application resides in memory, returns a fixed message and version.

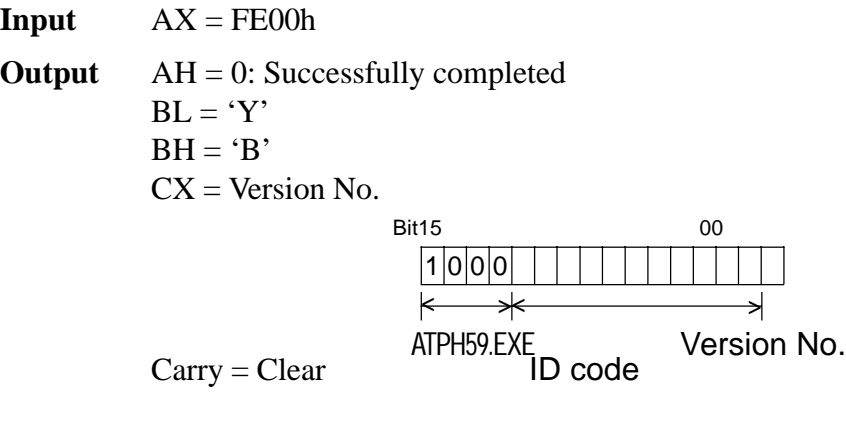

#### **Functions available in PL-386 Compatibility Mode**

The following data details the functions available in the PL-386 compatibility mode (when the user's PL-386 application is used without further conversion, updating or formatting).

**INT 59h Function List**

| <b>Function code</b> | <b>Description</b>                        |
|----------------------|-------------------------------------------|
| 0000h                | Touch panel initialization                |
| 0100h                | Touch panel input (unrestricted wait)     |
| 0101h                | Touch panel input (immediate restore)     |
| 0102h                | Touch panel non-destructive input         |
| 0300h                | Coordinate code register                  |
| 0400h                | Coordinate code input (unrestricted wait) |
| 0401h                | Coordinate code input (immediate restore) |
| 0402h                | Coordinate code non-destructive input     |
| 0500h                | Touch panel status detection              |

#### **0000h Touch panel initialization**

Same as 0200h (Input buffer clear)

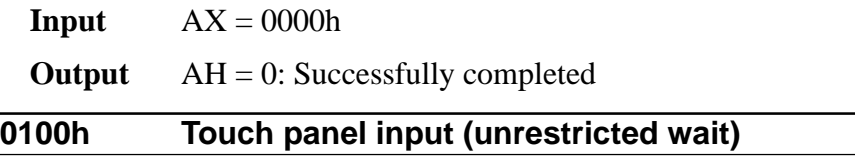

Returns coordinates of the area/position touched. Waits until input is made.

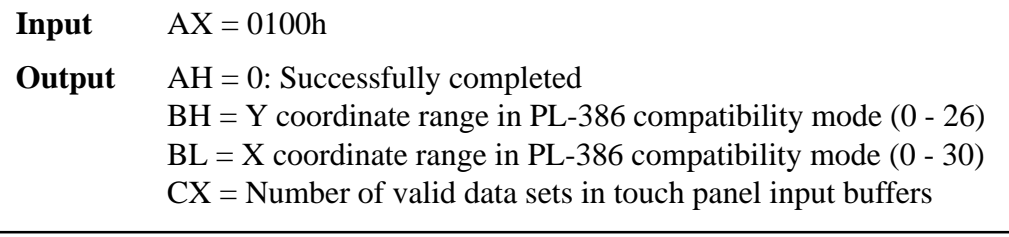

#### **0101h Touch panel input (immediate restore)**

Returns coordinates of the area/position touched. Immediately restored after input is made.

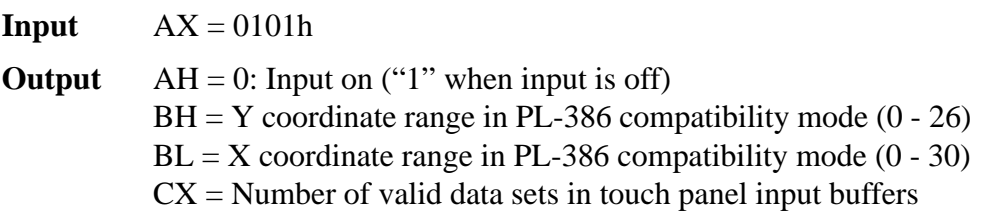

#### **0102h Touch panel non-destructive input**

Returns coordinates of the area/position touched. Does not update touch panel input buffer.

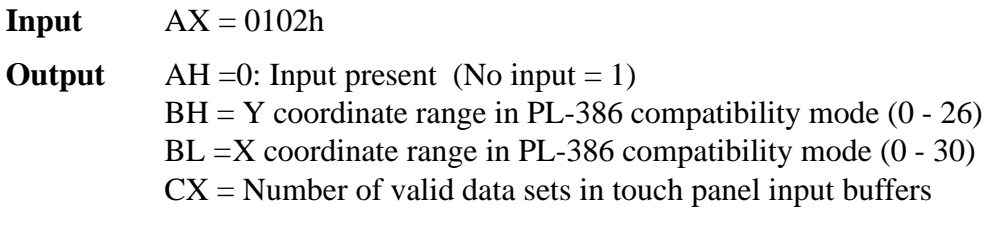

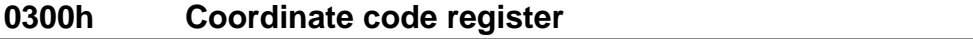

Registers code corresponding to the display coordinates.

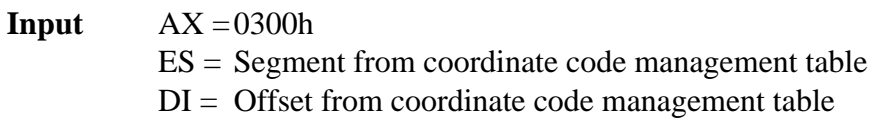

- **Output** AH = 0: Successfully completed
- ∗ Relationship between coordinate code management table and coordinate code

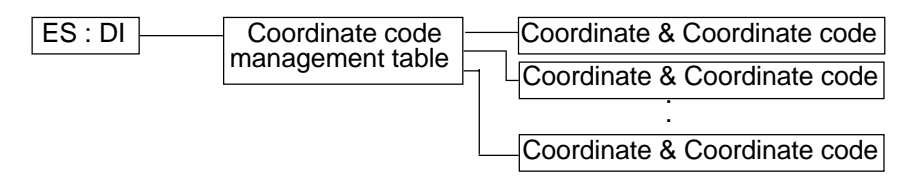

#### ∗ **Coordinate Code Management Table Design**

The coordinate code management table manages positions of multiple coordinate code lists.

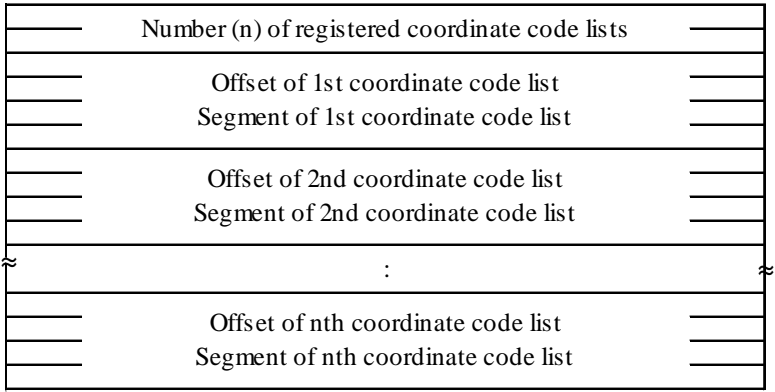

# ∗ **Coordinate Code List Design**

The coordinate code list determines which code is returned when the touch panel is pressed in a specific area. These coordinates specify the display coordinates.

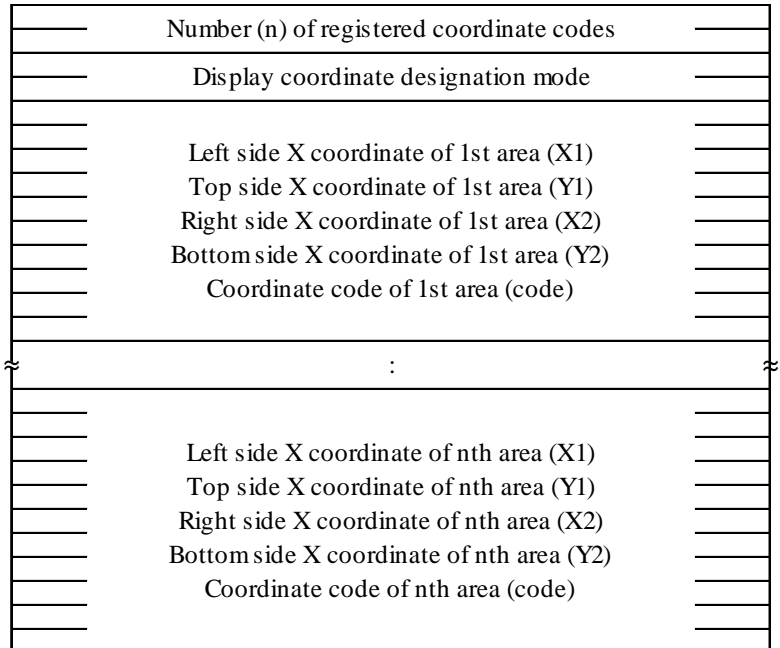

#### **0400h Coordinate code input (unrestricted wait)**

Returns coordinates of the area/position touched and coordinate code. Waits until data is entered.

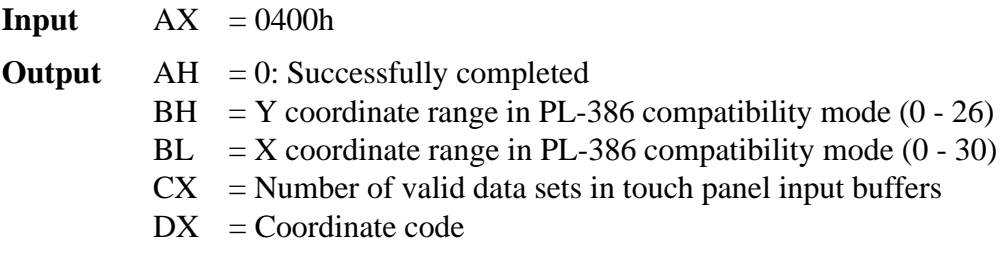

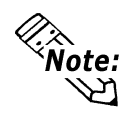

`.<br>Not

# **To use function 0400h, it is necessary to first register the coordinate codes.**

#### **0401h Coordinate code input (immediate restore)**

Returns coordinates of the area/position touched and coordinate code. Immediately restored after data is entered.

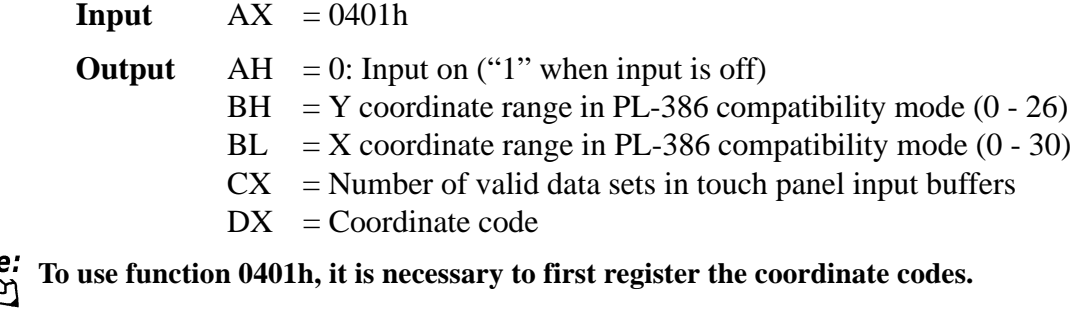

#### **0402h Coordinate code non-destructive input**

Returns coordinates of the area/position touched. Does not update the touch panel input buffer.

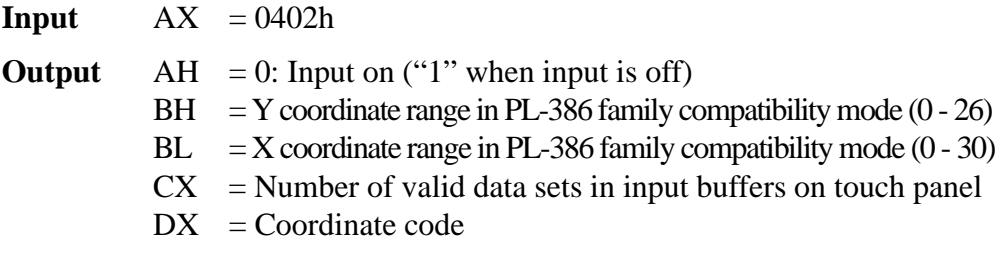

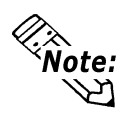

**To use function 0402h, it is necessary to first register the coordinate codes.**

#### **0500h Touch panel status detection**

Returns the touch panel's current status

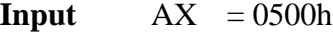

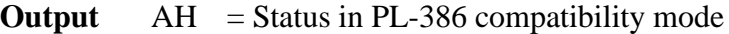

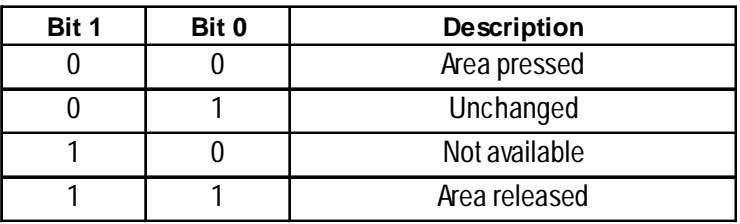

#### **How to use function 0500h**

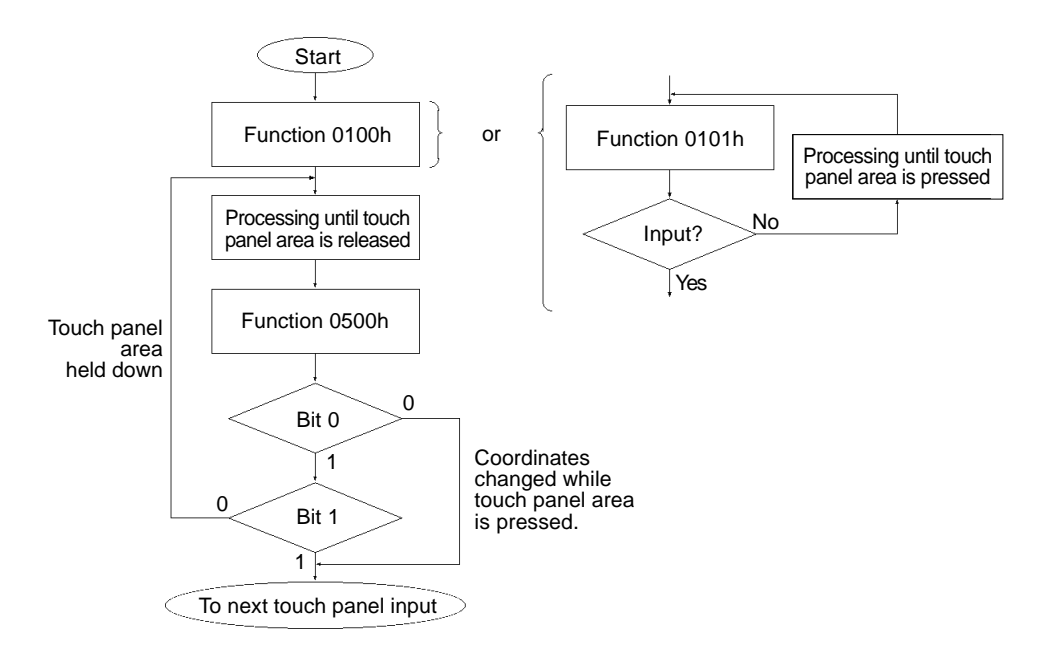

# **6.2.2 CALIB59.EXE (Touch Panel Data Calibration)**

By touching the specified position (upper left-hand corner or lower right-hand corner) on the panel, the difference between the screen's logical value and its measured value is corrected. Furthermore, it is possible to create files with data based on calibration results obtained here, to be used with the ATPH59.EXE application (Touch Panel Handler).

#### **Start-up**

CALIB59 [Parameter] [↵]

∗ Parameter

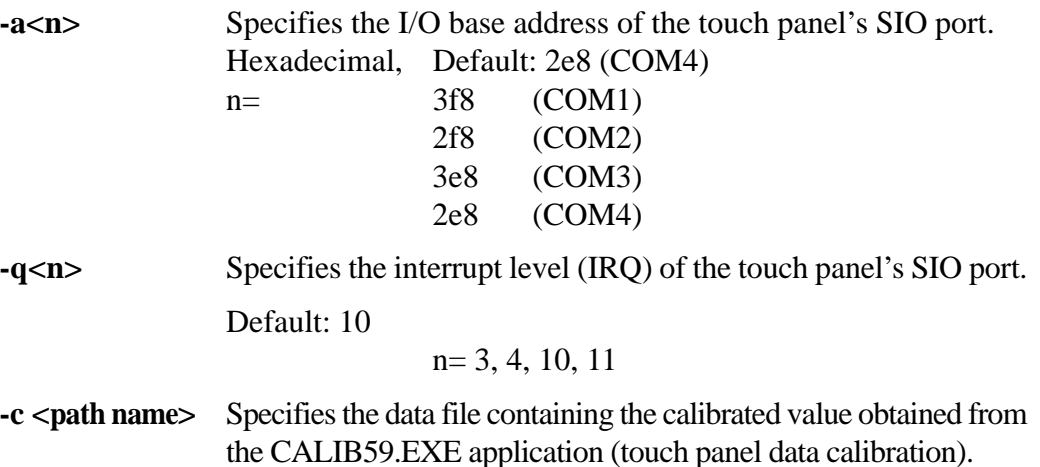

When defaulted to, ATPH59.CAL of the current directory is specified.

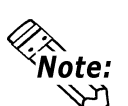

∗ Example CALIB59 -a2e8 -q10 -cc:\atph59.cal

**• Normally, only "CALIB59" is needed.**

# **Operation**

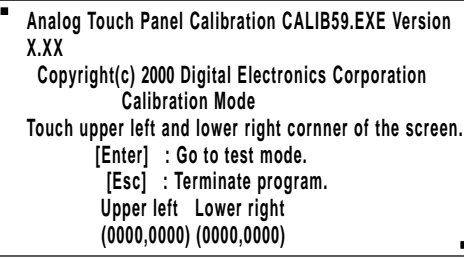

1) When the CALIB59.EXE application is opened up, the message shown at the left will appear on the screen, and two points will light up, in both the upper lefthand and lower right-hand corners.

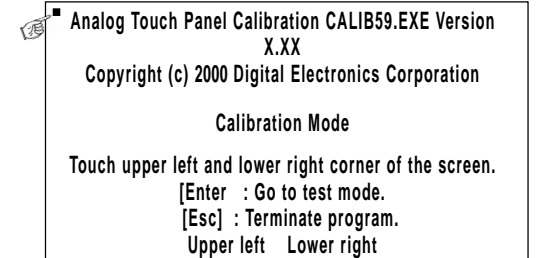

**(0039.0026) (0997.0988)**

The measured value is displayed on the screen.

**Terminate program without saving calibration data?(Y/N)**

**Analog Touch Panel Calibration CALIB59.EXE Version X.XX Copyright (c) 199X Digital Electronics Corporation**

**Test Mode**

 **[Enter] : Save calibration data and Exit. [Esc] : Return to calibration mode.**

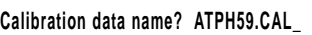

**2) Touch each point, in the order it appears.**

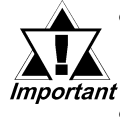

**• Do not touch both points simultaneously.**

- **• Touch the panel exactly on the lit up areas.**
	- **• The measured value is redisplayed if you touch the panel again.**

The difference between the logic value and the measured value is obtained.

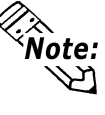

**To quit programming, press the [Esc] key. Then, when the message shown on the left appears, press the [Y] key. The program will end without saving data. Here, pressing the [N] key will return you to the calibration mode.**

**3) Start up the "Test Mode" with the [**↵**] key.** This mode tests the calibrated value to determine if it is correct or not.

The perimeter is OK if it is drawn along the path you traced by finger. Otherwise, return to the "Calibration Mode" and touch the lit up areas again.

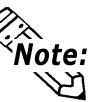

**You can return to the "Calibration Mode" with the [Esc] key.**

**4) If test results are OK, press the [Enter] key.** When the message shown at the left appears, input the data file name and press the  $\lceil \frac{\mu}{\epsilon} \rceil$  key.

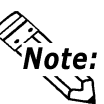

**When specifying the data file name for vote:** the parameter (-C=[path name]) at the **CALIB59.EXE start-up, the program ends without displaying the message shown on the left.**

# **6.2.3 KEYEM\_PL.EXE (Keyboard Emulator)**

This program graphically displays the keyboard on the screen, allowing keystroke operation with the touch panel using the mouse to perform keyboard-like data input. It also allows the user to define a key to any coordinates (external key definition). **(Note: This program can only be used with the Japanese version of MS-DOS.)**

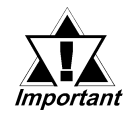

#### **"External Key Definition" uses the touch panel coordinate mode compatible with Digital's family of PL-386 Panel Computers.**

Please place the function label included in the package to enhance the usability of the Keyboard Emulator.

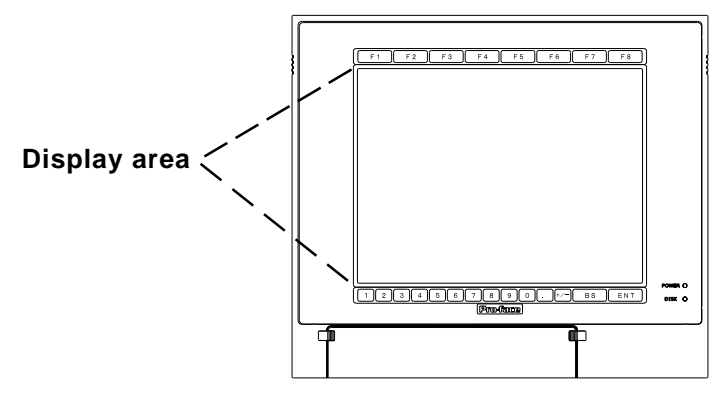

The structure and function of KEYEM\_PL.EXE is as follows:

#### **<The structure of KEYEM\_.PL.EXE>**

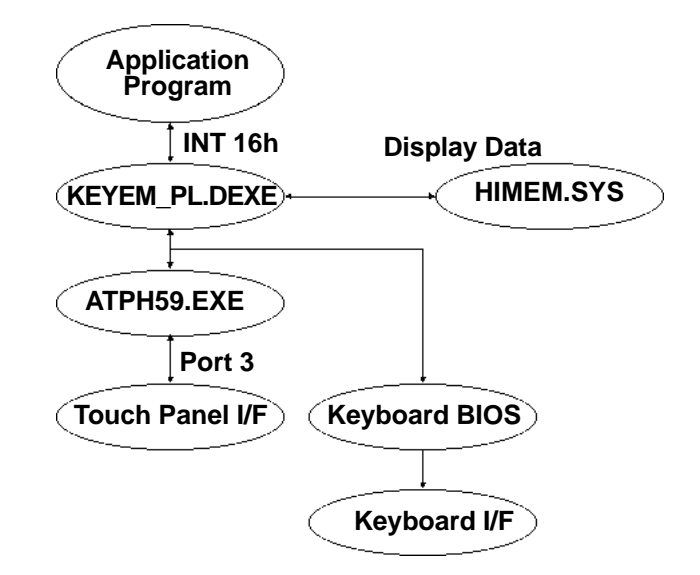

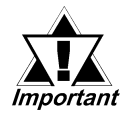

- **• To use KEYEM\_PL.EXE, HIMEM.SYS and ATPH59.EXE must be installed.**
- **• Install the HIMEM.SYS file for the OS currently in use.**

# ■ Screen Display

The screen is split into two as shown below and the graphical keyboard is displayed in the top or middle section (where the cursor is not residing).

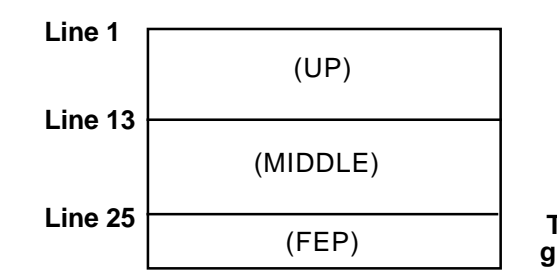

 **Touch [F8] to turn ON/OFF the graphical keyboard.**

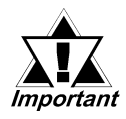

- **• The display mode must be the DOS/V-compatible Japanese graphic mode (72h). The graphical keyboard display supports the AX standard Japanese keyboard only. For the actual keyboard display screen, refer to Appendix 5. "Keyboard Emulator Screens".**
- **• This function cannot be used in conjunction with the NT-WIN mouse emulator for Windows®. Cancel the resident program before starting up Windows®.**

**KEYEM\_PL runs on top of ATPH59. To process touch input from ATPH59 with a user application, exclusive control is necessary. Use function A000h and A001h to control the keyboard emulator when key input is necessary. Do not perform touch input processes during key input.**

#### **Configurations**

When the graphical keyboard is displayed, XMS memory is used to temporarily save the contents of the VRAM (63KB). If HIMEM.SYS is not installed, or if the KEYEM PL screen data save area is not reserved, this program will not start up. When using this program in conjunction with programs that use expanded memory, be sure to reserve enough memory.

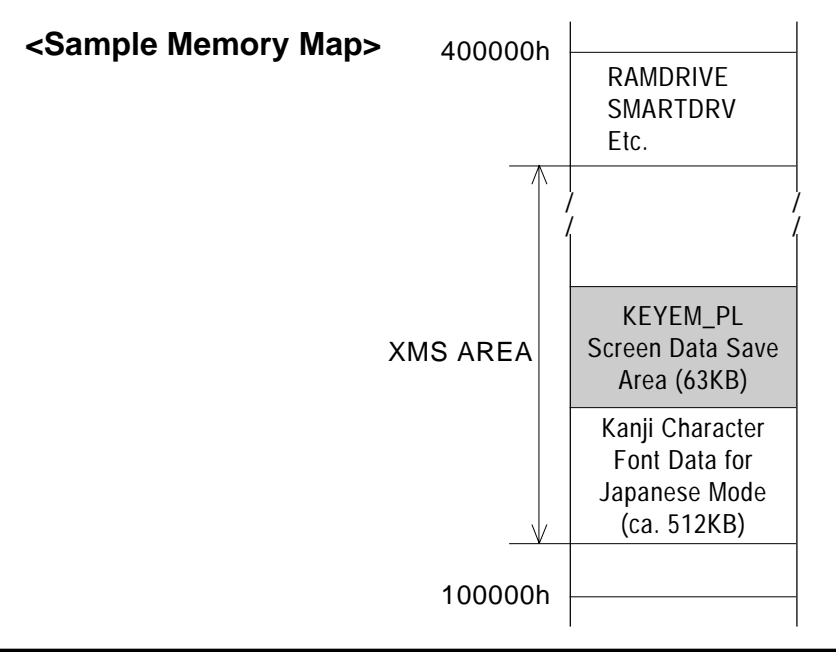

 **Start-up**

```
KEYEM_PL [Parameter] [↵] or KEYEM_PL-r [↵]
```
\* Parameters

**-0[=][External Key Definition File]** Specifies the external key definition.

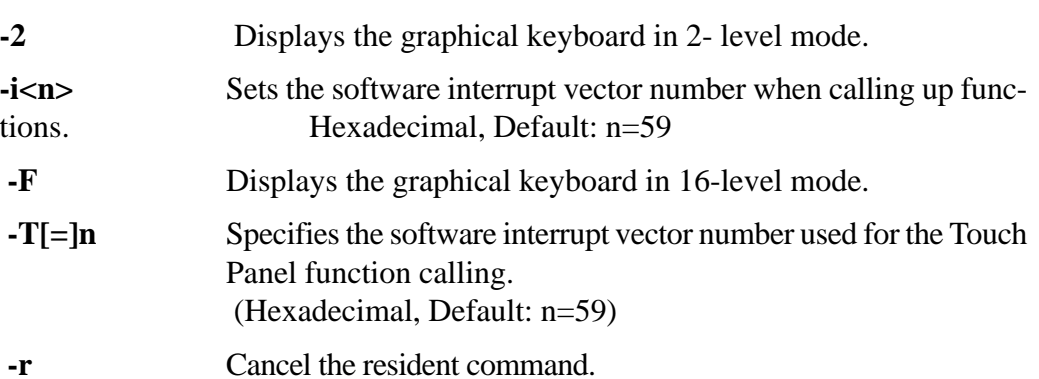

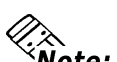

**• Normally parameter specification is not necessary. (Use the default).**

At startup, the following message will appear on the screen.

**Keyboard Emulator KEYEM\_PL.EXE Version X.XX Copyright (C) 2000 Digital Electronics Corporation Stay resident.**

After startup, these commands reside in memory.

#### **Functions**

KEYEM\_PL.EXE includes the following functions and perform the function calls using the software interrupt (INT 16h).

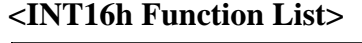

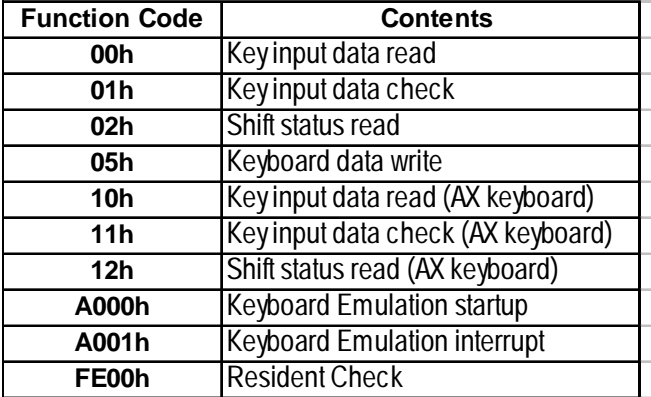

The following data details each function.

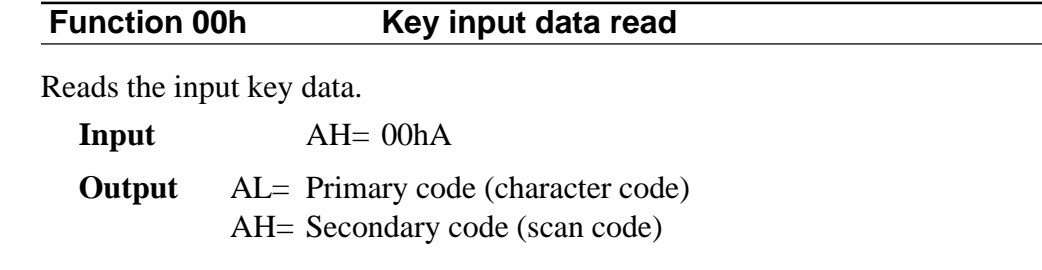

#### **Function 01h Key input data check**

Detects the data in the keyboard buffer.

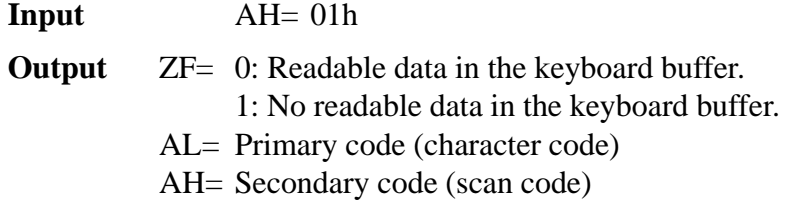

#### **Function 02h Shift status read**

Returns the status information of the special keys.

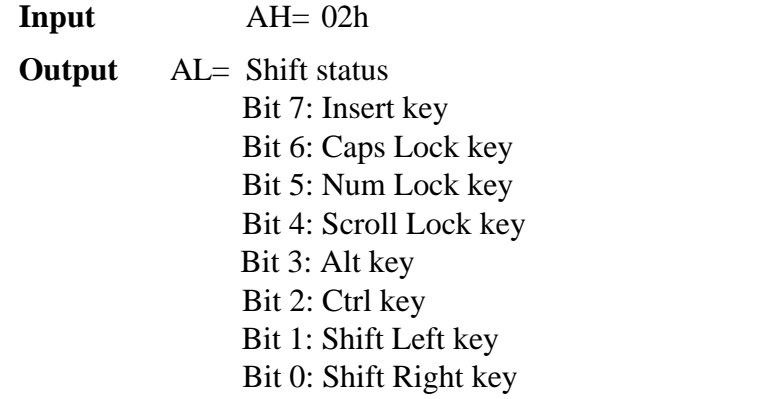

#### **Function 05h The key-in data writing**

Writes the data for the CX register settings to the keyboard buffer as input from the keyboard

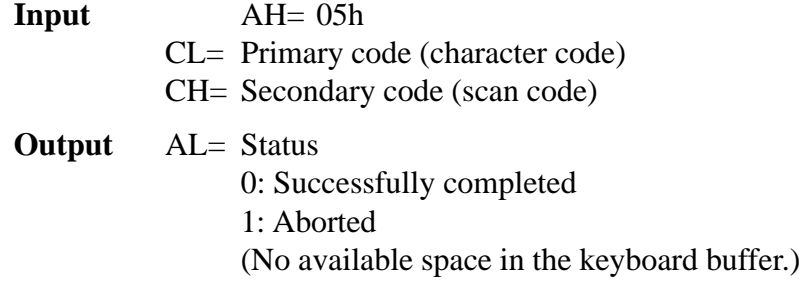

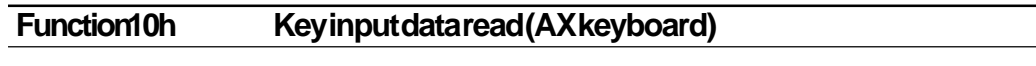

Reads the input key data. (The function is associated with the AX keyboard.)

**Input** AH= 10h **Output** AL= Primary code (character code) AH= Secondary code (scan code)

#### **Function 11h Key input data check. (AX keyboard)**

Detects the data in the keyboard buffer.

(Function is associated with the AX keyboard).

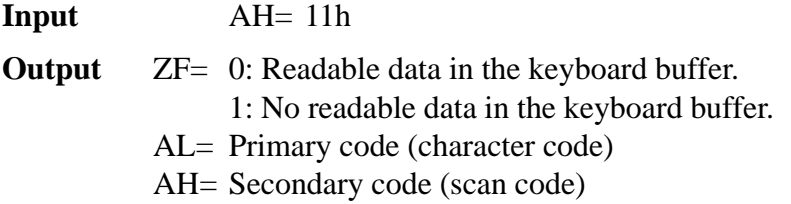

#### **Function 12h Shift status read (AX keyboard)**

Returns the status of the special keys.

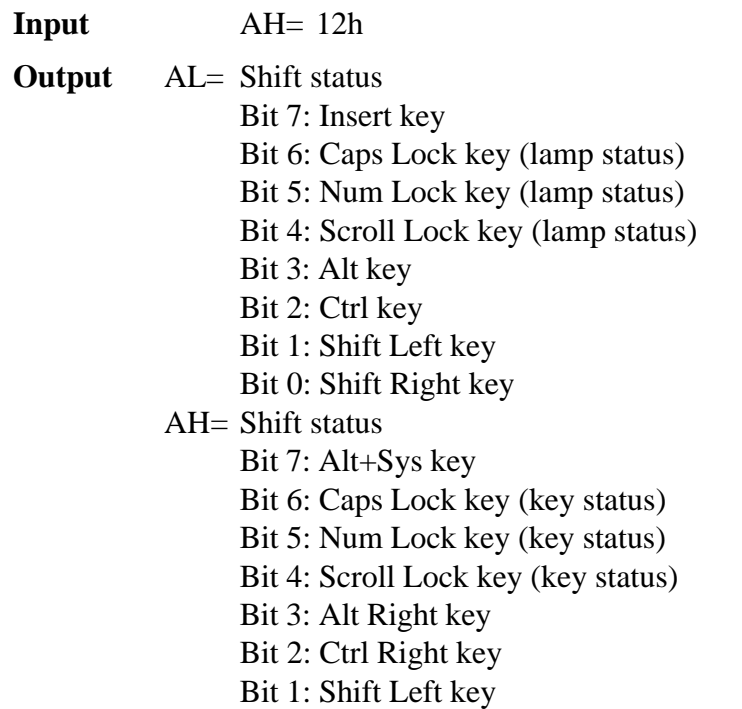

Bit 0: Shift Right key

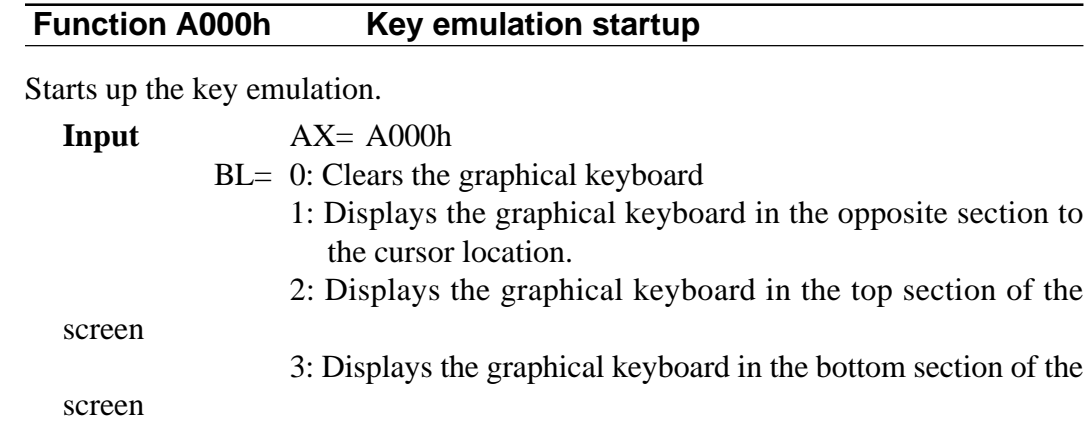

**Output** None

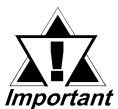

With the BL=2 and BL=3 status, the graphical key board is not cleared automati**cally by pressing the [Enter] key. When the cursor makes a vertical movement, the change to the key-icon display position and display scroll check are not performed. In this condition, the ON/OFF status of the key-icon display must be controlled by the application.**

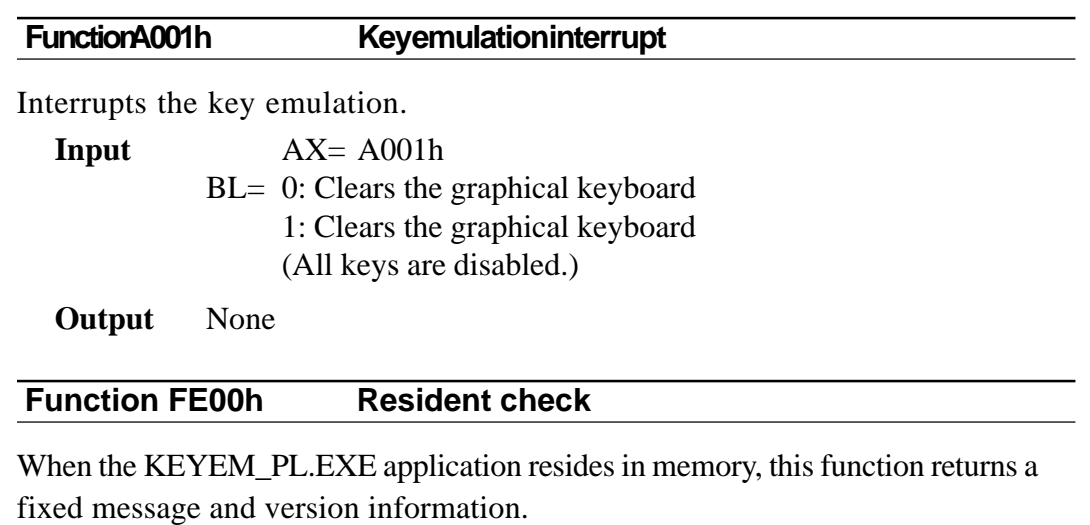

**Input**  $AX = FEO0h$ **Output** AH= 0: Successfully completed BL= "Y"  $BH= "C"$ CX= Version number

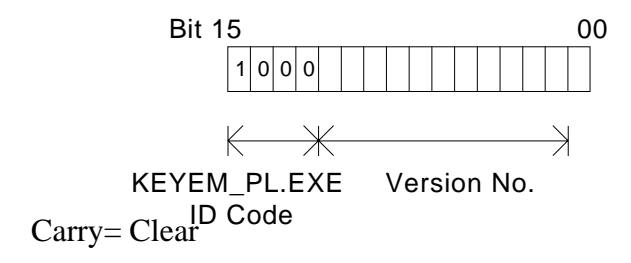

# ■ The External Key Definition

This section explains how to designate a key to arbitrary coordinates with the KEYEM\_PL.EXE application.

**(Left corner coordinate (X1), Upper corner coordinate (Y1), Right corner coordinate(X2), Lower corner coordinate(Y2))**

**= the 1st key code [, the 2nd key code [, ...]]; comment line**

#### **Touch Panel Coordinates**

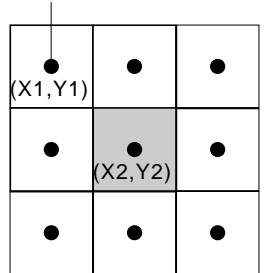

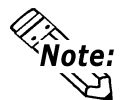

- **• Designate the values with the touch panel coordinate range in PL-386 compatibility** mode  $(0,1) \sim (30,25)$ .
- **•** If the designated coordinates overlap, the one defined first overrides the **other.**

If more than two key codes are defined, they operate as if the input occurs in sequence when the coordinated are pressed.

The key code can be defined using the following two methods.

#### **1. Define the key code with 1 word.**

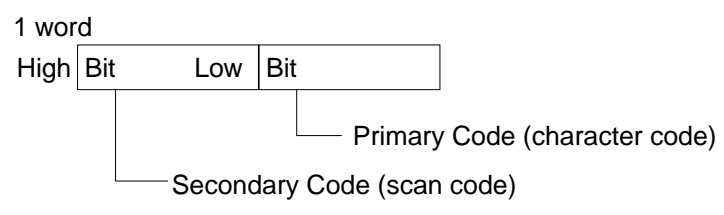

\* The scan code can be omitted.

**2. Define the key code with a character string surrounded by double quotes.**

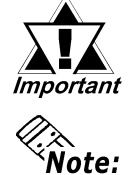

**The scan code here is assumed omitted.**

 **• The key codes used in the KEYEM\_PL.EXE are as follows.**

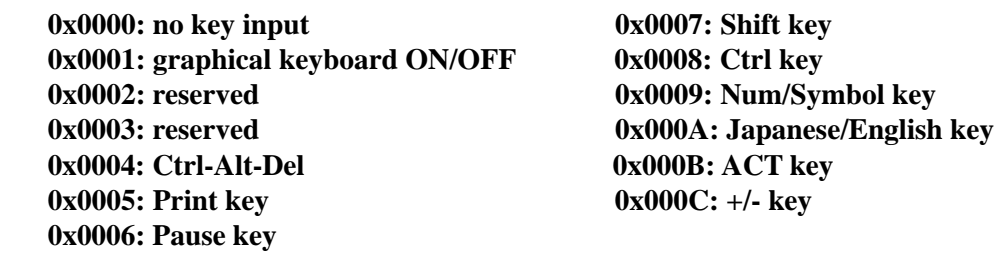

# **6.2.4 DISP.EXE (Display ON/OFF Program)**

This application turns the display, including the backlight, ON or OFF.

#### **Start-up**

#### DISP ON [↵] or DISP OFF [↵]

The command's execution result is set on the MS-DOS ERROR LEVEL. ERROR LEVELS are as follows.

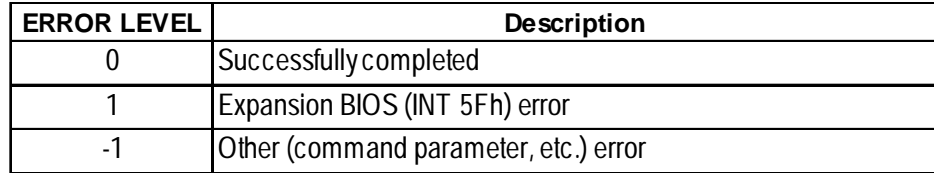

#### 6.2.5 BLSET.EXE(Backligh Burnout Detection Program)

This application detects if the backlight has burned out.

#### **Start-up**

BLSET ON [↵] or BLSET OFF [↵]

ON means the detection of the backlight burnout is enabled.

OFF means the detection is disabled.

For detection setting details, refer to Appendix 2 RAS Feature.

# *Memo*

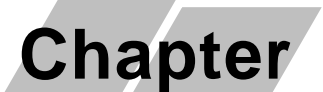

- **7-1 Regular Cleaning**
- **7-2 Replacing the Backlight**
- **7-3 Periodic Maintenance Points**

# **7 Maintenance and Inspection**

# **7.1 Regular Cleaning**

# **7.1.1 Cleaning the Display**

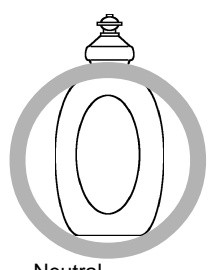

Neutral<br>detergent

**Thinner** Organic solvent Strong acid

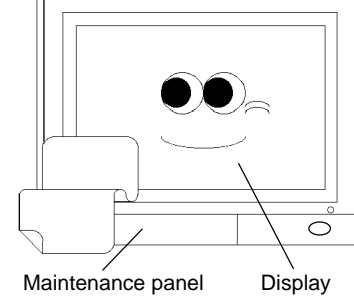

When the display surface or frame become dirty, use a soft cloth moistened with neutral detergent to wipe away any dust or stains.

Do not clean the unit with thinner, organic solvents, or strong acids.

Do not use sharp or hard objects, such as a mechanical pencil or screwdriver, to push on the display. This could damage the unit.

Use the screen protection sheet when using the PL in extremely dirty or dusty areas.

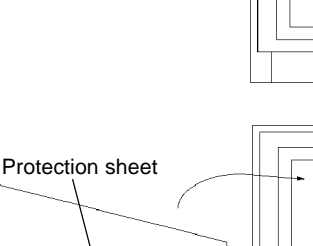

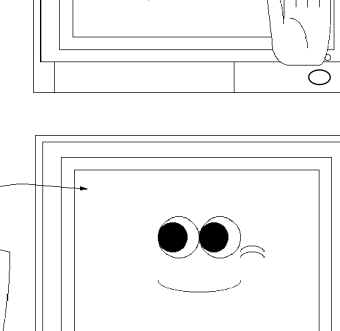

ँ
## **7.1.2 Replacing the Installation Gasket**

The installation gasket protects the PL and improves its water resistance. For instructions on installing the PL's gasket.

 *4-2 Installing the PL*

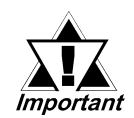

**A gasket which has been used for a long period of time may have scratches or dirt on it, and could have lost much of its water resistance. Be sure to change the gasket periodically (or when scratches or dirt become visible).**

# **7.2 Replacing the Backlight**

The PL's backlight can be changed after it wears out. Follow the steps explained below.

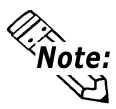

**Please use the following table to identify which backlight model number to use when ordering your backlight.**

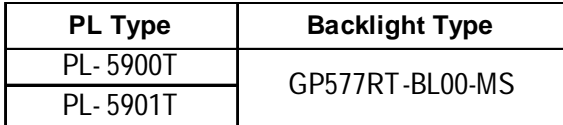

# **WARNINGS**

- **Whenever changing the backlight, be sure the PL's power cord has been disconnected and that the unit is cooled down.**
- **When the PL's power cord is connected and the PL is ON, high voltage runs through the wires in the backlight area do not touch them!**
- **When the PL's power has just been turned OFF, the backlight area is still very hot! Be sure to wear gloves to prevent being burned.**
- **Do not try to replace the backlight while the PL is installed in a cabinet or panel. Remove the PL first, then begin the backlight replacement procedures.**
- **Be careful when handling the backlight, since it is made of glass and very fragile.**

Follow the steps given below to change the PL's backlight. Be sure to wear cotton gloves when performing this work to prevent burns.

1) Unplug the PL's power cord from the main power supply and then disconnect the PL power cord terminals from the PL's power terminal block.

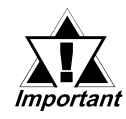

**Be sure to perform the backlight changeover on a flat, level surface. This will prevent damage to the PL unit and the accidental cutting of any of its power cord terminals.**

- 2) Remove the power cord.
- 3) Unscrew and remove the two (2) attachment screws from the right side of the PL.

4) Unscrew and remove the two (2) attachment screws from the left side of the PL.

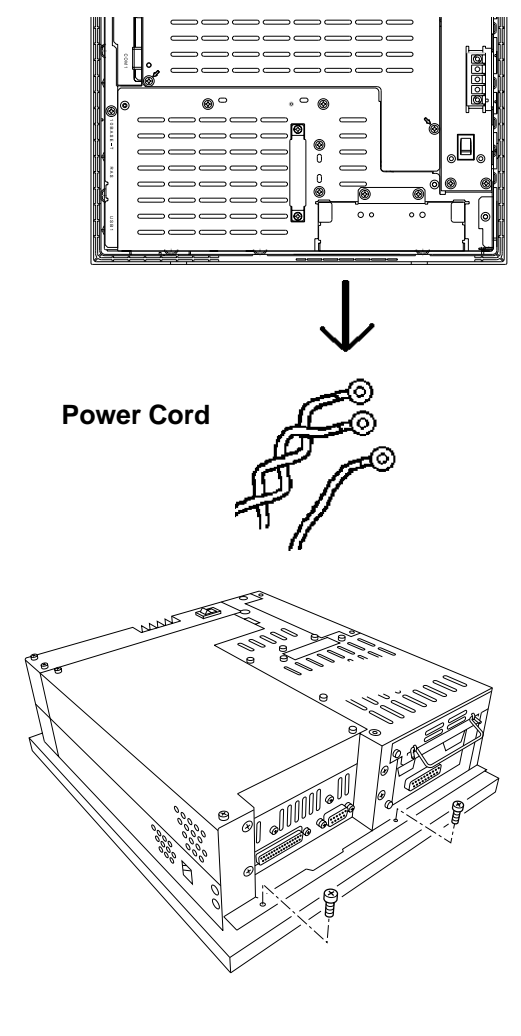

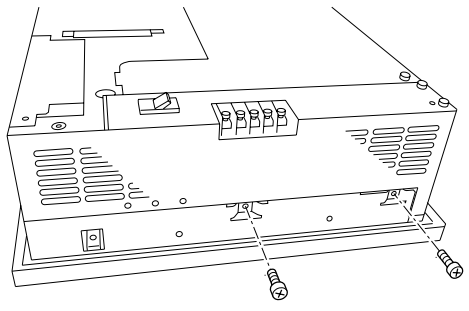

5) Unscrew and remove the two (2) attachment screws from the bottom of the PL.

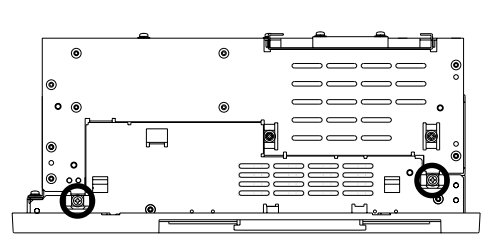

#### **Chapter 7 - Maintenance and Inspection**

- 6) Slide the rear cover to the top side.
- 7) Lift up the rear face and remove it from the front face.

8) Unscrew and remove the four (4) attachment screws securing the backlight.

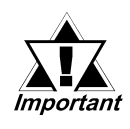

- **• Use a "0" sized Phillips screwdriver to remove the backlight attachment screws.**
- **• Be careful not to lose the screws.**
- **• Be careful when removing the screws so that they do not fall inside the PL, since they may cause the unit to malfunction.**
- 9) Remove the connector from the inverter board.
- 10) Lift up the backlight and slowly pull the unit out of the PL.
- 11) Insert the replacement backlight by reversing the removal procedure. Secure the replacement backlight with the screws and insert the connector to the inverter board.

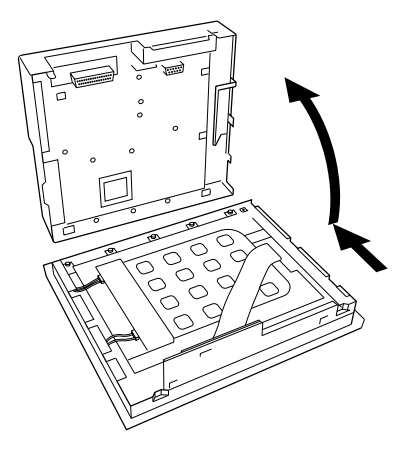

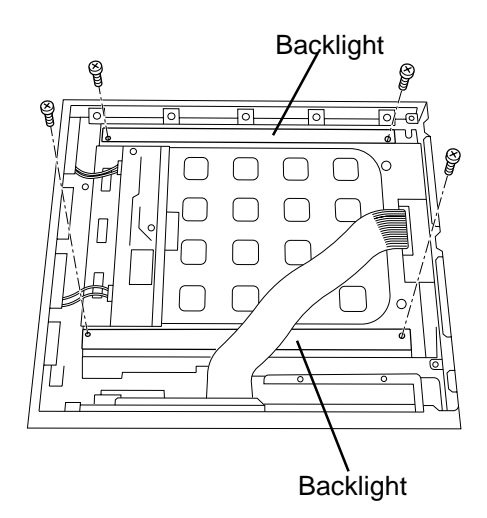

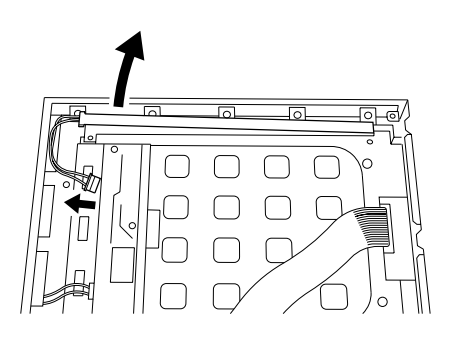

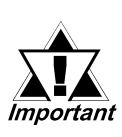

**• The PL's backlights are installed at the top and bottom of the LCD panel. Whenever you change a backlight, be sure to change both backlights.**

- **• Be sure to insert the connector to the inverter board and push it until its rear connector is securely connected, or it may cause damage.**
- 12) Reattach the PL rear unit to the PL front unit, using the PL's guide slots, i.e. reverse the procedure use to separate them.

Be careful not to catch or cut any of the PL's internal cables while reattaching the two units.

13) Replace the four (4) attachment screws removed in step 1) and 2).

Check the PL periodically to ensure it is in good working condition.

#### Ambient environment check

- Is the ambient temperature within the specified range? (0 $\rm ^{o}C$  to 45 $\rm ^{o}C$  - without HDD unit, 5 $\rm ^{o}C$  to 45 $\rm ^{o}C$  - with HDD unit)
- Is the ambient humidity within the specified range (30%RH to 85 %RH) ?
- Is the atmosphere free of corrosive gas ?

#### Electrical specifications check

• Is the voltage adequate (AC85V to AC132V, 50/60 Hz or DC19.2V to DC28.8V)?

#### Installation check points

- Is the connection cable firmly connected (not loose) ?
- Are any bolts or screws loose ?
- Are there any flaws or tears in the moisture resistant gesket ?

#### Display check

• Is the display bright enough ?

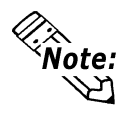

**When the PL's Standard Display's backlight needs to be replaced, please contact your local PL distributor.**

- **Appendices**
- **A-1 Hardware Configuration**
- **A-2 RAS Feature**
- **A-3 Serial Communication**
- **A-4 Touch Panel Handler Program**
- **A-5 BIOS List**

# **A.1 Hardware Configuration**

The following data explains the design of the I/O Map, Memory Map and Interrupt Map, as well as additional hardware design items including the RAS feature.

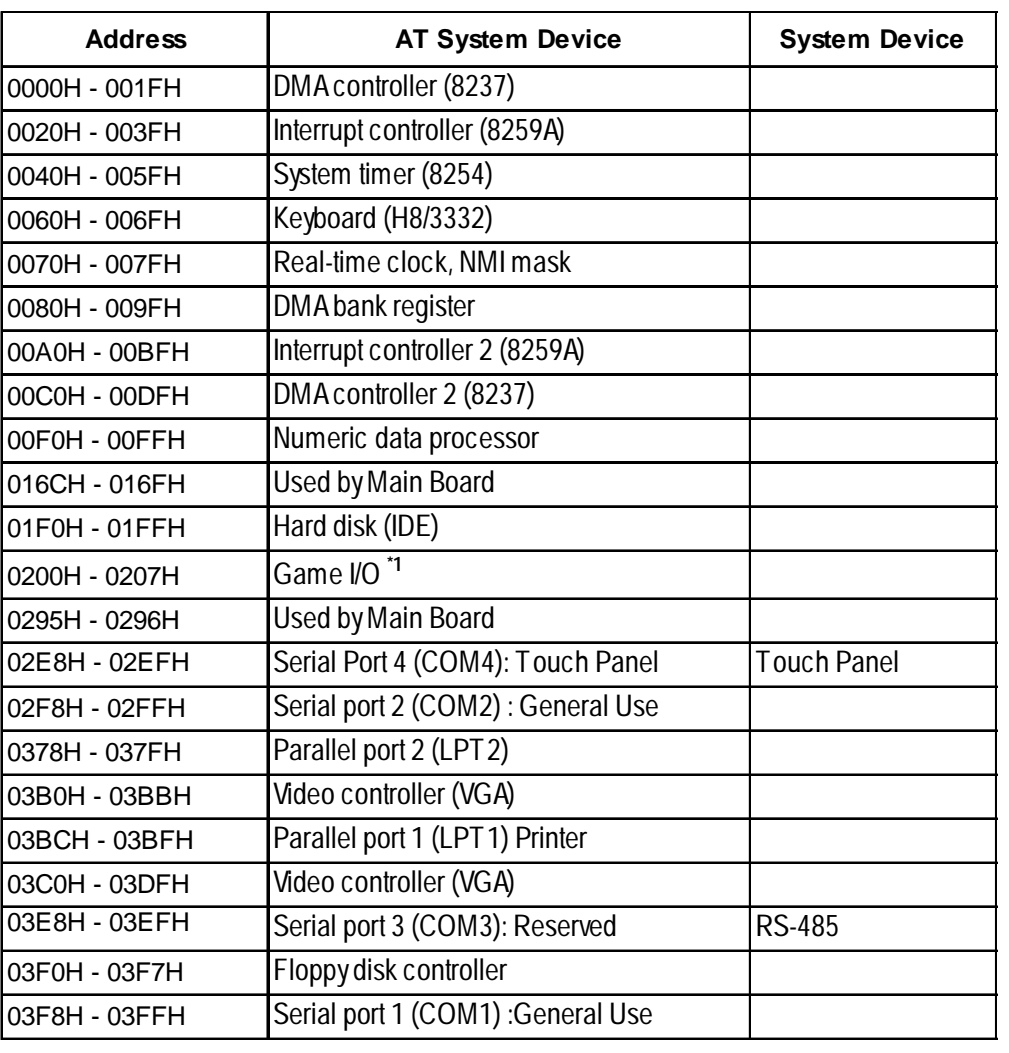

#### **A.1.1 I/O Map**

*\*1 This device is not supported by the system, but is reserved as standard.*

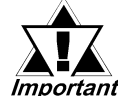

**Depending on the arrangement of any connected Plug-and-Play de-Important vices, these features perform different functions/actions.** 

## **A.1.2 Memory Map**

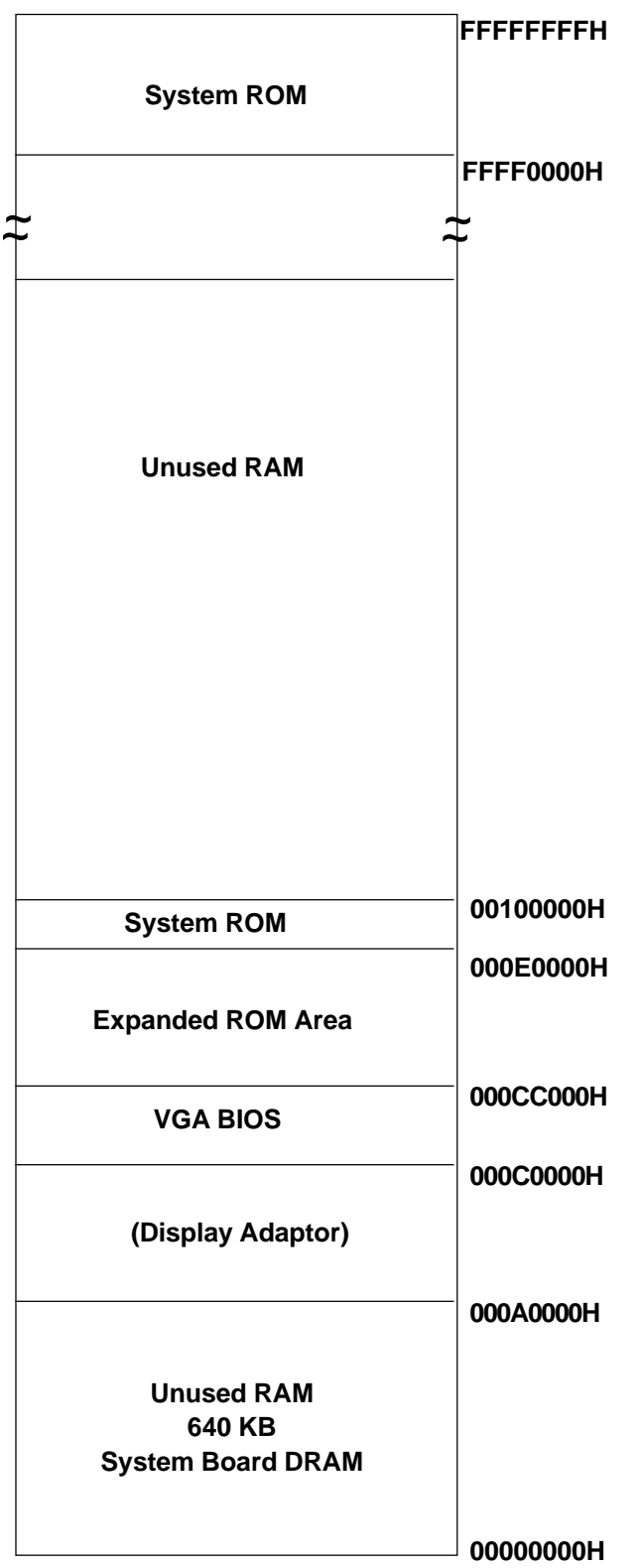

### **A.1.3 Interrupt Map**

#### **Hardware Interrupt List**

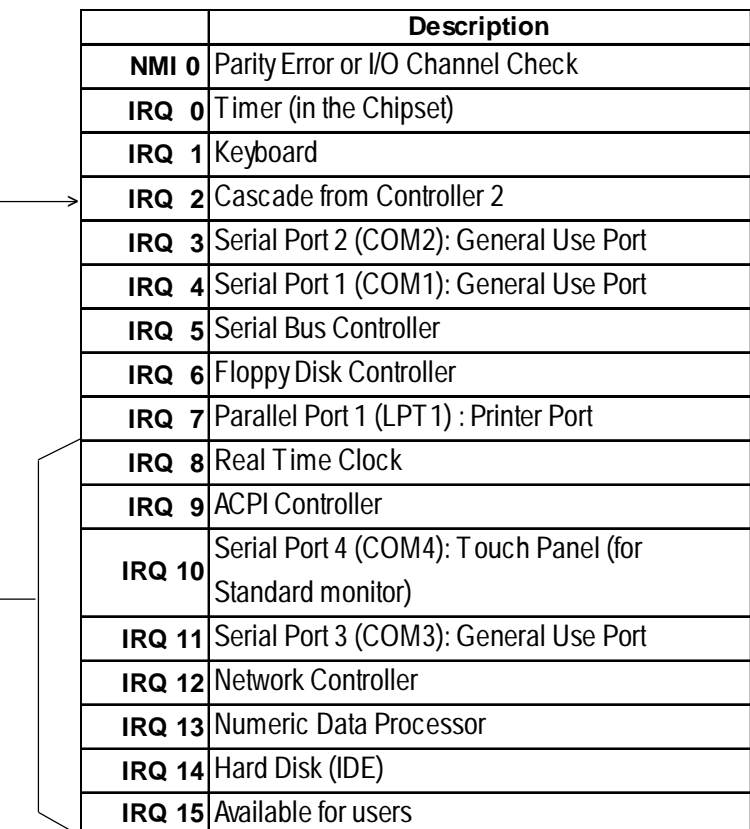

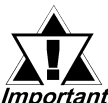

**Depending on the arrangement of any connected Plug-and-Play deknowledge in Arist Constraint** vices, these features perform different functions/actions.

**DMA Channel List** 

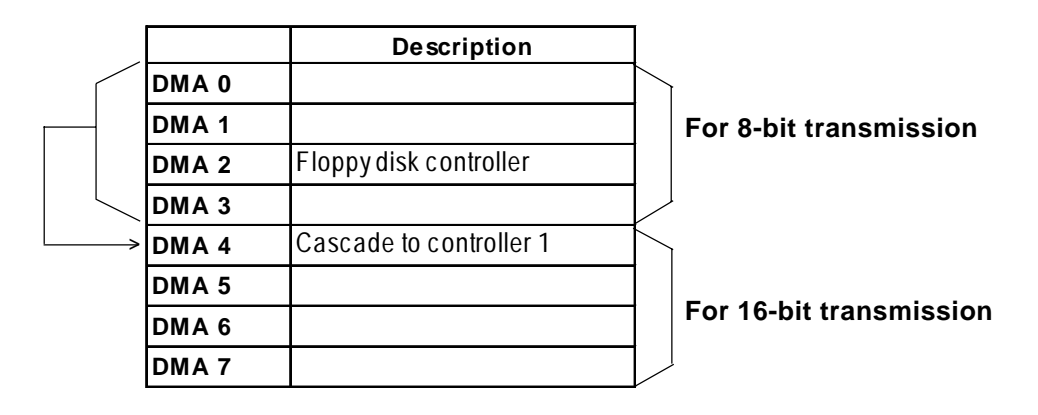

# **A.2 RAS Feature**

### **A.2.1 PL's RAS Features**

RAS, which stands for Reliability, Availability and Serviceability, is a device-level monitoring function that provides a variety of features to improve the reliability of your PL system.

Though the standard set of RAS features used will vary depending on the devices used, the following features are used to provide Alarm Monitoring and External Input Signal support.

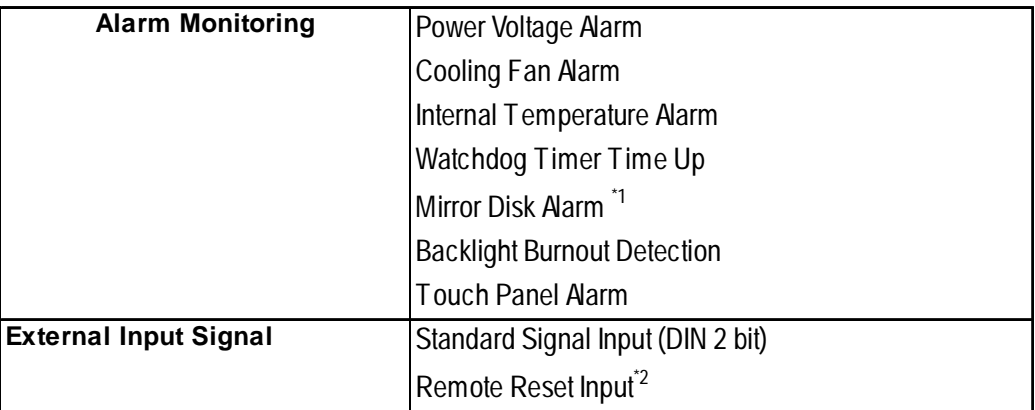

Also, when either the one of the above mentioned alarms occurs, or an external signal input is received, the following types of alarm processing output signals and features are supported.

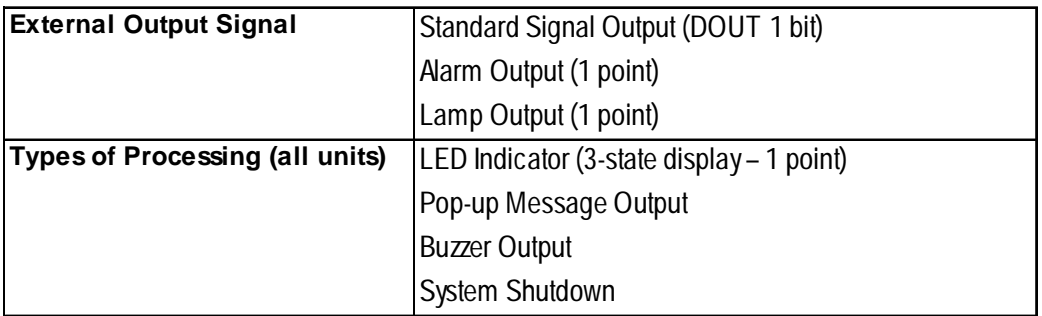

Furthermore, using the PL's System Monitor feature<sup>\*3</sup> (included in the PL's software utility disk), allows the easy setting and control (Enable/Disable) of the aforementioned Alarm Monitor and External Input Signals.

Last, the system monitor feature's use of an Application Link Library (API-DLL) allows it to also be used with other applications.

*Chapter 6 - Setting up Your PL OS*

*<sup>\*1</sup> When a Mirror Disk Alarm occurs and the standard RAS feature settings are used, the alarm output is limited to the Mirror Disk unit's LED indicator. (Alternately flashing orange and green)*

*<sup>\*2</sup> The remote reset feature's input can be either enabled or disabled, the alarm output setting cannot be set to trigger a forced system reset.*

*<sup>\*3</sup> For System Monitor Feature details, refer to the accompanying Driver and Utility disk.*

### **A.2.2 RAS Feature Details**

### **Alarm Monitoring**

#### **Power Voltage Alarm**

Monitors the condition of the PL's internal and CPU power.

#### **Cooling Fan Alarm**

Monitors the condition of the PL's internal power and CPU cooling fans.

#### **Internal Temperature Alarm**

Monitors the PL's internal and CPU vicinity temperatures.

The degree of monitoring (3 levels) and the enabling or disabling of the above three items is performed via the System Setup Area's settings.

For detailed information about the monitoring level settings,

#### *5.2.12 PC Health Status*

This utility can also be used to enable or disable the above mentioned features, as well as designate what type of processing is to be performed.

### **Watchdog Timer Time Up**

This feature alternately writes Time Up Count values from the CPU to the RAS feature's special programmable timer and then periodically clears them, which provides a means of monitoring the CPU's performance. If the clearing of this count value is stopped, the timer will overflow and an alarm will be detected. The System Monitor utility can be used to enable or disable this feature, as well as designate what type of processing is to be performed.

#### *5-2-7 Power Management Setup*

#### **Mirror Disk Alarm**

Whenever a disk crash, or other alarm event occurs to the optional Mirror Disk unit, this unit's LED indicator will flash (either orange or green) to indicate there is a problem.

This unit's error detection occurs independently of and cannot be set by the RAS feature.

### **Backlight Burnout Detection**

This feature allows you to detect when the PL's backlight burns out.

When this feature is enabled and a backlight burnout occurs, touch operation will be disabled and PL's front panel LED indicator will blink. The factory setting is "Enabled" and is recommended to prevent accidental touch panel operation. This setting is controlled via the MS-DOS utility BLSET.EXE.

#### **Touch Panel Alarm**

This feature detects a Touch Panel alarm. When this alarm occurs, the PL unit's front panel LED indicator will blink.

## **External Input Signal**

The PL's RAS interface connector uses the following input signals.

#### **Standard Signal Input (DIN)**

This standard digital input is used for alarm detection in external devices. The input signal uses two bits.

The System Monitor utility can be used to enable or disable this feature, as well as designate what type of processing is to be performed once a signal is received.

#### **Remote Reset Input**

This is the reset signal sent from an external device to the PL. When this signal is enabled, a forced reset of the PL is performed.

The System Monitor utility can be used to enable or disable this feature

#### **External Input Signal (for both DIN and Remote Reset Input)**

- External Power DC12V to DC24V connections are possible
- Input Protection Protection Diode

- Isolation Used (photo-isolation)

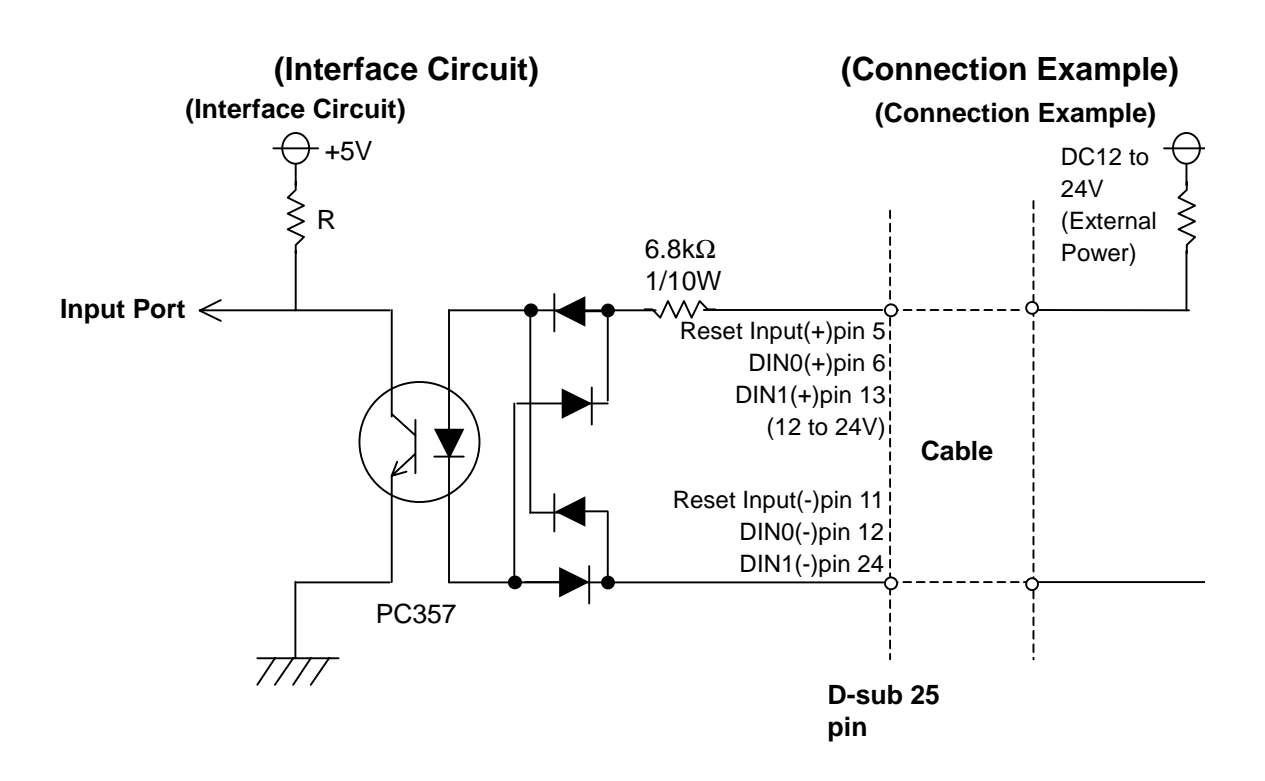

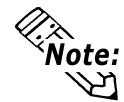

- *The Power supply used for sink/source type input can use either polar or non-polar connection.*

- *For connection pin location details,*

 *2.3.5 RAS Interface*

## **External Output Signal**

The PL's RAS interface connector uses the following output signals.

#### **General Purpose Signal Output (DOUT)**

This general purpose digital output signal provides system condition information to external devices.

The System Monitor's API-DLL are used by applications to control this signal.

#### **Alarm Output (1 point)**

#### **Lamp Output (1 point)**

The above mentioned general purpose digital output signals provide system condition information to external devices.

The System Monitor utility can be used to enable or disable any of these output signals.

Also, when alarm output is enabled, the orange colored LED indicator will also blink.

#### **External Output Signal (used for DOUT, Alarm Output, Lamp Output)**

- Output Specification DC24V 100mA (MAX)

- Isolation Used (photo-isolation)

## **(Interface Circuit) (Connection Example)**

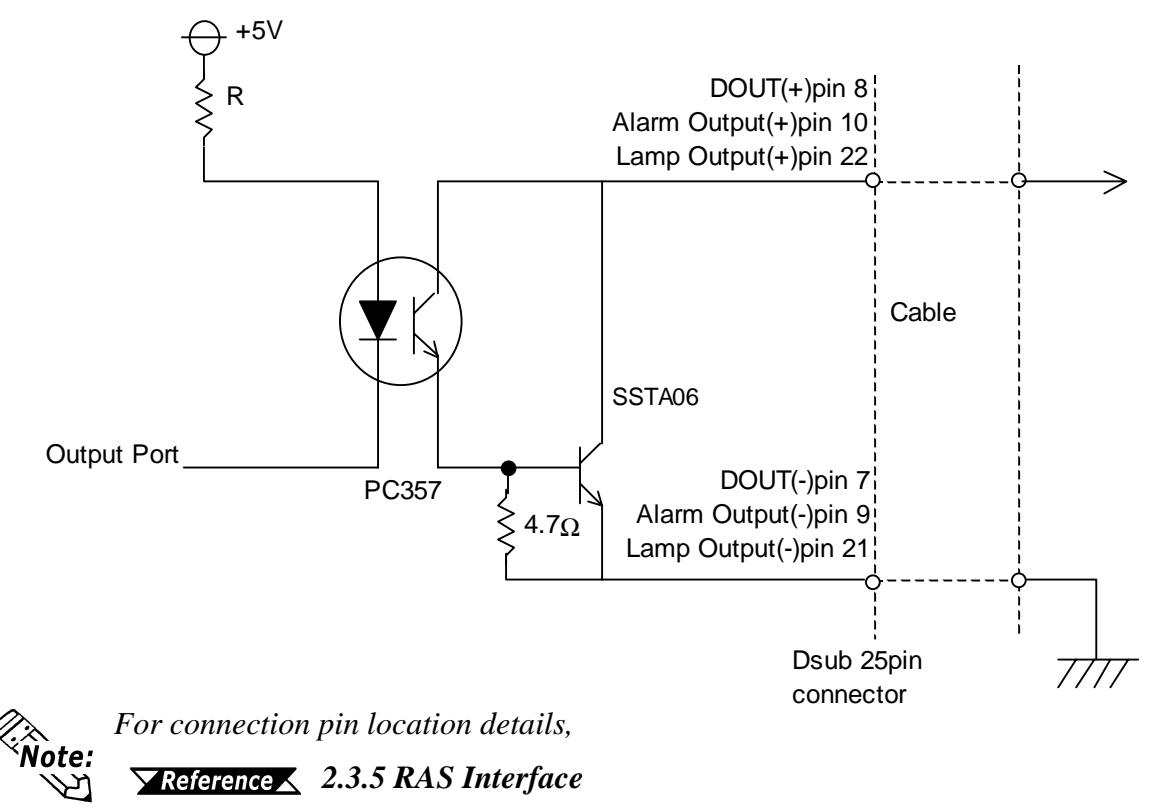

## **Types of Processing (all units)**

The PL provides system condition information via the following methods.

#### **LED Indicator (3-state display – 1 point)**

In addition to indicating if the unit's power is ON or OFF, the 3-state LED indicator (power lamp) provides the following system condition information.

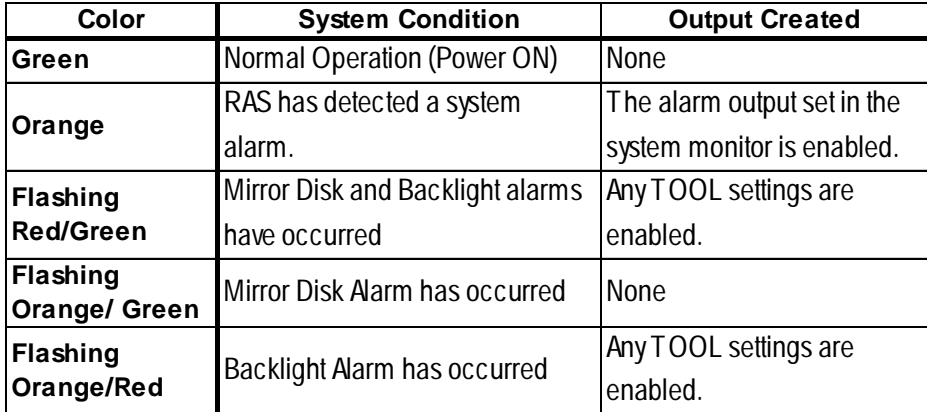

#### **Pop-up Message Output**

This feature uses the Windows® system's pop-up message feature to indicate that an alarm has occurred.

#### **Buzzer Output**

This feature uses the PL's internal speaker to indicate the system's condition.

#### **System Shutdown**

This feature shuts down the PL's OS (Windows® 95/ Windows® 98 Second Edition). The System Monitor utility can be used to enable or disable this feature.

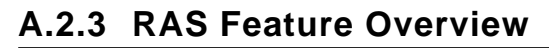

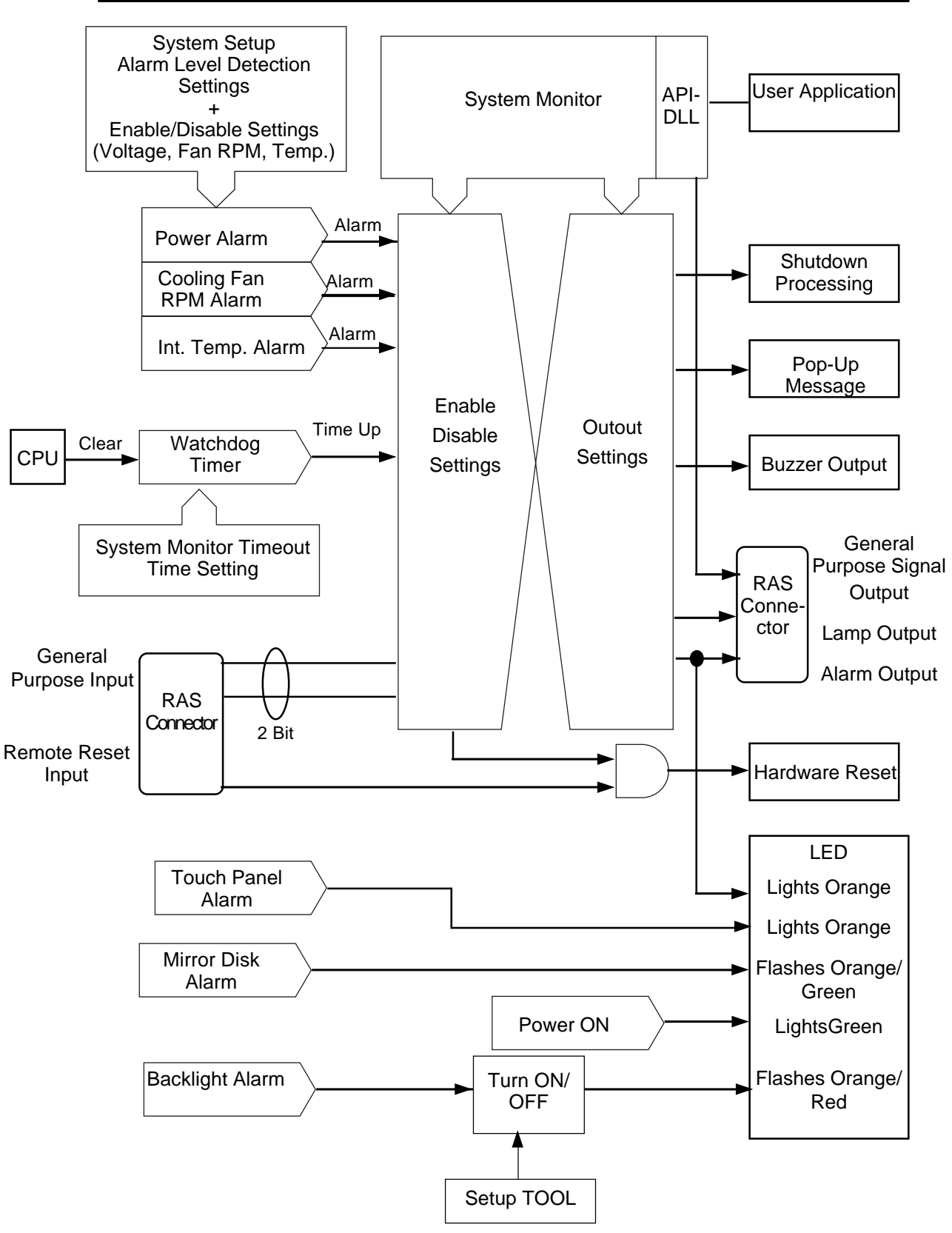

# **A.3 Serial Communication**

This section explains how to perform serial communications with the PL.

#### **RS-232C (COM1/COM2) Cable Connections**

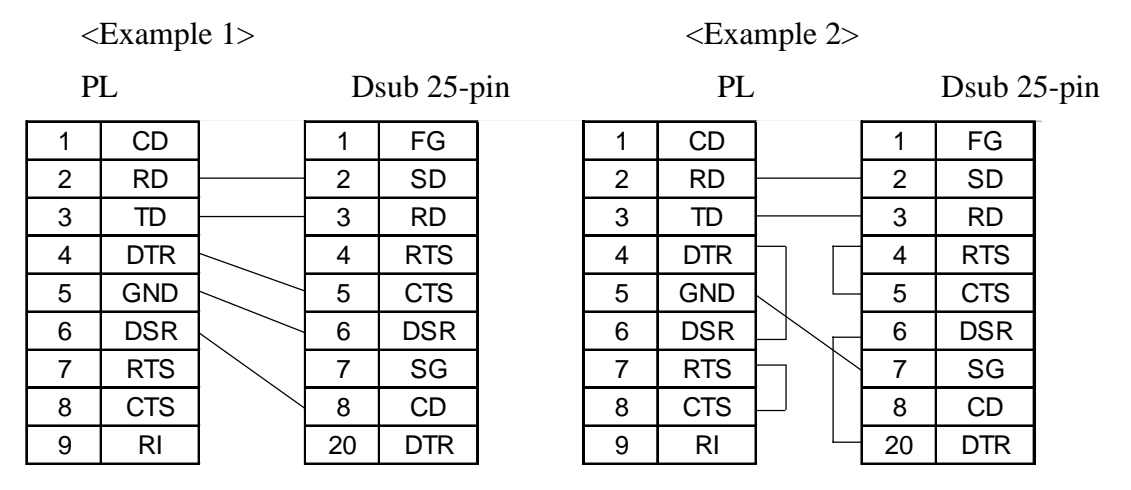

#### **Sample output program**

Below is a sample program for sending 1 character from the RS-232C connector.

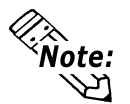

**Because the PL uses an AT-compatible BIOS, the serial communication BIOS (INT 14 h) does not support communications by interrupt. Therefore, install a reception interrupt function in the application.**

```
#include <stdio.h>
#include <dos.h>
union REGS ir,or;
main( ){
    ir.h.ah = 0x00 ; /* Initialization */
    ir.h.al = 0xe3 ; /* 9600bps,8bit,NONE,1stop */
    ir.x.dx = 0 ; /* COM1 */
    int86 (0x14,&ir,&or) ;
    ir.h.ah = 0x01; /* 1 character output */ir.h.a1 = 0x32 ; /* '2' */
    \text{ir.x.dx} = 0; \qquad \text{/*} \quad \text{COM1} \quad \text{*/}int86 (0x14,&ir,&or) ;
}
```
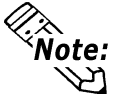

**Changing commands or parameters also changes function (mode setting, data reception, etc.).**

# **A.4 Touch Panel Handler**

The following sample program was created with the ATPH59.EXE (Touch Panel Handler) application.

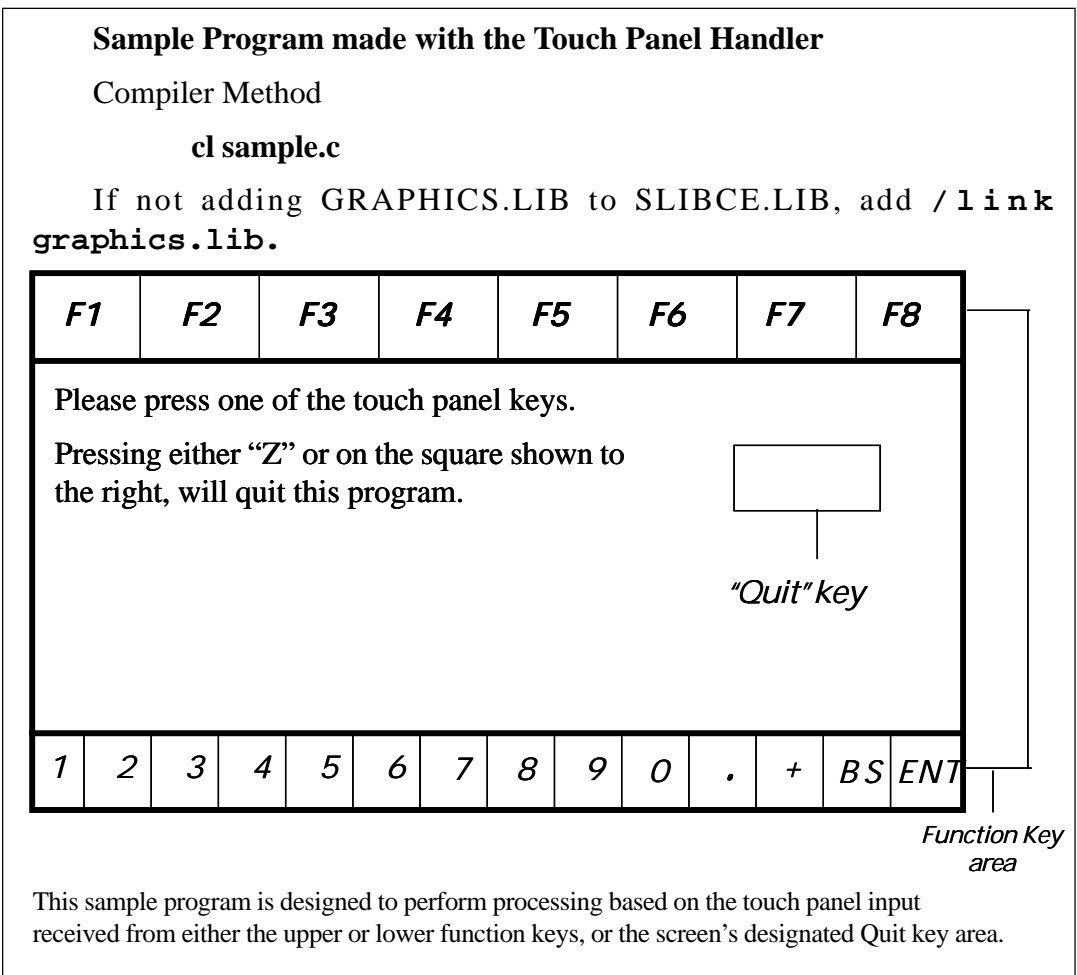

/\* This sample program is used by the ATPH59.EXE touch panel handler.

\* Input can be performed by pressing on designated areas of the screen.

\* Before starting this program, be sure to start the ATPH59.EXE program \*/

#include <stdlib.h> #include <stdio.h> #include <dos.h> #include <graph.h> #include <conio.h>

```
#define ATPH_SYS_CALL 0x59 /* ATPH System Call */
#define KEYBOARD_BIOS 0x16 /* Key Board BIOS */
#define WRITE_DATA 0x05 /* Key Board Input */
#define TP_IN_NOWAIT 0x8101 /* ATPH Input */
#define TP_CONDITION 0x8500 /*TouchPanelCondition*/
#define ZKEYCODE 0x7a /* "Z" keycode */
#define DATA8254 0x40 /* Timer Data */
#define CTRL8254 0x43 /* Timer Controller */
#define CTRL8042 0x61 /* Buzzer ON/OFF */
#define BEEP_TIME 20000 /* Beep's ON period */
#define FALSE 0
#define TRUE 1
struct function_coordinate
{
  short sx; /* X coordinate (left, upper) */
  short sy; \frac{\text{N}}{\text{S}} \times \frac{1}{\text{N}} coordinate (left, lower) \frac{\text{N}}{\text{N}}short ex; /* X coordinate (Right Upper) */
  short ey; \frac{1}{2} /* Y coordinate (Right, lower) */
  short key; /* Key Code */
}
  tpcd [ ] =
   {
   480, 40, 559, 80, 0x2c7a, /* Square's display */
   1, -40, 79, -1, 0x1e61, /* Function Sheet F1 */
   80, -40, 159, -1, 0x3062, /* Function Sheet F2 */
   160, -40, 239, -1, 0x2e63, /* Function Sheet F3 */
   240, -40, 319, -1, 0x2064, /* Function Sheet F4 */
   320, -40, 399, -1, 0x1265, /* Function Sheet F5 */
   400, -40, 479, -1, 0x2166, /* Function Sheet F6 */
   480, -40, 559, -1, 0x2267, /* Function Sheet F7 */
   560, -40, 639, -1, 0x2368, /* Function Sheet F8 */
```

```
 1, 479, 39, 519, 0x0231, /* Function Sheet 1 */
    40, 479, 79, 519, 0x0332, /* Function Sheet 2 */
    80, 479, 119, 519, 0x0433, /* Function Sheet 3 */
    120, 479, 159, 519, 0x0534, /* Function Sheet 4 */
    160, 479, 199, 519, 0x0635, /* Function Sheet 5 */
    200, 479, 239, 519, 0x0736, /* Function Sheet 6 */
    240, 479, 279, 519, 0x0837, /* Function Sheet 7 */
    280, 479, 319, 519, 0x0938, /* Function Sheet 8 */
    320, 479, 359, 519, 0x0a39, /* Function Sheet 9 */
    360, 479, 399, 519, 0x0b30, /* Function Sheet 0 */
    400, 479, 439, 519, 0x342e, /* Function Sheet . */
    440, 479, 479, 519, 0x272b, /* Function Sheet + */
    480, 479, 559, 519, 0x0e08, /* Function Sheet BS */
    560, 479, 639, 519, 0x1c0d, /* Function Sheet ENT*/
 0, 0, 0, 0, 0
    };
struct key_code
{
    char keyname[3]; /* Touch Key Name */
   short keycode; /* Key Code */
}
    kbcd[]=
    {
   " Z", 0x7a, /Display Square */
   " A ", 0x61, \frac{\pi}{100} \frac{1}{x} Function Sheet F1 \frac{\pi}{4}" B ", 0x62, \frac{\pi}{2} \frac{\pi}{6} Function Sheet F2 \frac{\pi}{6}" C ", 0x63, \frac{\text{# Function} \text{ Sheet F3} \cdot \text{#}}{\text{Function} \text{ Sheet F3} \cdot \text{#}}" D ", 0x64, \frac{\text{# Function} \text{ Sheet } F4 \cdot \text{#}}{\text{Function} \text{ Sheet} F4 \cdot \text{#}}" E ", 0x65, \frac{1}{2} The U set F5 \frac{1}{2} C set F5 \frac{1}{2}" F ", 0x66, \frac{\text{#} \times \text{Function} \times \text{Theta}}{1} + \frac{\text{Function} \times \text{Theta}}{1}" G ", 0x67, \frac{\cancel{6}}{\cancel{6}} Function Sheet F7 \cancel{\frac{6}{5}}" H ", 0x68, \frac{\text{#} \times \text{Function} \times \text{Theta}}{1} \\ \frac{\text{#} \times \text{Function} \times \text{Theta}}{1} \\ \frac{\text{#} \times \text{P} \times \text{P}}{1}
```
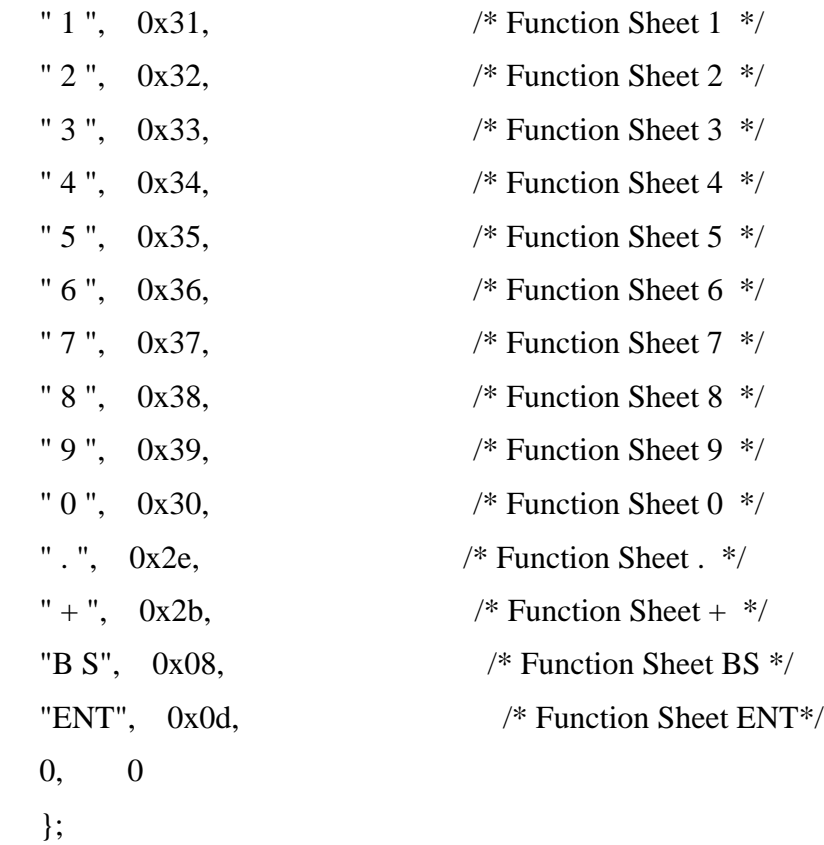

union REGS inregs, outregs;

```
/*************/
/* BUZZER ON */
/*************/
void buzzer_on(void)
{
   int timer;
   outp (CTRL8253, 0xb6);
   outp (DATA8253+2, 0x33);
   outp (DATA8253+2, 0x05); /* Length of buzzer sounding */
   outp (CTRL8042, ((inp(CTRL8042) | 0x3) & 0xff));
                              /* Buzzer On */
     for (timer = 0; timer < BEEP_TIME; timer ++);
```

```
}
```

```
/****************/
/* BUZZER OFF */
/****************/
void buzzer_off(void)
{
   outp (CTRL8042, (inp(CTRL8042) & 0xfc)); /* Buzzer Off */
}
/***********************/
/* WAIT TOUCHPANEL OFF */
/***********************/
void wait_touch_off(void)
{
  while(1) {
      inregs.x.ax = TP_CONDITION;
     int86(ATPH_SYS_CALL, &inregs, &outregs);
     if(outregs.h.ah = = 3) /* Touch Panel Off */
      {
         break;
      }
     else if(outregs.h.ah == 0) \frac{\pi}{2} Touch Panel On \frac{\pi}{2} {
         inregs.x.ax = TP_IN_NOWAIT;
         int86(ATPH_SYS_CALL, &inregs, &outregs);
                                          /* ATPH Function Call*/
      }
    }
}
```

```
/**********************/
/* INPUT TUCHPANEL */
/**********************/
void touchpanel_on(void)
{
     int i, value;
     inregs.x.ax = TP_IN_NOWAIT;
     int86(ATPH_SYS_CALL, &inregs, &outregs);
     if(outregs.h.ah == 0) \frac{\text{#} \times \text{F} \times \text{F} \times \text{F} \times \text{F} \times \text{F} \times \text{F}}{1 - \frac{\text{F}}{\text{F}} \times \text{F}} {
          value=FALSE;
         for(i=0; tpcd[i].sx; i++) {
             if(/* Time in area */((short) \text{outregs.x.dx} > \text{tpcd}[i].sx)&
           ((short) \text{outregs.x.bx} > \text{tpcd}[i].\text{sy}) \&\&((short) \text{outregs.x.dx} < \text{tpcd}[i].\text{ex}) \&\&((short) \text{out} \text{regs}.x.bx < \text{tpcd}[i].ey)) {
                inregs.h.ah = WRITE_DATA;
                inregs.x.cx = tpcd[i].key; int86(KEYBOARD_BIOS, &inregs, &outregs);
                buzzer_on();
               wait_touch_off();
                buzzer_off();
                value=TRUE;
                break;
             }
         }
```

```
if(value == FALSE) \frac{\# \text{ time out (of) area}}{\# \# \text{ time out (of) area}} {
          wait_touch_off();
       }
    }
}
/********************/
/* KEYBOARD INPUT*/
/********************/
int keyboard_on(void)
{
    int i, ky;
    if(kbhit())
    {
       ky=getch();
       for(i=0; kbcd[i].keycode; i++)
       {
        if (ky == kbcd[i].keycode) {
             printf("push key is [%s]. \r",kbcd[i].keyname);
              if(ky == ZKEYCODE)
\{ printf(" push [%s]key. finishprogram. \n",kbcd[i].keyname);
                return(TRUE); /* Program End */
 }
             break;
          }
       }
     }
    return(FALSE);
}
```
{

```
/*****************/
/* MAIN VARIABLES */
/*****************/
void main(void)
   if(!(_setvideomode(_VRES16EXCOLOR)))
   {
      printf("error: can't set graphics mode ");
      exit(1); /* ERROR: Program End */ }
   _rectangle(_GBORDER,tpcd[0].sx,tpcd[0].sy,tpcd[0].ex,tpcd[0].ey);
                               /* MAKE A SCREEN FRAME */
   printf("please push touchpanel or key \n");
  printf("End program by pressing [Z] key or screen. \langle n'' \rangle;
  while(1) {
      touchpanel_on();
      if(keyboard_on())
      {
          _setvideomode(_DEFAULTMODE); /* RETURN TO VIDEOMODE */
        exit(0); }
   }
```
}

## **INT 5h Display Hard Copy**

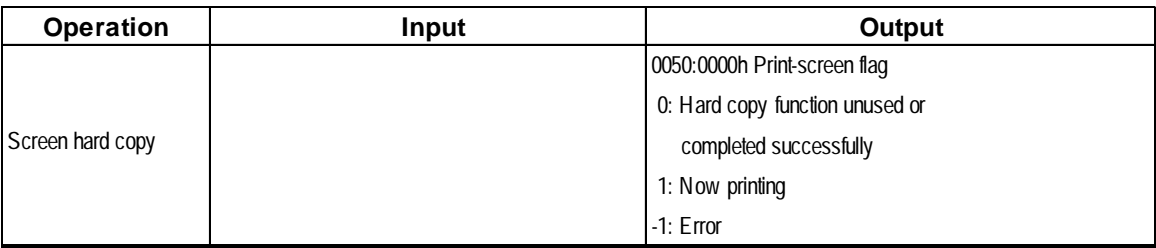

## **INT 10h Video BIOS**

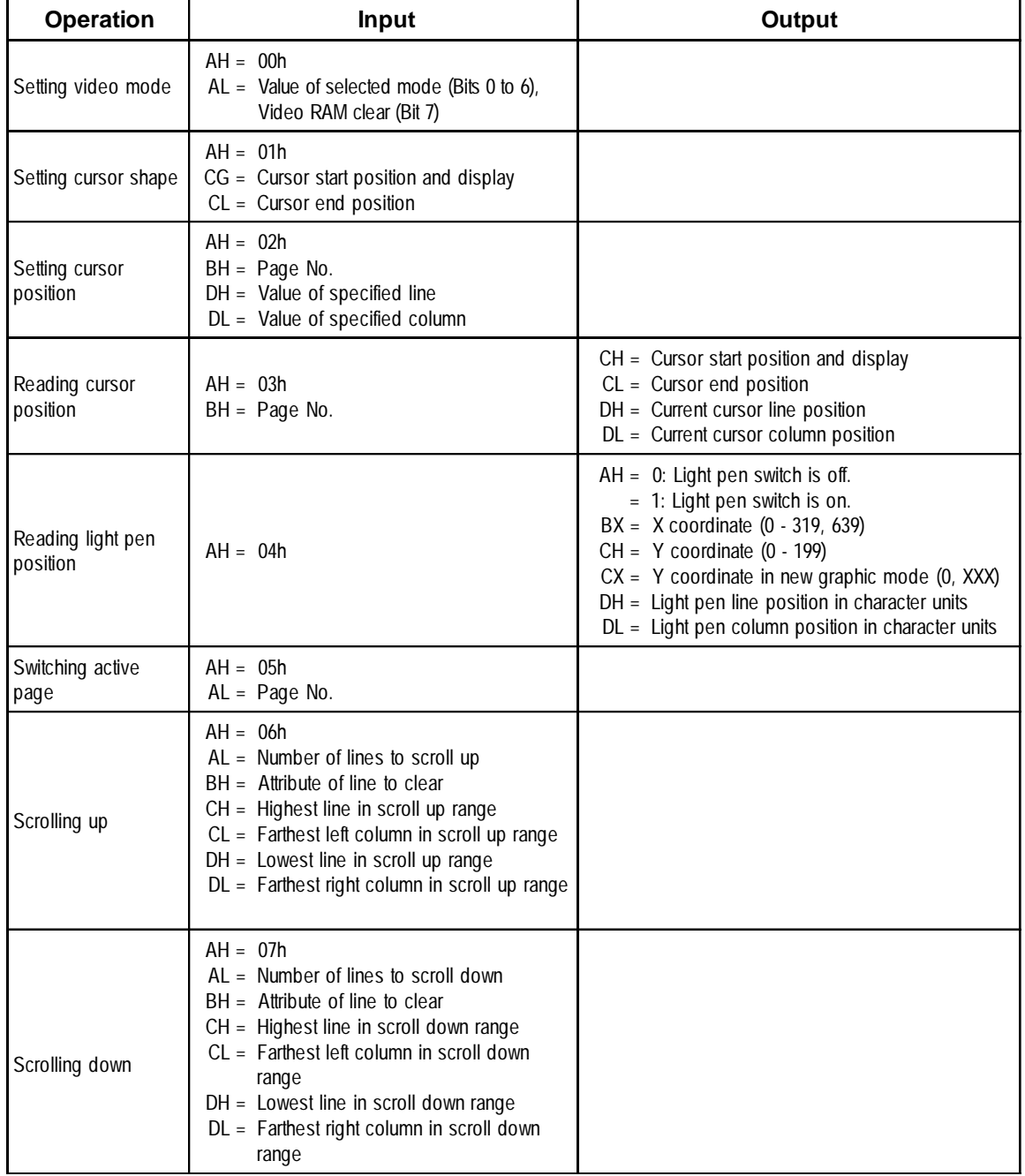

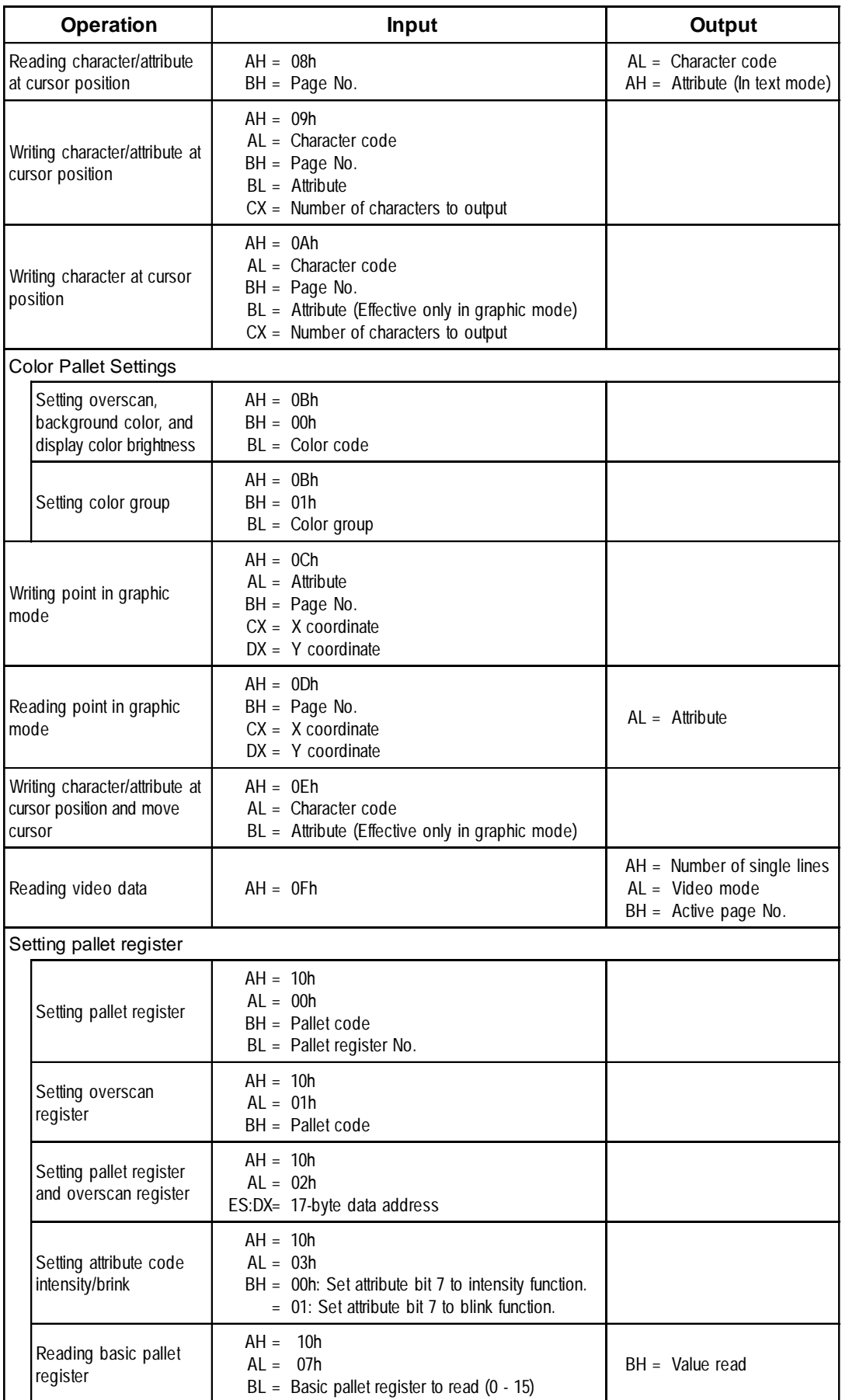

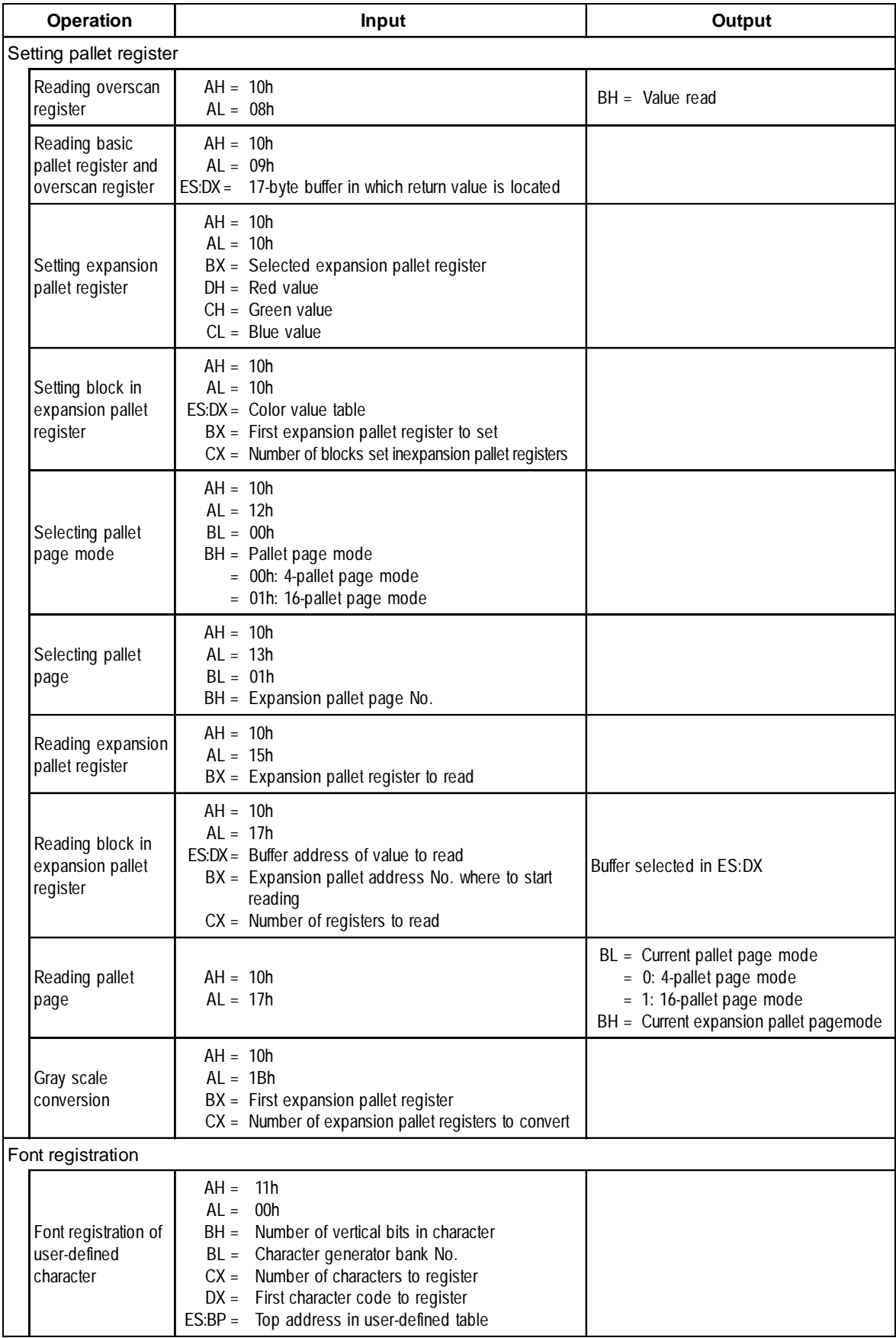

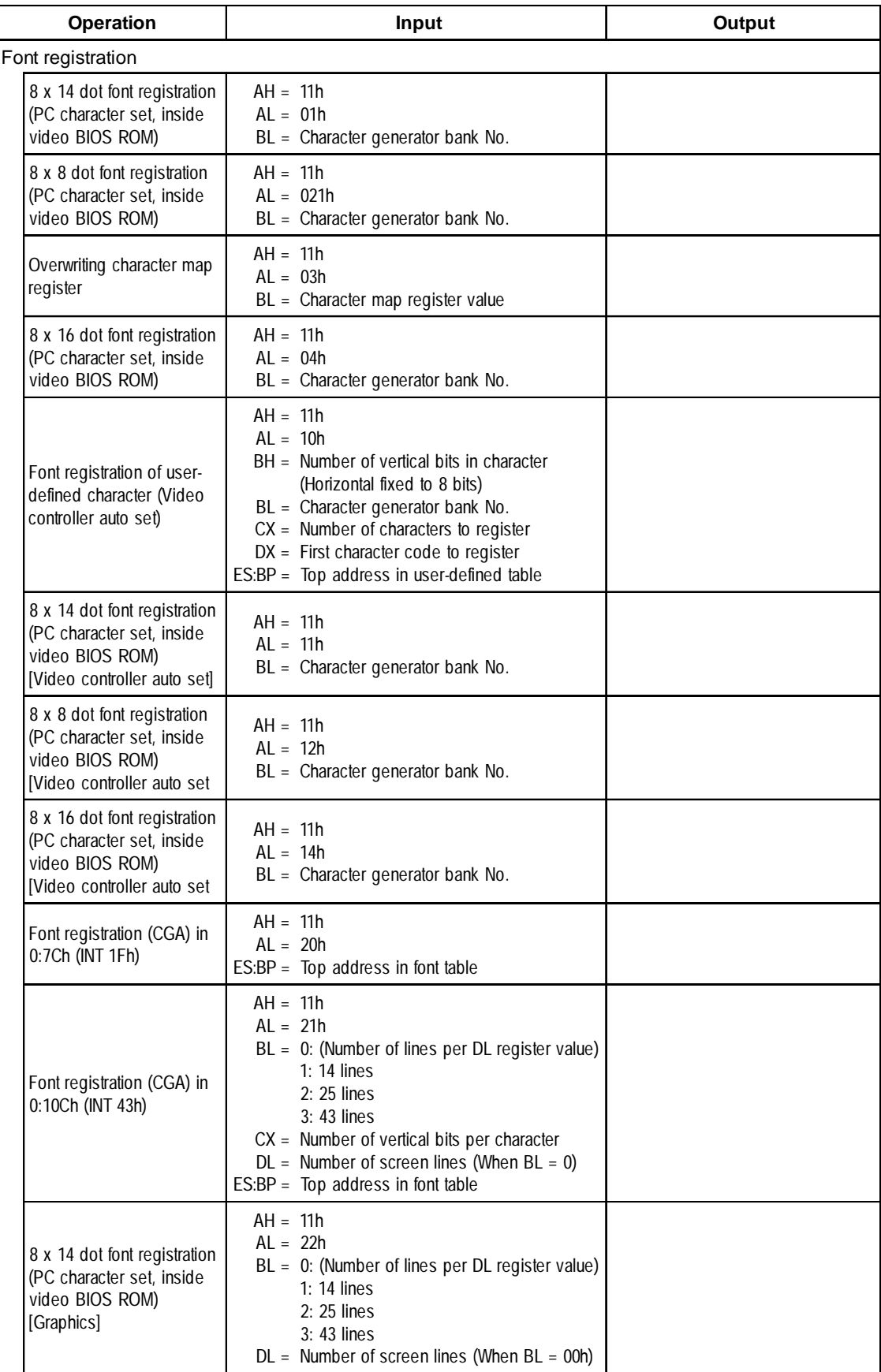

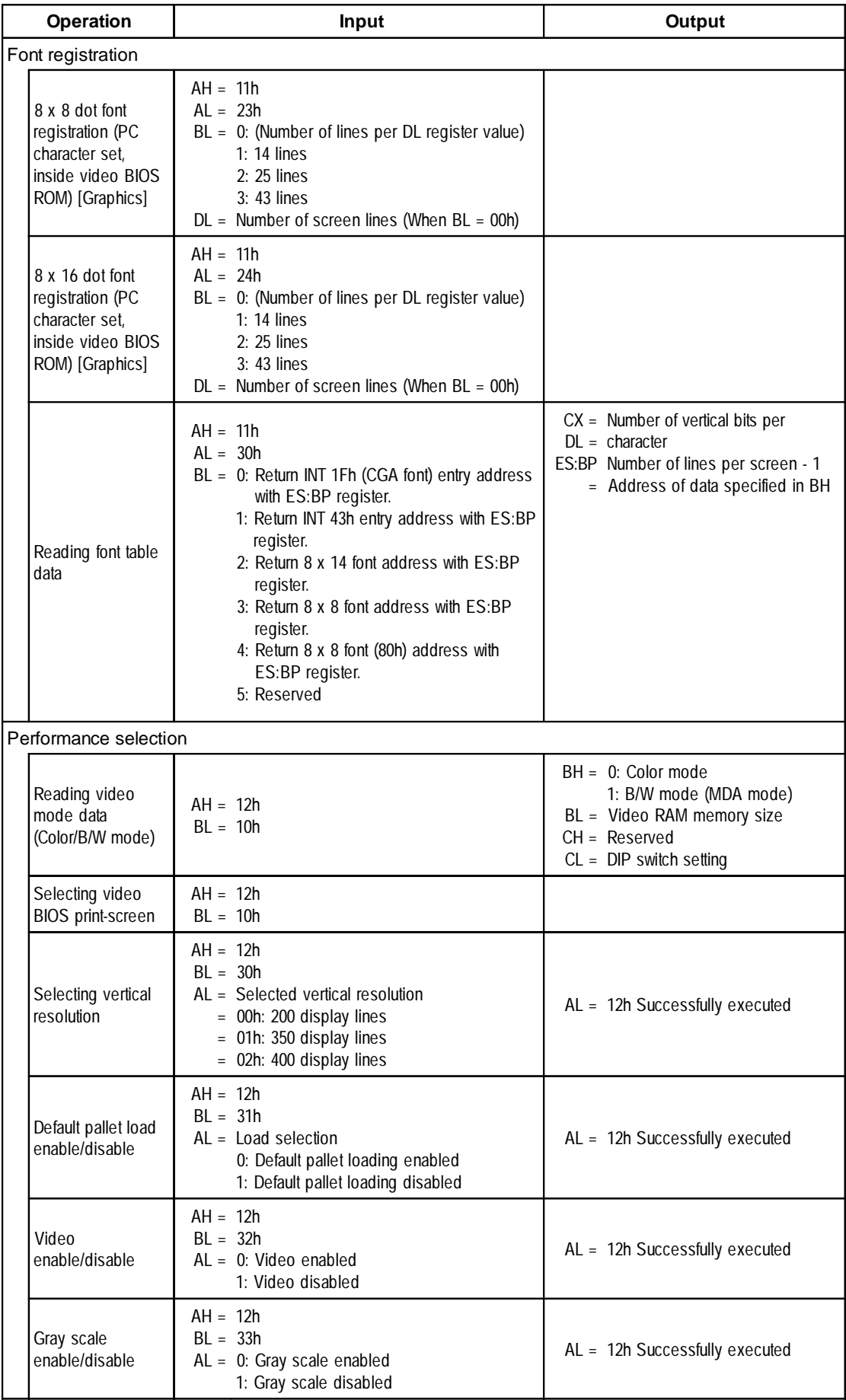

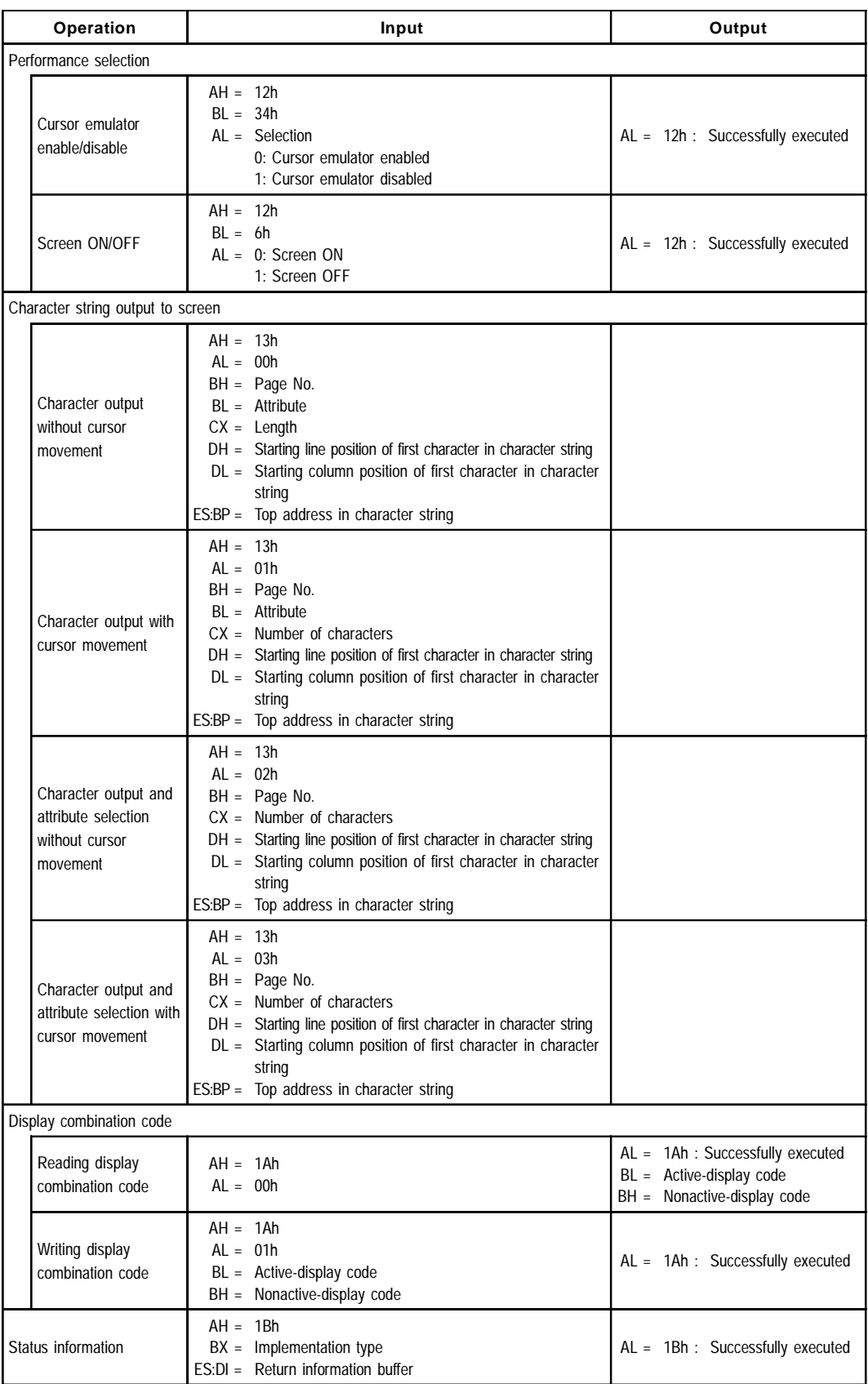

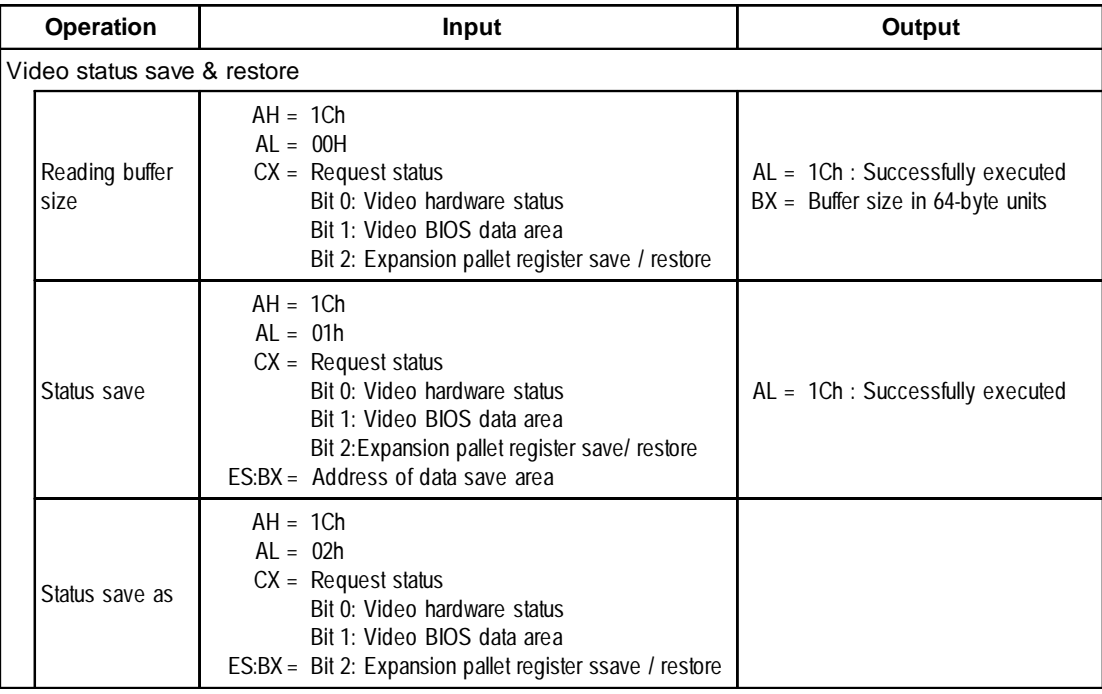

### **INT 11h Reading System Data**

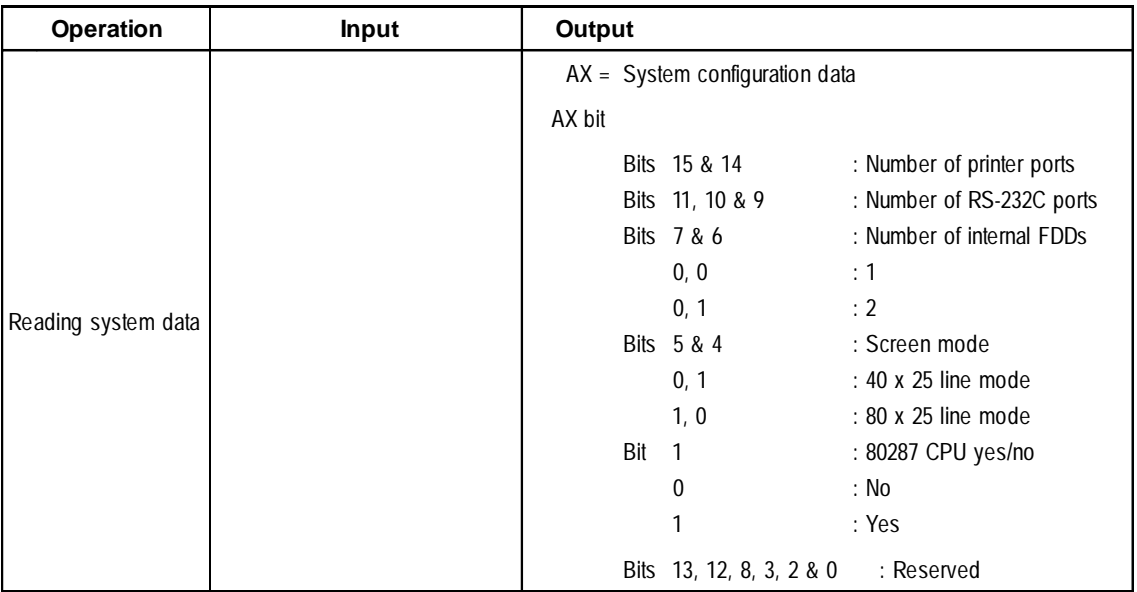

### **INT 12h Reading Memory Size**

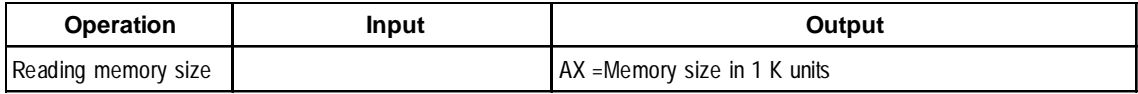

## **INT 13 Disk BIOS**

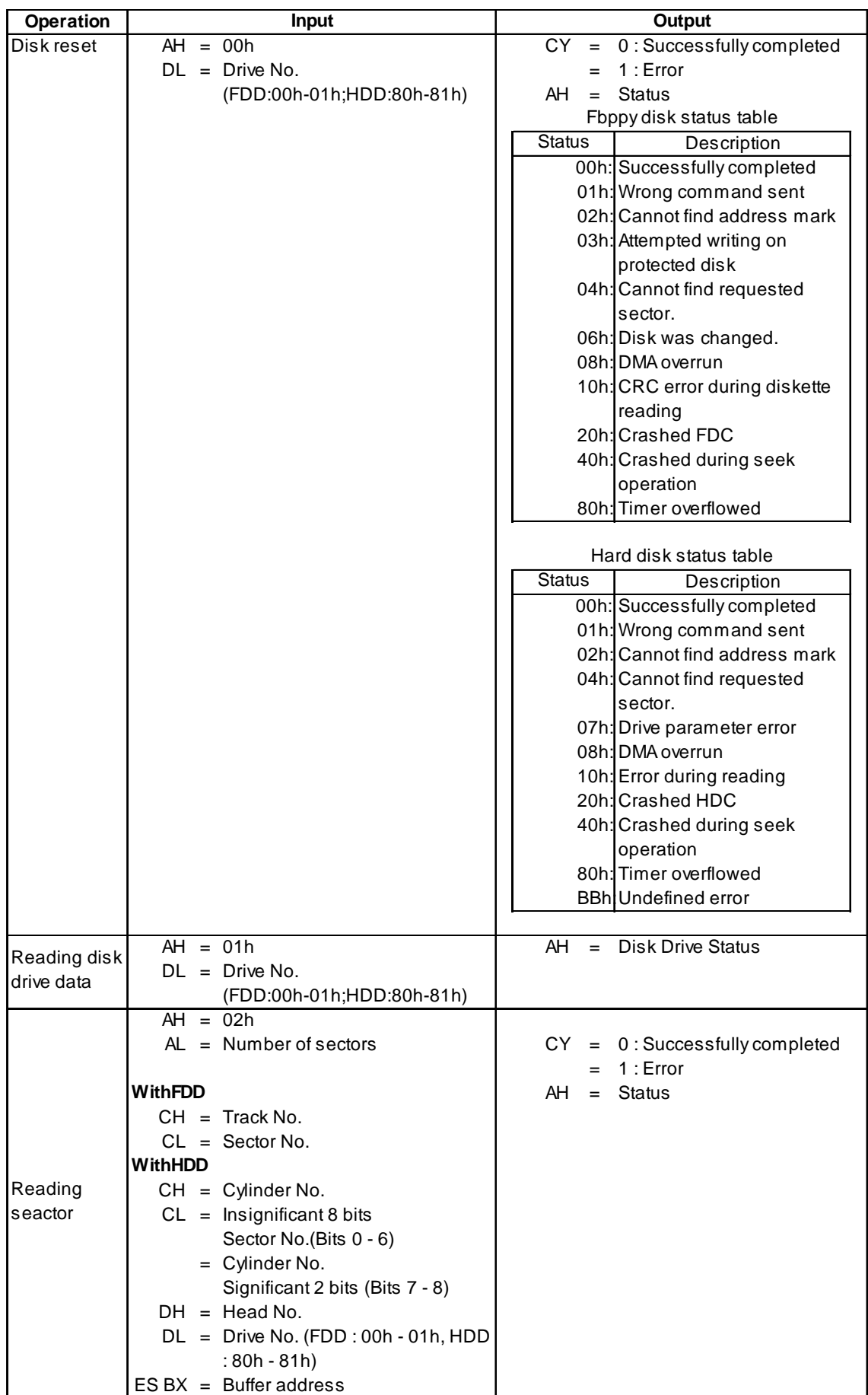

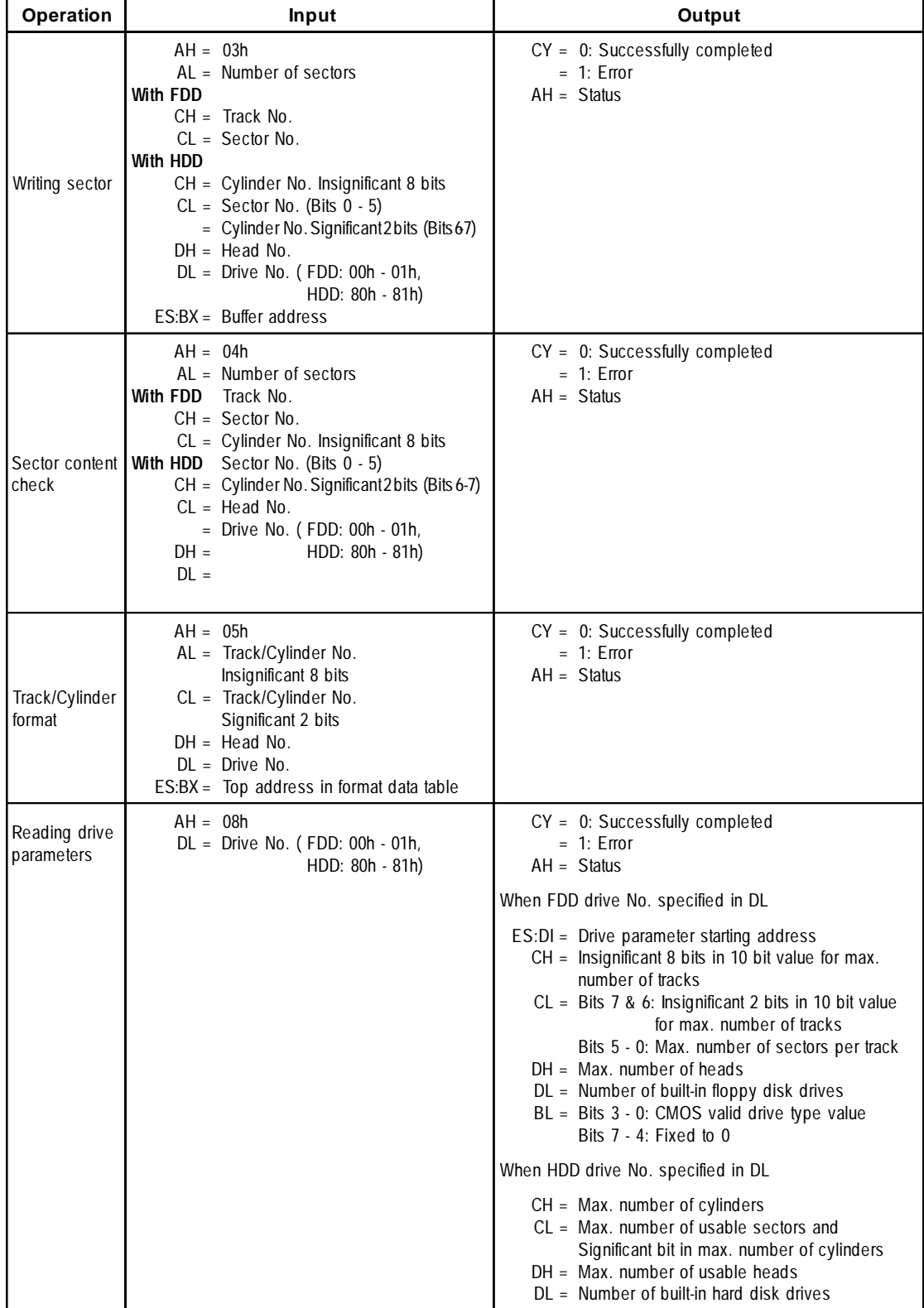

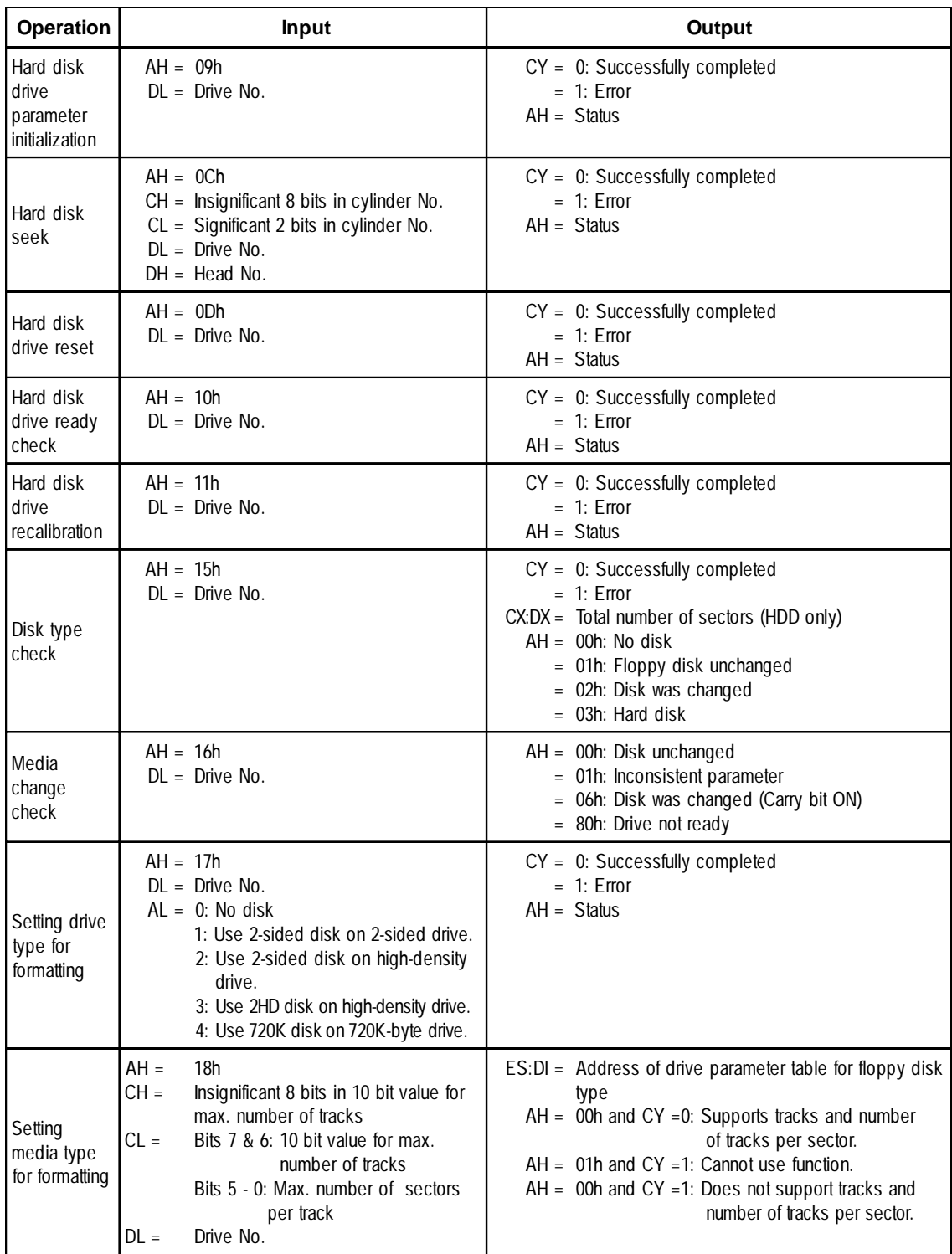

### **INT 14h RS-232C**

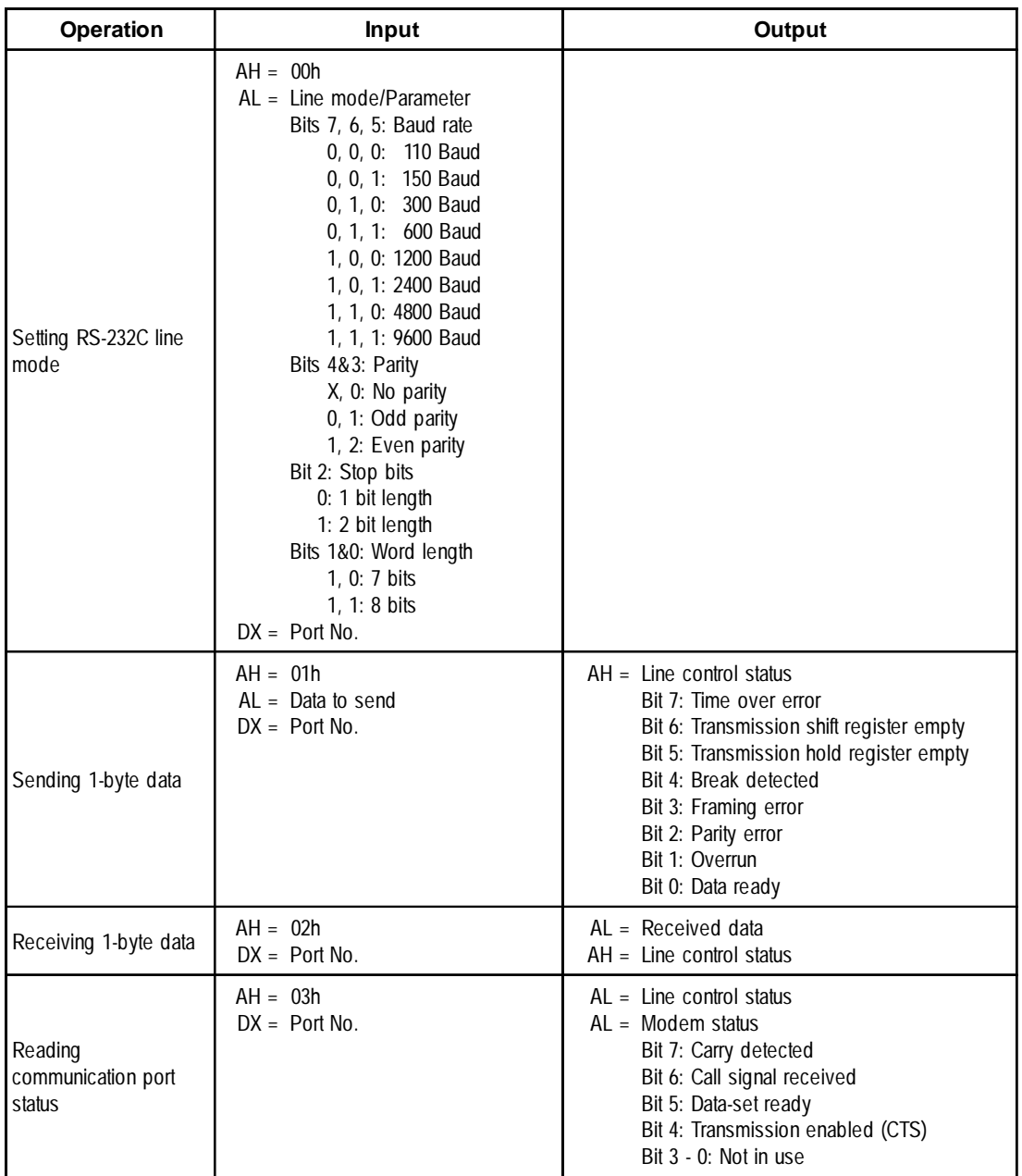

## **INT 15h Other System Services**

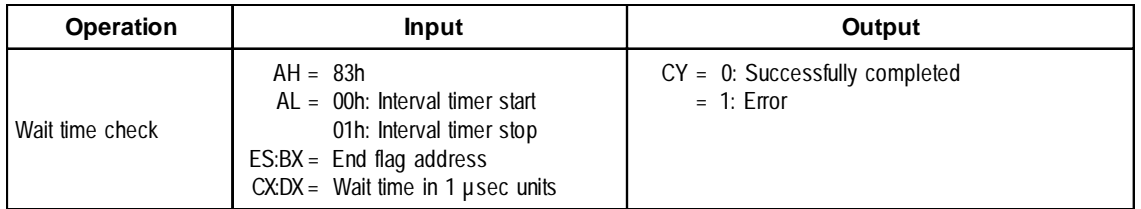

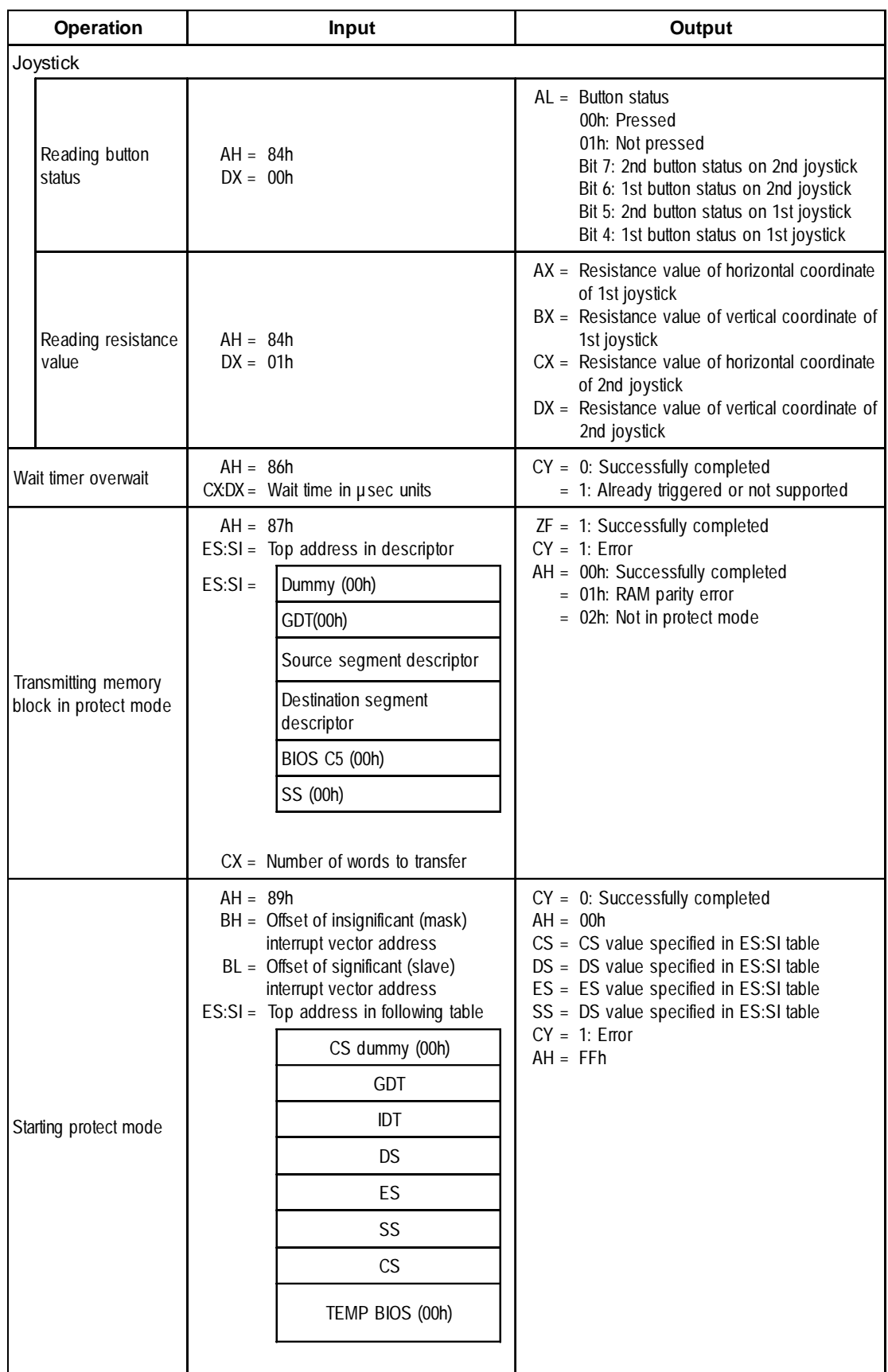

## **INT 16h Keyboard BIOS**

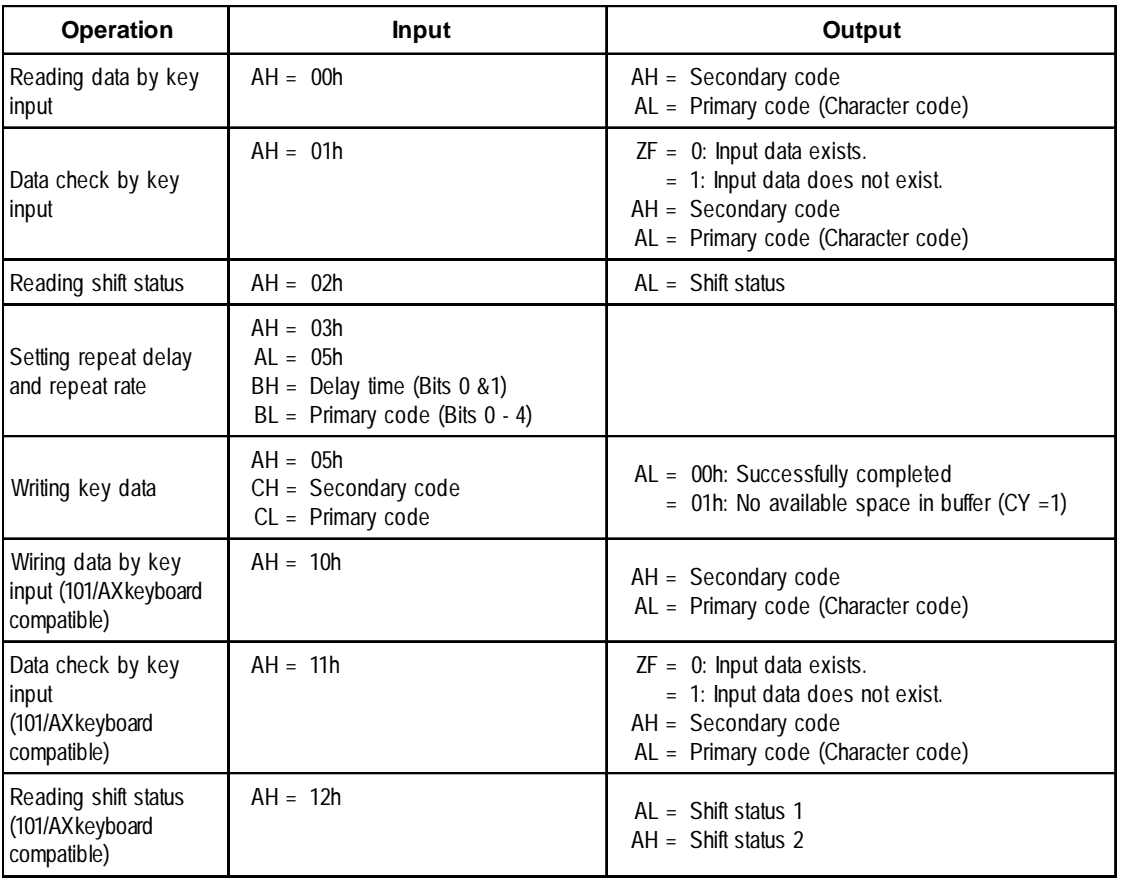

### **INT 17h Printer BIOS**

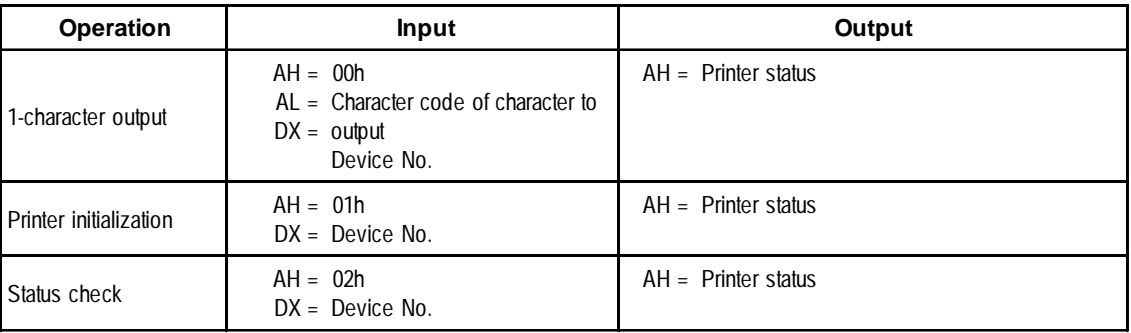
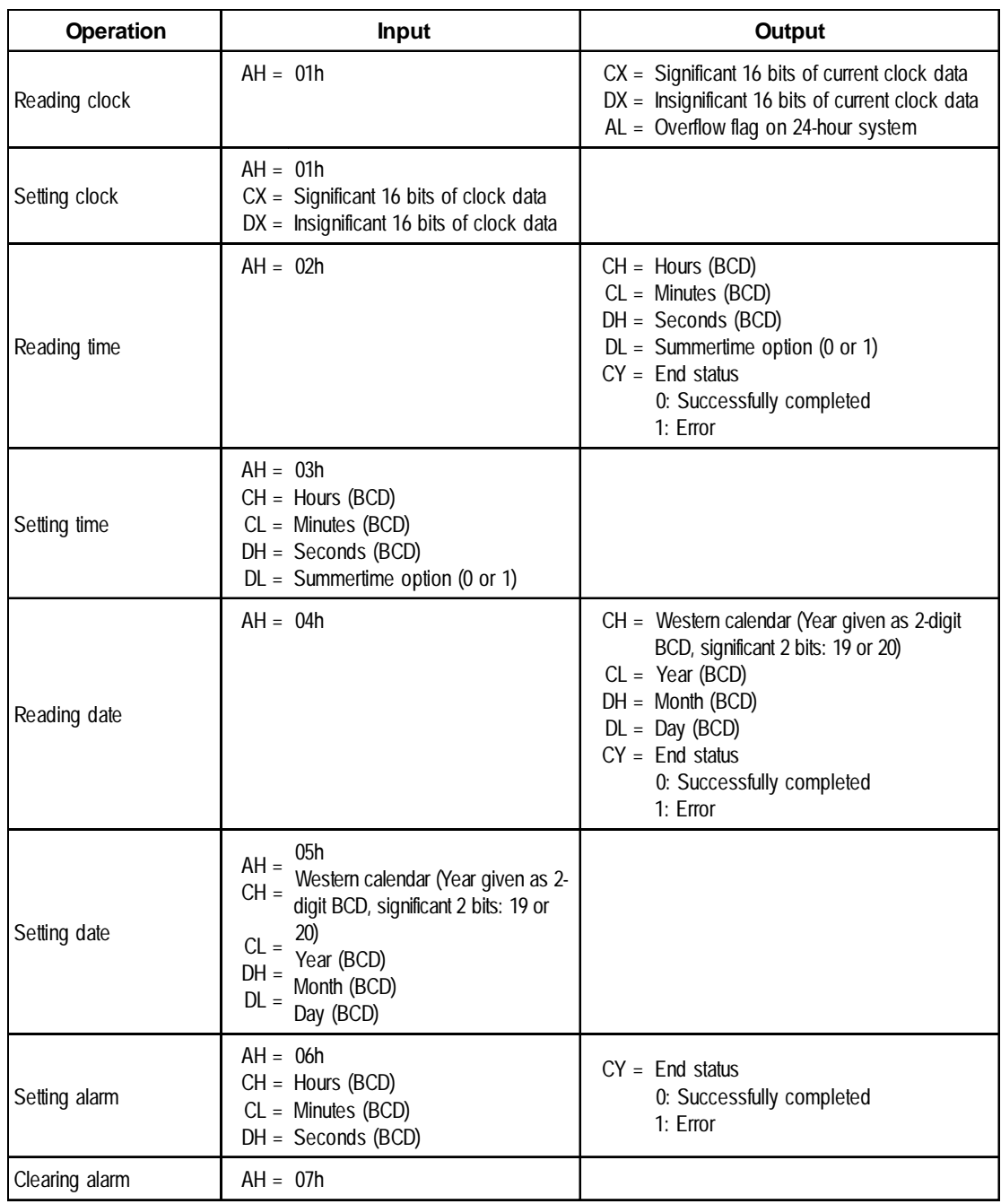

## **INT 1Ah Setting/Reading Time and Date**